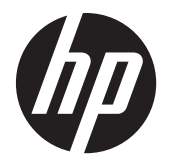

Uporabniški priročnik

© 2014, 2012 Hewlett-Packard Development Company, L.P. Informacije, podane v tem dokumentu, se lahko spremenijo brez predhodnega obvestila.

Edine garancije za HP-jeve izdelke in storitve so opisane v posebnih garancijskih izjavah, ki so dodane izdelkom in storitvam. Noben del tega dokumenta ne predstavlja kakršne koli dodatne garancije. HP ni odgovoren za tehnične ali uredniške napake ali pomanjkljivosti v tem dokumentu.

Ta dokument vsebuje tudi informacije, ki so zaščitene z avtorskimi pravicami. Nobenega dela tega dokumenta ne smete fotokopirati, reproducirati ali prevesti v drug jezik brez predhodne pisne privolitve družbe Hewlett-Packard Company.

Microsoft®, Windows® in Windows Vista™ so ali blagovne znamke ali registrirane blagovne znamke podjetja Microsoft Corporation v Združenih državah Amerike in/ali drugih državah.

Druga izdaja (januar 2015)

Številka dela dokumenta: 658943-BA2

#### **O tem priročniku**

V tem priročniku so navodila za nastavitev zaslona, namestitev gonilnikov, uporabo zaslonskega menija, odpravljanje težav in tehnični podatki.

A **OPOZORILO!** Tako označeno besedilo opozarja, da lahko neupoštevanje navodil povzroči telesno poškodbo ali celo smrt.

A **POZOR:** Tako označeno besedilo opozarja, da lahko neupoštevanje navodil povzroči poškodbe opreme ali izgubo podatkov.

**OPOMBA:** Tako označeno besedilo vsebuje pomembne dodatne informacije.

# **Kazalo**

 $\ddot{\phantom{a}}$ 

÷.

÷  $\mathbf{r}$ 

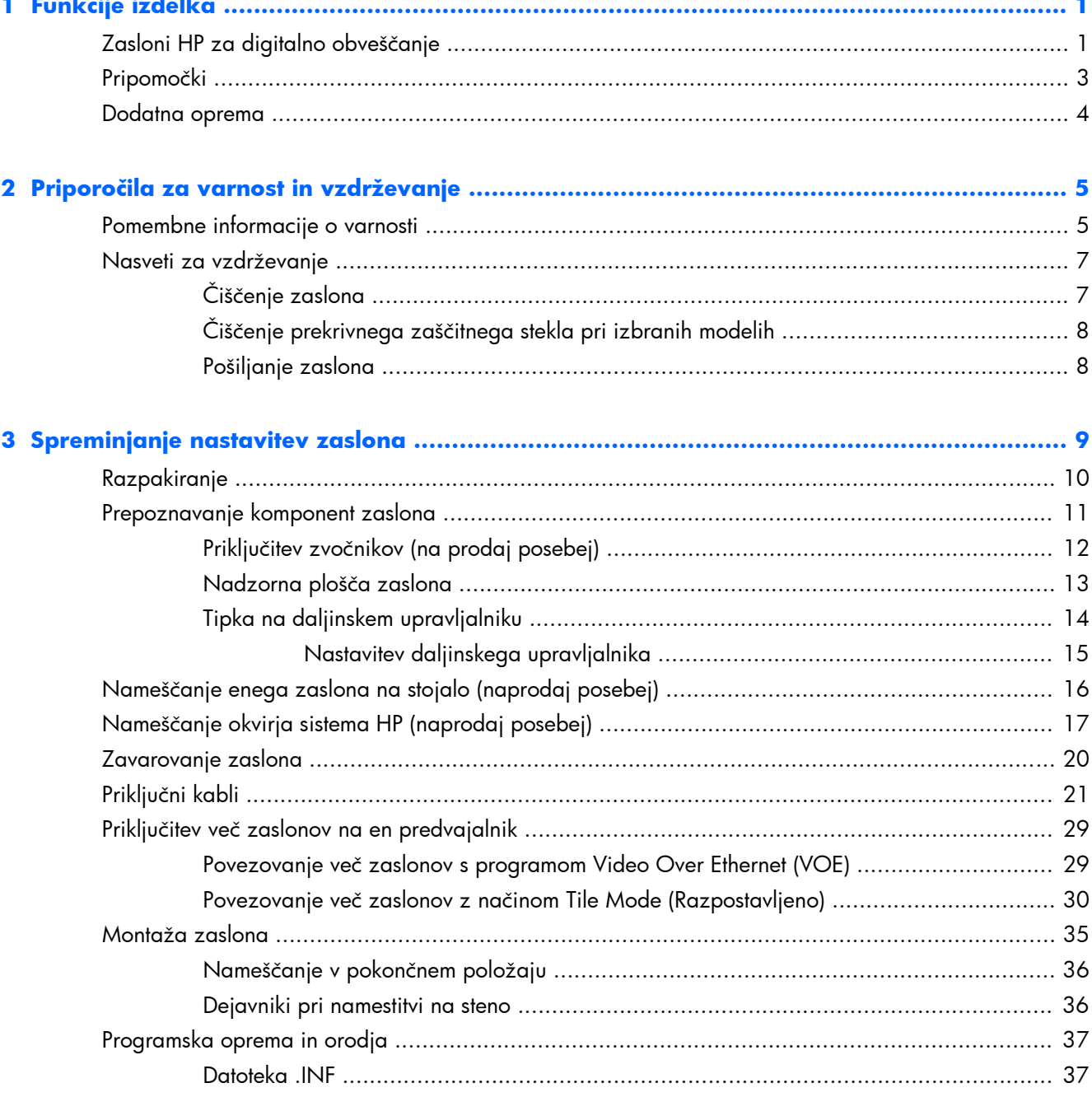

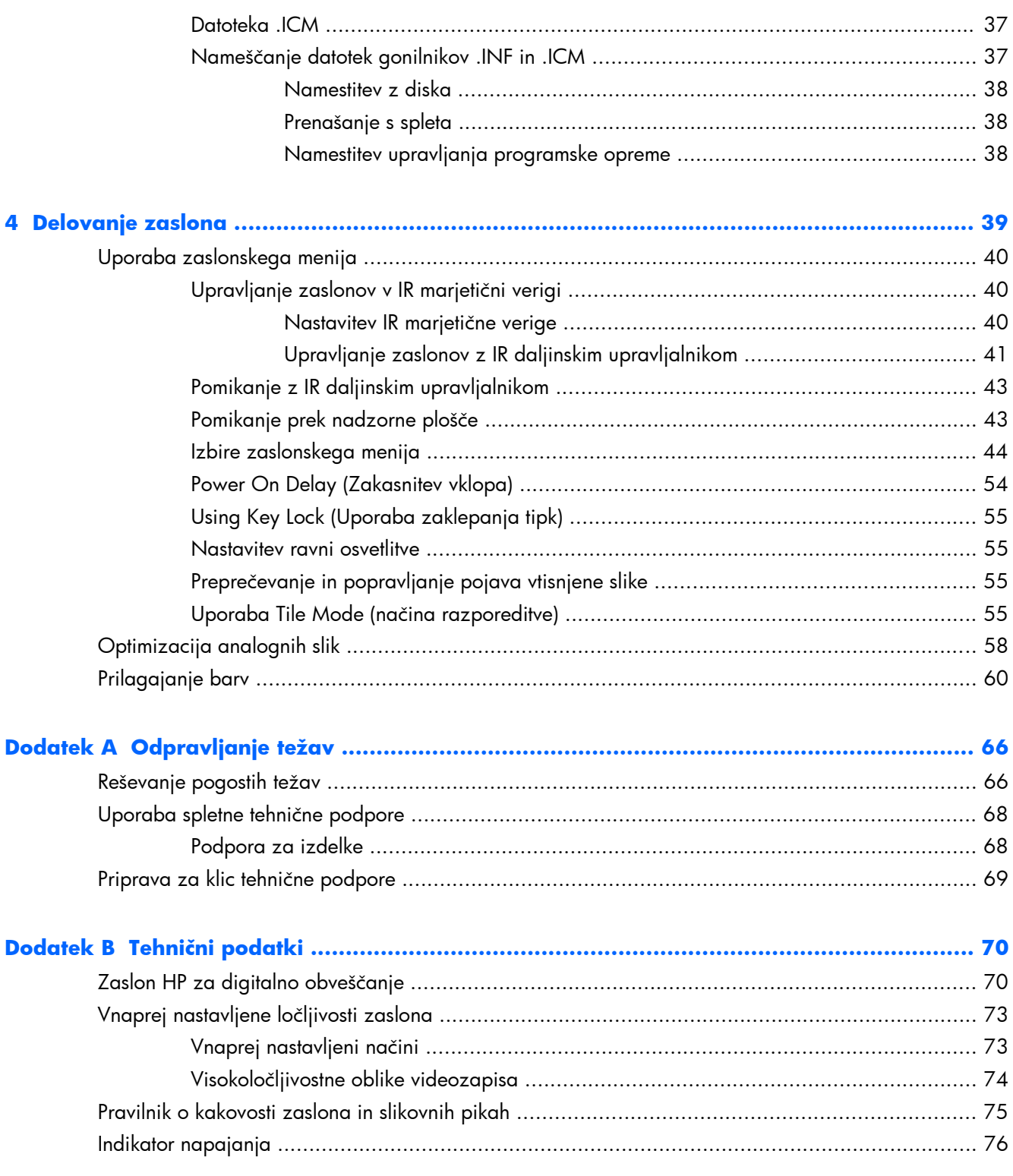

# <span id="page-6-0"></span>**1 Funkcije izdelka**

## **Zasloni HP za digitalno obveščanje**

Zasloni za digitalno obveščanje imajo zaslon TFT (thin-film transistor) širokega formata z aktivno matriko. Zasloni imajo naslednje funkcije:

- diagonala zaslona 119 cm (47 palcev) z izvirno ločljivostjo 1.920 x 1.080
- Izjemno tanek okvir za nemoteno gledanje in skoraj brezhibno razporejanje
- Možnost ležeče ali pokončne namestitve na steno
- Video vhodi za VGA, Video Over Ethernet, VGA in DisplayPort
- Priključek za zvočni vhod in zunanja zvočniška vrata
- IR daljinski upravljalnik
- Daljinsko centralizirano upravljanje s HP Network Sign Manager
- Zunanje IR-tipalo za skupinski ali izbrani nadzor nad zasloni v video steni
- Razporejanje za video zidove
- Usklajevanje barv in kalibracija za vse zaslone v video steni
- LED-osvetlitev ozadja brez živega srebra
- Senzor svetlobe iz okolice in visoka svetlost za prihranke energije in dobro vidljivost v kateri koli svetlobi
- Lokalna zatemnitev za izboljšan kontrast v temnih območjih slike
- Zaslonski meni (OSD) v več jezikih za lažjo nastavitev in optimizacijo zaslona
- Gumbi za nastavitev zaslona (Power On/Off (vklop/izklop), OSD Controls (ukazi zaslonskega menija), MENU (MENI) in INPUT (VNOS)) na zadnji strani zaslona
- Upravljanje programske opreme za samostojne zaslone z ali brez omrežja
- Vmesnik DDC/CI, ki omogoča upravljanje zaslona na priključenem računalniku
- Uporabniški upravljalni elementi za nastavitev Picture (slike), Tile Mode (načina razporeditve), Timer (časovnika), Energy Saving (varčevanja z energijo), Aspect Ratio (razmerja širina/višina), Audio (zvoka) in dodatnih možnosti nastavitev
- Omogoča uporabo funkcije »Plug-and-play«, če jo podpira operacijski sistem.
- Varnostni kabel na hrbtni plošči za zaklep zaslona in pomoč pri preprečevanju kraje
- Širokopasovna zaščita HDCP na vhodu DisplayPort
- Temperaturni senzor
- Podpira standard VESA v skladu s standardom za montažo izbire in vzorcev odprtine

Poleg tega imajo nekateri modeli funkcijo prekrivanja zaščitnega stekla s prevleko za enostavno čiščenje.

## <span id="page-8-0"></span>**Pripomočki**

- Disk s programsko opremo, dokumentacijo in garancijo
- **•** Daljinski upravljalnik
- Napajalni kabel
- Kabel DisplayPort
- kabel RGB (VGA).
- Zunanji IR senzor
- IR Kabel v marjetični verigi

## <span id="page-9-0"></span>**Dodatna oprema**

Naslednje predmete lahko kupite ločeno:

- komplet za stojalo,
- komplet zvočnikov,
- **•** HP 119-centimetrski sistem okvirja
- HP kalibracijska rešitev za zaslone DreamColor

**OPOMBA:** Varnostne in upravne informacije najdete v *Opombah za izdelek* na vašem disku, če ste ga dobili, ali v kompletu za dokumentacijo. Če želite poiskati posodobitve za vaš izdelek v uporabniškem vodniku, pojdite na<http://www.hp.com/support> in izberite svojo državo. Izberite **Gonilniki in prenosi** ter sledite navodilom na zaslonu.

# <span id="page-10-0"></span>**2 Priporočila za varnost in vzdrževanje**

## **Pomembne informacije o varnosti**

Zaslonu je priložen napajalni kabel. Če uporabite drug kabel, uporabljajte le vir napajanja in priključek, ki sta primerna za ta zaslon. Informacije o ustreznem napajalnem kablu za uporabo z zaslonom poiščite v dokumentu *Obvestila za izdelek*, ki jih najdete na disku, ki je priložen zaslonu.

**OPOZORILO!** Da bi zmanjšali možnost električnega udara ali poškodbe opreme:

• Ne onemogočite ozemljitve na napajalnem kablu, Ozemljitveni vtič je pomembna varnostna naprava.

- Napajalni kabel priključite v ozemljeno vtičnico, ki je vedno prosto dostopna.
- Napajanje izdelka prekinite tako, da izvlečete napajalni kabel iz električne vtičnice.

Zaradi varnosti na napajalne in druge kable ničesar ne polagajte. Postavite jih tako, da ne bo nihče stopil nanje ali se spotaknil ob njih. Ne vlecite za kabel. Če želite kabel izvleči iz vtičnice, ga primite za vtič.

Če želite zmanjšati tveganje resnih poškodb, preberite *Priročnik za varno in udobno uporabo*. V njem so opisani pravilna namestitev delovne postaje, drža, zdravje in delovne navade računalniških uporabnikov, pri čemer vsebuje tudi pomembne informacije o električni in mehanski varnosti. Priročnik je na voljo na spletni strani [www.hp.com/ergo](http://www.hp.com/ergo) in/ali na disku z dokumentacijo, če je le-ta priložen zaslonu.

**POZOR:** Priključite vse napajalne kable predvajalnika/računalnika in zunanjih naprav (kot so zaslon, tiskalnik ali optični bralnik) v napravo za prenapetostno zaščito (npr. razdelilnik ali napravo za brezprekinitveno napajanje – UPS), da bi zaščitili zaslon in predvajalnik/računalnik. Vsi razdelilniki ne zagotavljajo prenapetostne zaščite; takšni razdelilniki so posebej označeni. Uporabite tak razdelilnik, za katerega proizvajalec ponuja zavarovanje pred škodo, s katero vam bo v primeru okvare zaščite povrnjena škoda.

Pri namestitvi zaslona uporabite ustrezno pohištvo primerne velikosti.

**OPOZORILO!** Monitorji LCD, ki so neustrezno postavljeni na predalnike, knjižne omare, police, pisalne mize, zvočnike, skrinje ali vozičke, se lahko prevrnejo in vas poškodujejo.

Vse kable in žice zaslona namestite tako, da jih ni mogoče izvleči, iztakniti ali se ob njih spotakniti.

A POZOR: Naprave ne postavljajte na mesto, kjer lahko kaplja voda ali se naprava lahko poškropi. Na napravo ne postavljajte predmetov, ki vsebujejo vodo, kot je na primer vaza z rožami.

## <span id="page-12-0"></span>**Nasveti za vzdrževanje**

Če želite izboljšati učinkovitost delovanja in podaljšati življenjsko dobo zaslona:

- Ne odpirajte ohišja zaslona ali ga skušajte sami popraviti; Spreminjajte samo nastavitve, opisane v navodilih za uporabo. Če zaslon ne deluje pravilno ali če vam je padel ali se poškodoval, se obrnite na pooblaščenega HP-jevega zastopnika, prodajalca ali serviserja.
- Uporabite samo vir napajanja in priključek, primeren za zaslon, kot je označeno na nalepki ali ploščici na hrbtni strani zaslona.
- Poskrbite, da bo skupna obremenitev porabnikov, priključenih v zidno vtičnico, manjša od trenutne nazivne obremenitve vtičnice, skupen tok vseh izdelkov, priključenih z napajalnim kablom, pa manjši od nazivnega toka tega kabla. Nazivni tok (AMPR ali A) in drugi podatki za naprave so običajno označeni na njih.
- Postavite zaslon blizu vtičnice, ki je preprosto dosegljiva. Kabel zaslona izvlečete tako, da trdno primete vtikač in ga izvlečete iz vtičnice. Nikoli ne vlecite le kabla.
- Ko zaslona ne uporabljate, ga izklopite. Z uporabo ohranjevalnika zaslona in če zaslon izklopite, kadar ni v uporabi, lahko znatno podaljšate življenjsko dobo zaslona.
- **POZOR:** Če je na zaslonu dalj časa prikazana ista slika, se lahko zgodi, da ostanejo sledi slike stalno na njem. Temu se lahko izognete in tako podaljšate življenjsko dobo zaslona tako, da aktivirate eno od štirih izbir ISM v meniju OSD, aktivirate ohranjevalnik zaslona, periodično izmenjujete statične podatke in premične slike ali zaslon izklopite, ko dalj časa ni v uporabi.
- Na ohišju je več rež in odprtin za hlajenje, ki jih ne smete zamašiti ali prekriti. V reže na ohišju in v druge odprtine ne vstavljajte ničesar.
- Pazite, da zaslon ne pade, in ga ne postavljajte na nestabilne površine.
- Na napajalni kabel ne postavljajte ničesar. Ne hodite po njem.
- Zaslon naj bo na dobro prezračenem mestu, zaščiten pred močno svetlobo, vročino ali vlago.
- Pri odstranjevanju stojala zaslona mora biti zaslon obrnjen navzdol, zato je pomembno, da ga ustrezno zaščitite pred praskami in drugimi poškodbami.

## **Čiščenje zaslona**

- **1.** Izklopite zaslon in izključite napajalni kabel iz zadnje strani enote.
- **2.** Obrišite prah z zaslona, tako da zaslon in ohišje obrišete z mehko, čisto antistatično krpo.
- **3.** Pri zahtevnejših situacijah, kot je odstranjevanje prstnih odtisov ali drugih snovi z zaslona, uporabite penasto čistilno sredstvo za okna brez naftnih derivatov, ali za čiščenje površine zaslona uporabite kombinacijo vode in izopropilnega alkohola v kombinaciji 50/50 in s krpo očistite zaslon. Prepričajte se, da pod okvir ne steče katera koli tekočina in ga zaščitite.

**POZOR:** Čistila nikoli ne nanašajte neposredno na zaslon. Čistilo lahko namreč steče za ohišje in poškoduje elektroniko.

<span id="page-13-0"></span>**POZOR:** Za čiščenje zaslona ali ohišja ne uporabljajte čistil, ki vsebujejo snovi iz nafte, kot so benzen ali razredčilo ali katera koli druga hlapljiva snov. Te kemikalije lahko poškodujejo zaslon.

### **Čiščenje prekrivnega zaščitnega stekla pri izbranih modelih**

Čiščenje zaščitnega stekla je izjemno preprosto. Večino oznak obrišite s suho krpo. S penastim čistilom za okna brez naftnih derivatov odstranite težje snovi. izogibajte se drgnjenju ali strganju s kakršnimi koli jedkimi materiali, saj to lahko opraska steklo.

#### **Pošiljanje zaslona**

Shranite izvirno embalažo, morda jo boste potrebovali, če boste zaslon prenašali ali pošiljali.

# <span id="page-14-0"></span>**3 Spreminjanje nastavitev zaslona**

Zaslon ponuja več povezav za video in avdio vhode. Analogni video vhod poteka prek vrat VGA, digitalni video vhod pa prek Video Over Ethernet (VOE) ali DisplayPort.

Zvok se skupaj z videom lahko prenaša preko VOE ali DisplayPort. Če želite predvajati zvok poleg VGA videa, uporabite priključek za zvok.

Nadzor podatkov, kot pri vklopu ali izbiri vhoda, lahko pošljete prek IR daljinskega upravljalnika na priključen predvajalnik predstavnostnih vsebin/računalnik prek RS-232, omrežnega predvajalnika predstavnostnih vsebin/računalnika prek Ethernet (z uporabo programske opreme HP Network Sign Manager), ali z gumbi na nadzorni plošči na zadnji strani zaslona.

Zaslone lahko namestite na stojalo ali steno. Stojalo omogoča dober dostop do nadzorne plošče.

Z namestitvijo na steno lahko zaslon nadzorujete z daljinskim upravljalnikom ali s programsko opremo, ki teče na predvajalniku predstavnostnih vsebin/računalniku. Programska oprema HP Network Sign Manager je zasnovana v ta namen.

Zaslone lahko razporedite v ploščata polja. Za podrobnosti glejte [Uporaba Tile Mode \(na](#page-60-0)čina [razporeditve\) na strani 55.](#page-60-0) Zunanje IR-tipalo je še posebej koristno za zaslone, nameščene v polje. Zaslone lahko povežete s kablom z IR vrati v marjetični verigi in jih upravljate bodisi kot skupino ali posamezno z daljinskim upravljalnikom (glejte [Upravljanje zaslonov v IR marjeti](#page-45-0)čni verigi [na strani 40z](#page-45-0)a več podrobnosti).

## <span id="page-15-0"></span>**Razpakiranje**

A **POZOR:** Pri dviganju ali premikanju vedno uporabite ročice na zadnji strani zaslona. Ne prijemajte za ploščo ali okvir.

Morate biti pozorni, da ne počite ali opraskate steklene površine pri modelih z zaščitno površino. Zaradi velikosti in teže je priporočljivo, da pri razpakiranju sodelujeta dve osebi. Ko ga položite, ga postavite bodisi na hrbtno stran ali na obložene in ravne površine. Pri rokovanju z zaslonom vedno uporabljajte štiri ročice na zadnji strani zaslona, da se izognete uporabi rok na plošči ali okvirju pri dviganju ali premikanju zaslona.

## <span id="page-16-0"></span>**Prepoznavanje komponent zaslona**

Večje komponente zaslona in njihove funkcije so prikazane tukaj.

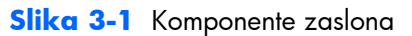

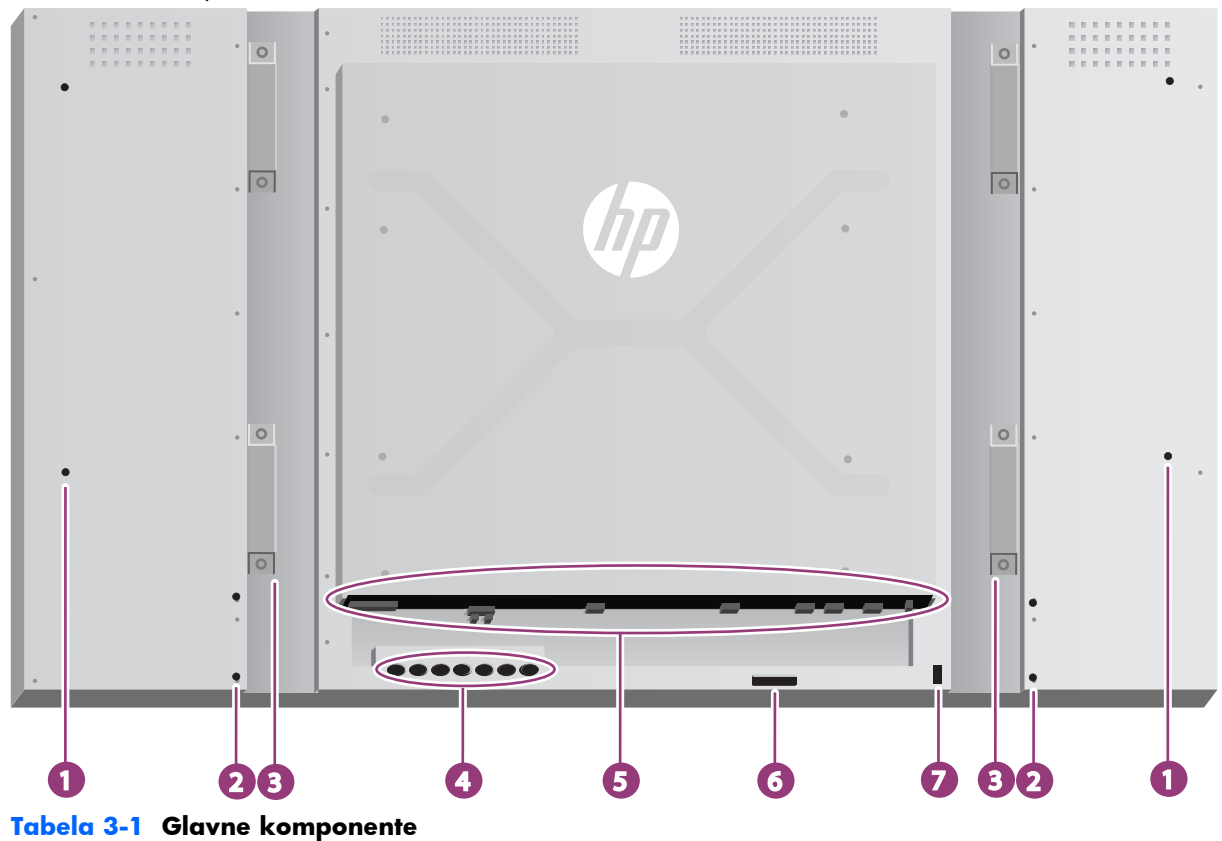

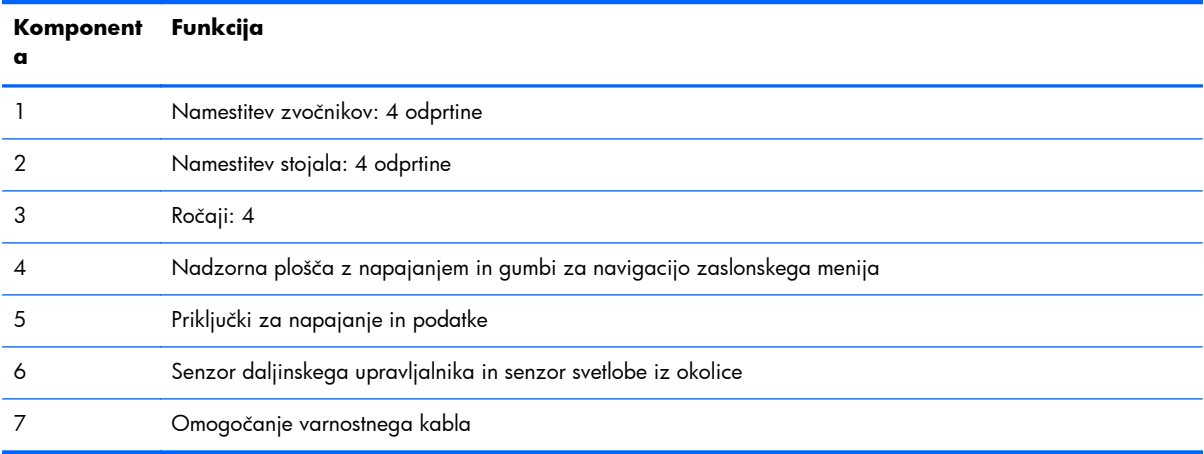

### <span id="page-17-0"></span>**Priključitev zvočnikov (na prodaj posebej)**

**1.** Namestite zvočnike na zaslon.

**Slika 3-2** Nameščanje zvočnikov

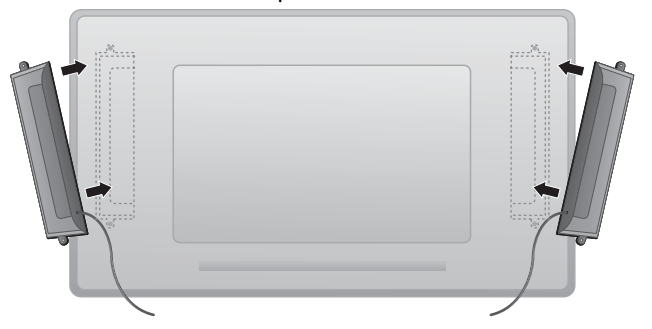

**2.** S štirimi vijaki Taptite D3 x 12 mm pritrdite zvočnike na zaslon.

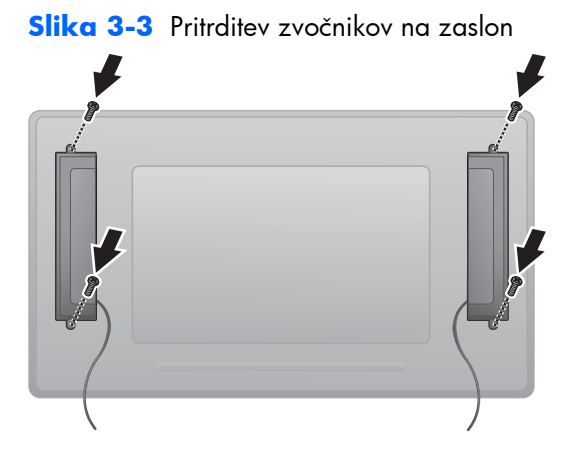

**3.** Po namestitvi zvočnikov priključite vhodni priključek SPEAKER (ZVOČNIK) tako, da priključite ustrezno barvo za levi in desni zvočnik.

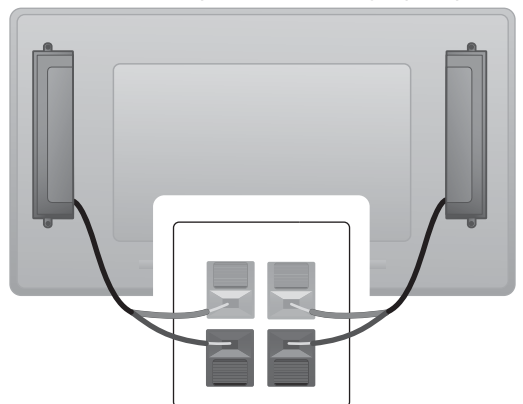

**Slika 3-4** Priključitev vhodnega priključka

### <span id="page-18-0"></span>**Nadzorna plošča zaslona**

Ta slika prikazuje upravljalne elemente na zadnji strani zaslona. Za podrobnosti o uporabi glejte [Pomikanje prek nadzorne ploš](#page-48-0)če na strani 43.

**Slika 3-5** Upravljalni elementi

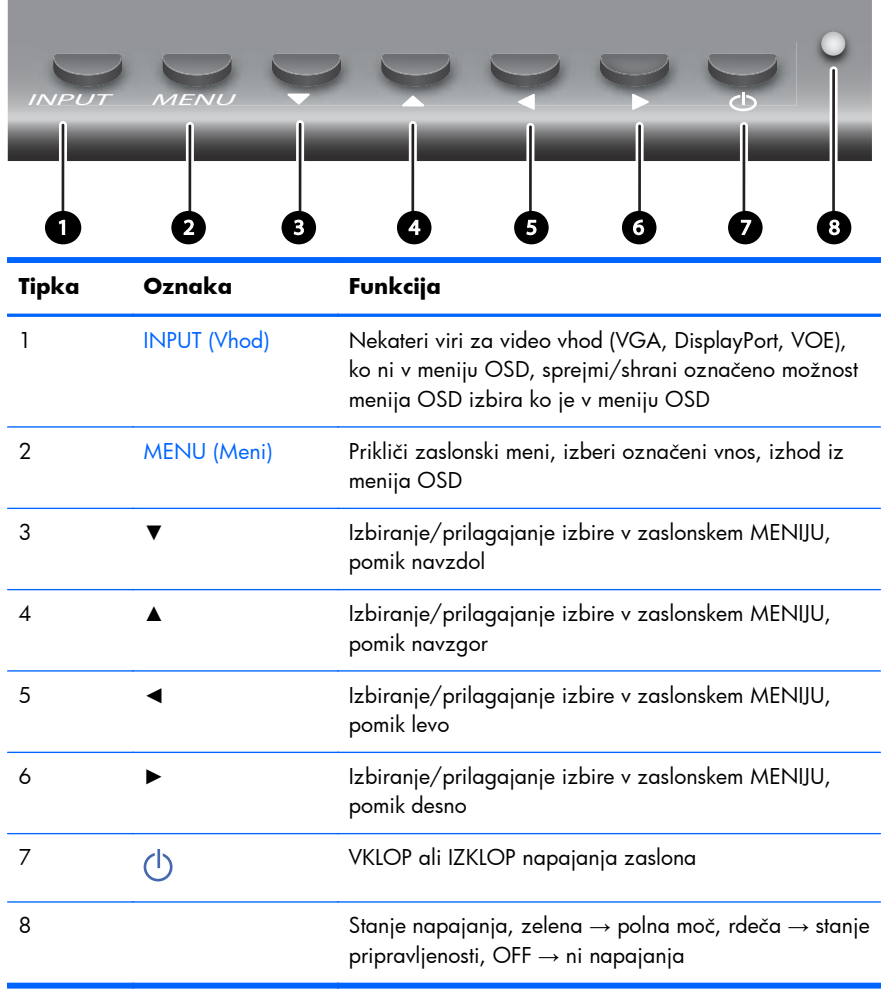

### <span id="page-19-0"></span>**Tipka na daljinskem upravljalniku**

**Slika 3-6** Tipke daljinskega upravljalnika

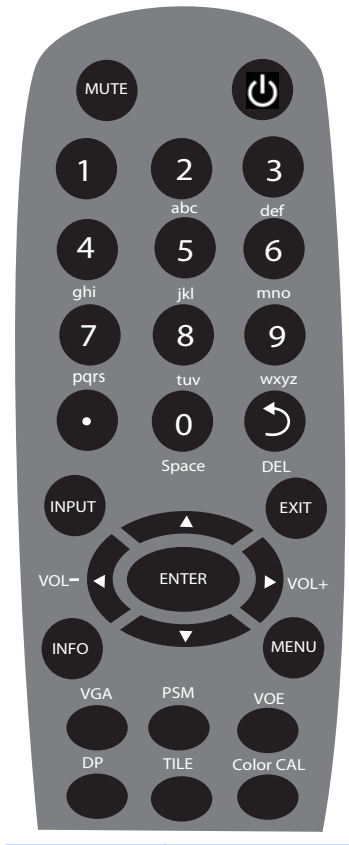

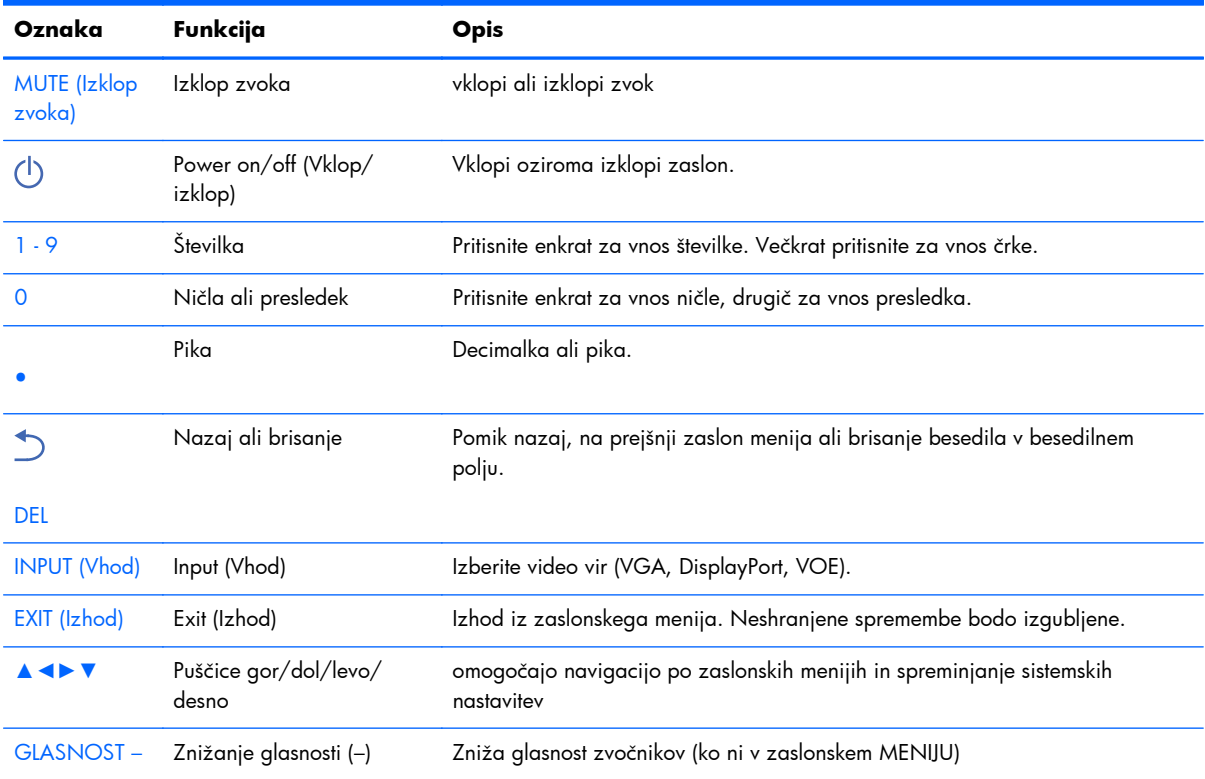

<span id="page-20-0"></span>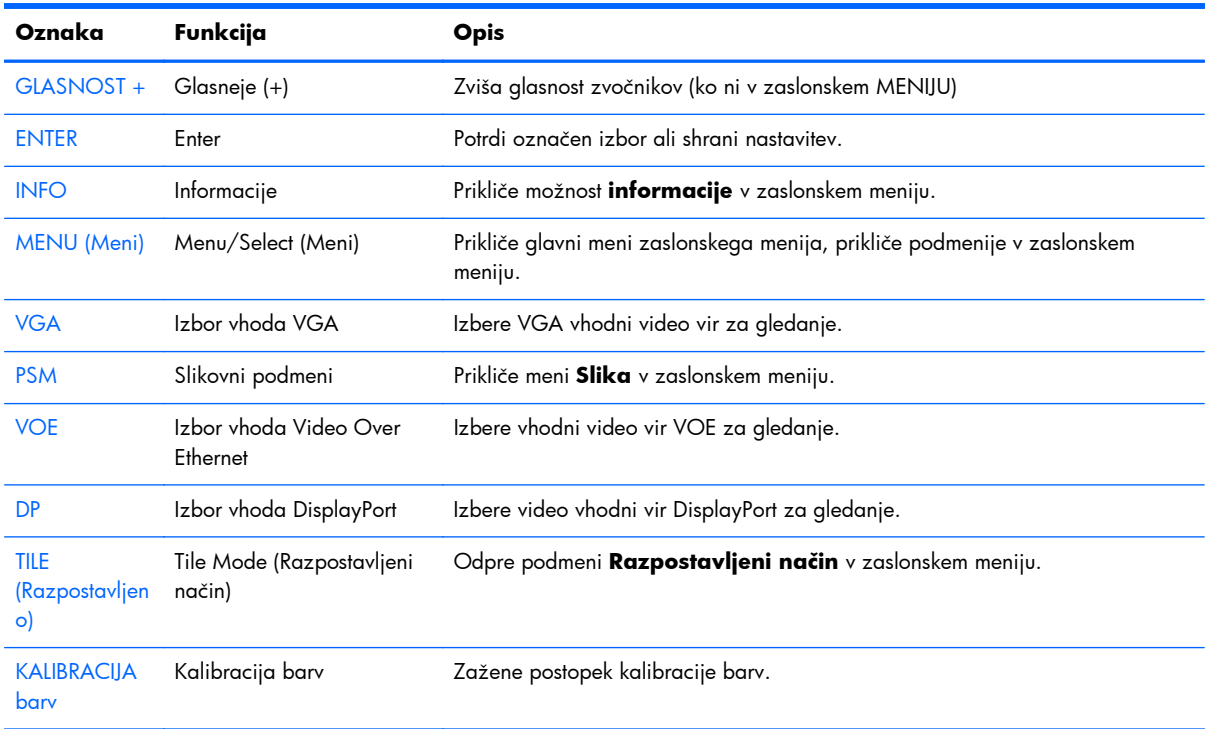

#### **Nastavitev daljinskega upravljalnika**

Vstavite baterije v daljinski upravljalnik kot sledi:

**Slika 3-7** Vstavljanje baterij

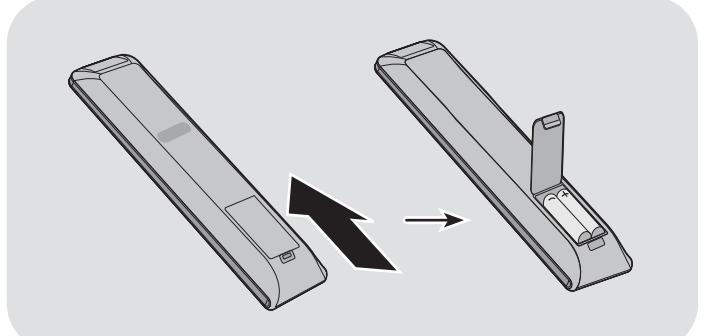

- 1. Potisnite pokrov za baterije.
- **2.** Vstavite baterije s pravilno polarnostjo (+/-).
- **3.** Zaprite pokrov za baterije.

**Promba:** Da preprečite onesnaževanje okolja, rabljene baterije odvrzite skladno z lokalnimi predpisi o recikliranju ali glejte dokument *Obvestila o izdelku*, priložen na disku o ustreznem odlaganju baterij.

# <span id="page-21-0"></span>**Nameščanje enega zaslona na stojalo (naprodaj posebej)**

Komplet za stojalo je dodatna oprema, na voljo pri HP. Omogoča vam, da pritrdite zaslon v ležečem položaju. Namestitev zaslona na stojalo:

**1.** Odstranite štiri vijake M4 x 32 mm in stojalo iz škatle.

**Slika 3-8** Vsebina kompleta za stojalo

**De De De De** 

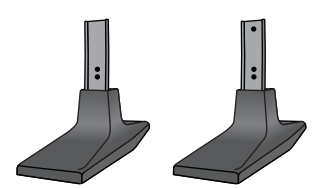

**2.** Na mizo postavite mehko tkanino in nanjo postavite izdelek tako, da bo zaslon obrnjen navzdol. Povežite stojalo, kot je prikazano na naslednji sliki.

**Slika 3-9** Pritrditev stojala na zaslon

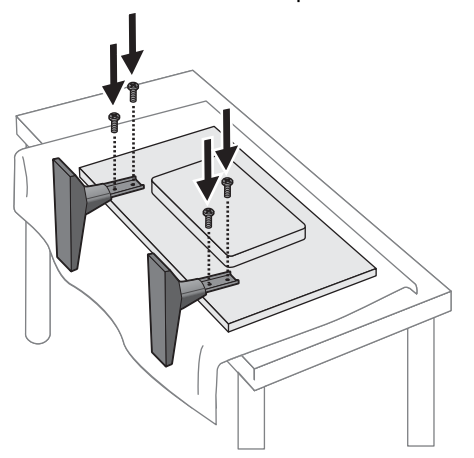

Daljša stran noge naj bo obrnjena naprej, kadar je zaslon v pokončnem položaju.

## <span id="page-22-0"></span>**Nameščanje okvirja sistema HP (naprodaj posebej)**

Sistem okvirja ustvari po 10 mm obrobo okrog enega ali več 119 cm zaslonov, s čimer so robovi lepo zaključeni. Za okvirjanje skupine zaslonov potrebujete čim več kompletov zaslonov v vrstici ali stolpcu, česar je več. S tremi kompleti okvirjev lahko uokvirite skupino 3 x 3, skupino 3 x 1 ali skupino 1 x 3.

Komplet za okvir vsebuje štiri vodila, eno za zgornji, spodnji, levi in desni del. Vsebuje tudi štiri zamenljive kotne dele in štiri zamenljive ravne priključke.

Vodila so označena s TOP za zgornji del v ležečem položaju, BOTTOM za spodnji del v ležečem položaju, RIGHT za vašo desno stran, ko ste obrnjeni proti zaslonu in LEFT za vašo levo stran, ko ste obrnjeni proti zaslonu. Vse izvrtine za vijake se ujemajo z vodilom, ki je povezano z vsako stranjo; uporaba sile ni potrebna. Če poskušate pritrditi napačno vodilo, lahko poškodujete okvir.

Ko ste uokvirili en okvir, se številke na vodilih v vsakem kotu ujemajo:

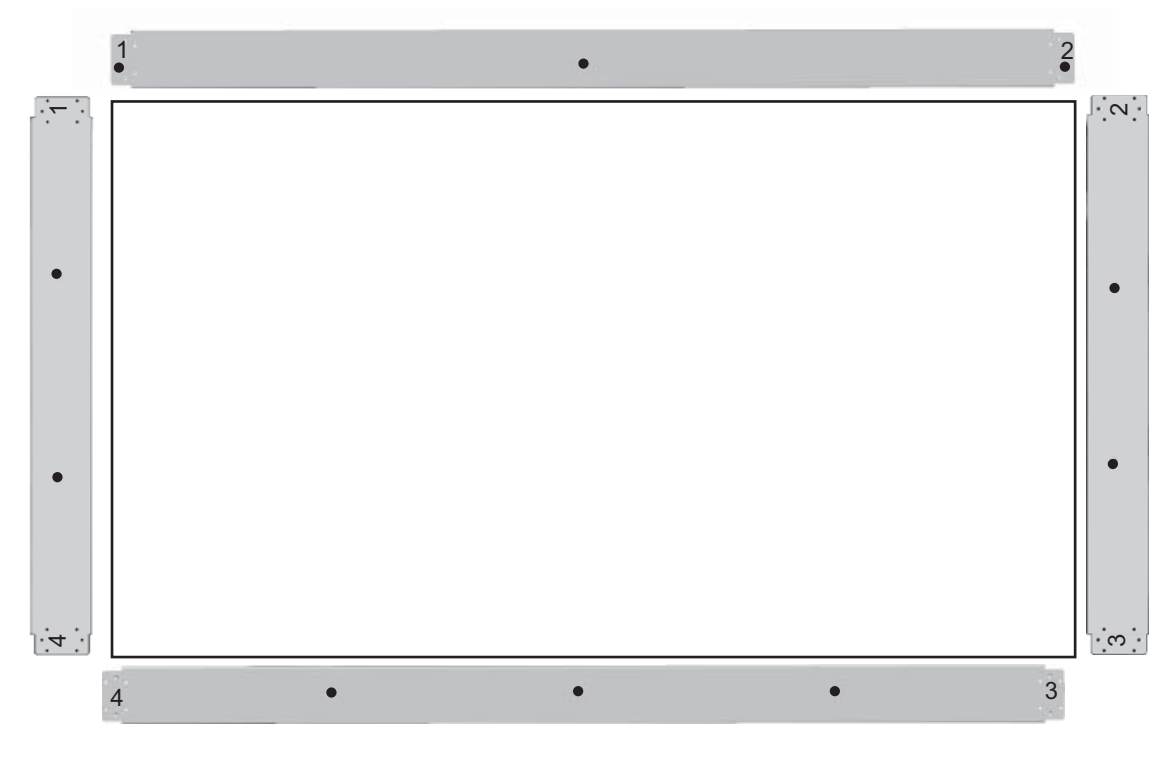

Za okvirjanje enega zaslona pritrdite zgornje vodilo na vrh zaslona s tremi velikimi priloženimi (M4 x 10 mm) vijaki. Vodilo prekriva okvir zaslona. Pritrdite spodnje, levo in desno vodilo na enak način in pustite dve majhni odprtini na obeh koncih.

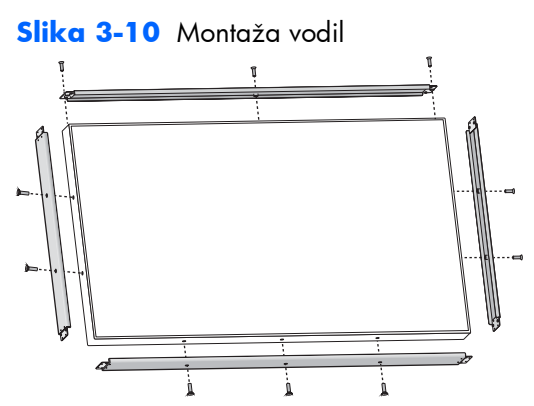

Pritrdite štiri kotne dele s po štirimi majhnimi (M3 x 5 mm) vijaki. Te se prekrivajo z vodili, pritrdite konce.

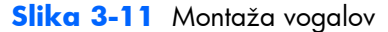

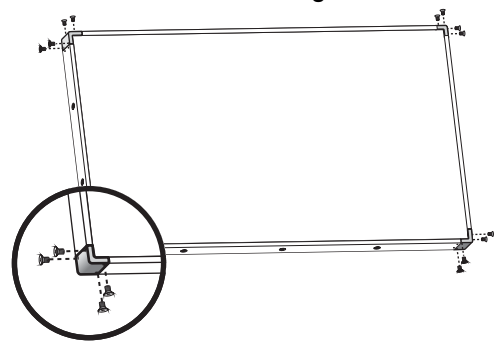

Okvirjanje skupine zaslonov je podobno okvirjanju enega zaslona, le da s pomočjo nekaterih ravnih priključkov pokrijete režo med sosednjima zaslonoma.

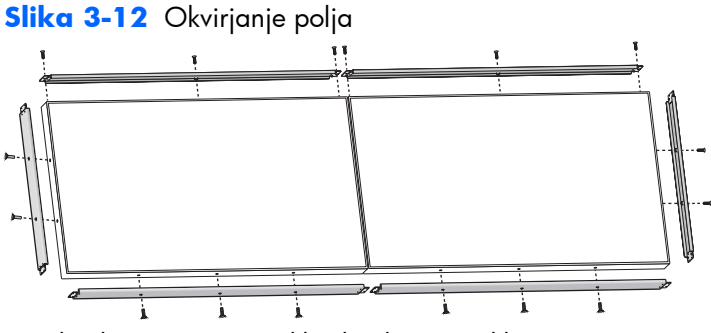

Pritrdite kote in ravne priključke, ko so vodila na mestu.

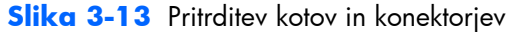

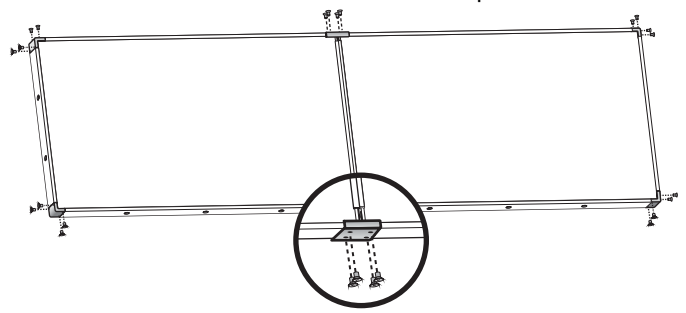

Ko ste okvirili polje, zunanjih zaslonov ne morete več neodvisno premikati. Zato naslednja opravila opravite najraje pred okvirjanjem:

- Kalibracija barv
- **•** Priključitev vseh kablov
- Stikalo za glavno napajanje preklopite v položaj vklopa (|)
- Vodoravna, navpična in globinska prilagoditev vseh zaslonov

## <span id="page-25-0"></span>**Zavarovanje zaslona**

**Varnostni kabel** – za pomoč pri preprečevanju kraje je na hrbtni plošči zaslona varnostni kabel. Kabel in potrebna ključavnica sta na voljo posebej in ju lahko kupite pri podjetju HP.

**Slika 3-14** Kabelska ključavnica

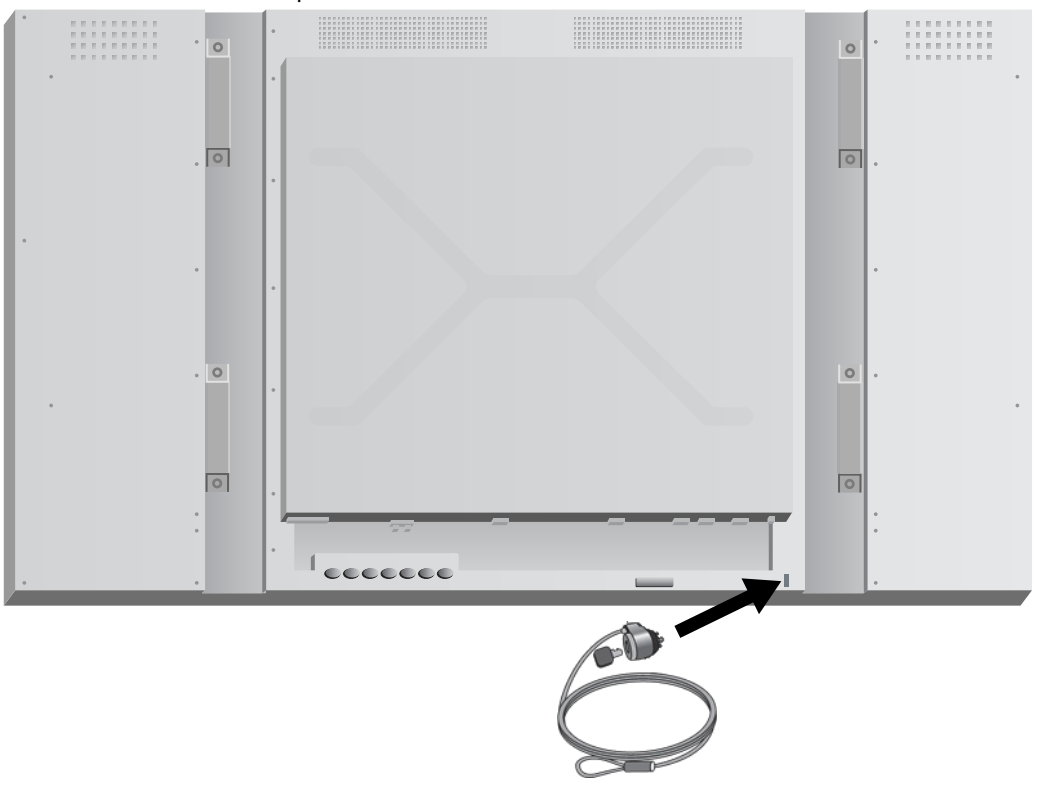

# <span id="page-26-0"></span>**Priključni kabli**

**Slika 3-15** Konektorji

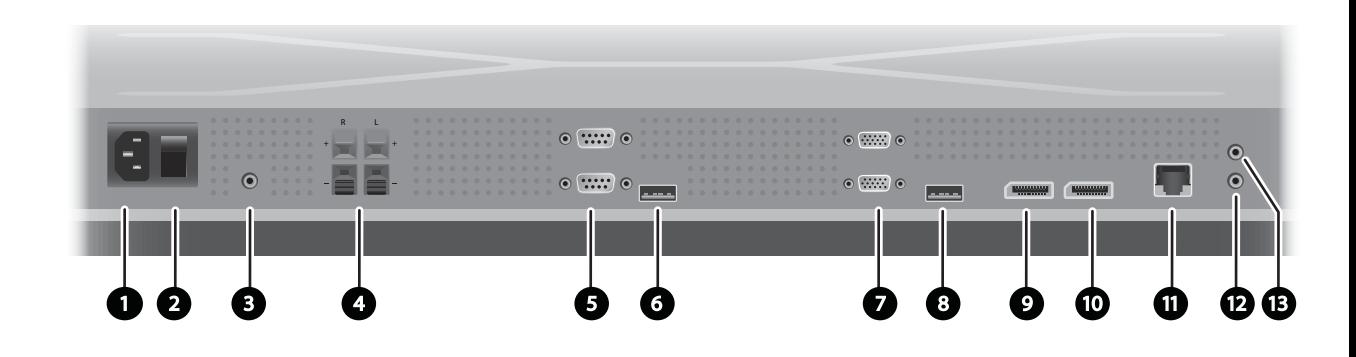

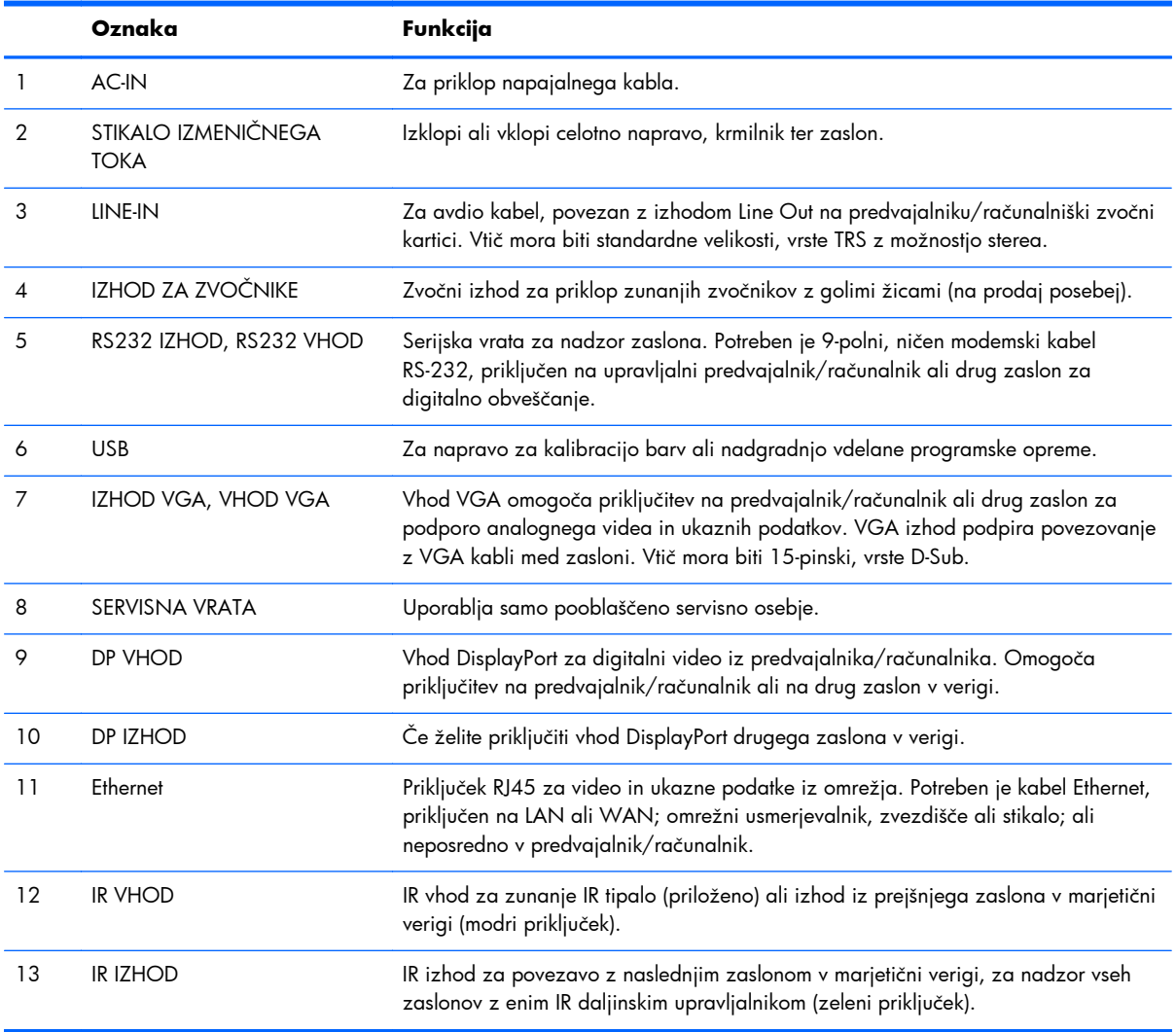

Za priključitev kablov sledite naslednjim korakom:

**1.** Priklopite napajalni kabel na zbiralnik na zadnji strani zaslona (1).

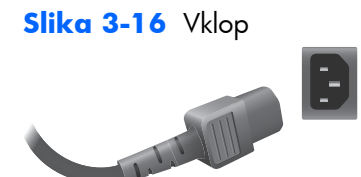

Preberite varnostna opozorila za napajalni kabel v [Pomembne informacije o varnosti na strani 5](#page-10-0), nato priključite drugi konec v električno vtičnico.

**Slika 3-17** Priključitev napajalnega kabla

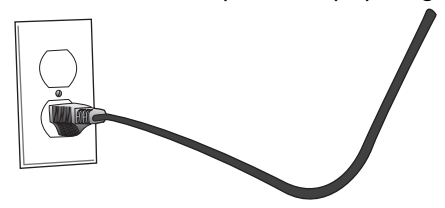

**2.** Preklopite glavno stikalo za napajanje (2) v položaj vklopa (|).

**Slika 3-18** Vklopite napajalno stikalo

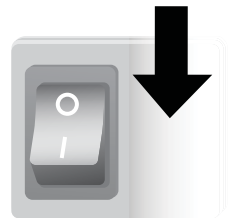

- **3.** Če boste uporabljali vhod VGA za video in želite predvajati zvok vira prek zunanjih zvočnikov, priključite en konec zvočnega kabla (naprodaj posebej) v vhodni priključek za zvok (3) in drugi konec v izhodni priključek na predvajalniku/računalniku.
	- **POPOMBA:** Preden kabel priključite v vrata AUDIO na zaslonu, preverite vrsto priključka, na voljo na predvajalniku/računalniški zvočni kartici. Izhod na predvajalniku/računalniški zvočni kartici je namenjen priključitvi zvočnikov skupaj z vgrajenim ojačevalnikom (AMP). Za dodatna navodila si preberite priročnik zvočne kartice.

Če ima zvočni izhod na predvajalniku/računalniški zvočni kartici samo izhod za zvočnik, zmanjšajte glasnost predvajalnika/računalnika, preden ga priklopite v vrata AUDIO na zaslonu.

Če zvočni izhod na predvajalniku/računalniku podpira tako izhod za zvočnike kot izhod za zvok, izberite izhod za zvok (Line Out).

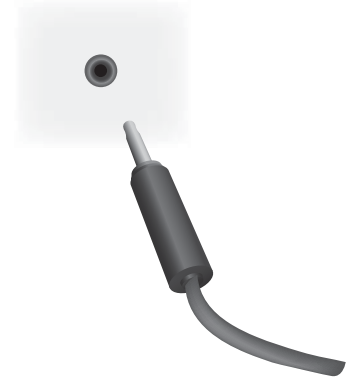

**Slika 3-19** Priključek za zvok

**OPOMBA:** S feritnim jedrom lahko zmanjšate elektromagnetne valove pri priključitvi zvočnega kabla. Povežite feritno jedro z zvočnim kablom. Feritno jedro mora biti oddaljeno 5 cm ().

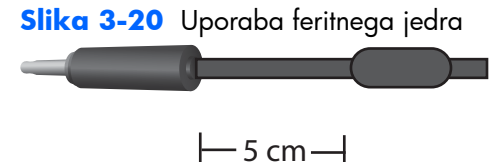

**4.** Če boste uporabljali zunanje zvočnike HP, morajo biti gola zvočniška žica povezana z ujemajočimi barvami kodiranega priključka za levi in desni zvočnik, kot v Priključ[itev zvo](#page-17-0)čnikov [\(na prodaj posebej\) na strani 12](#page-17-0).

**Slika 3-21** Vhodi za zunanje zvočnike

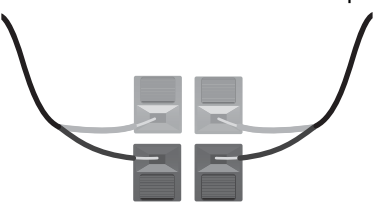

**5.** Če želite omogočiti daljinski nadzor in upravljanje zaslona s serijskim vmesnikom RS-232, priključite en konec kabla RS-232 na vhodna vrata RS-232 (5) (zaslon naj počiva obrnjen navzdol, vhodna vrata pod izhodnimi vrati) in priključite drugi konec na vrata serijskega vmesnika na predvajalniku/računalniku.

Če želite povezati več zaslonov v serijo (marjetična veriga), povežite en konec drugega kabla RS-232 z izhodnimi (zgornjimi) vrati na zaslonu in drugi konec kabla RS-232 z vhodnimi vrati na naslednjem zaslonu v verigi. (Za nadaljnje podrobnosti glejte Priključitev več [zaslonov na en](#page-34-0) [predvajalnik na strani 29.](#page-34-0))

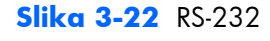

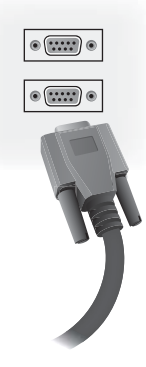

**6.** Vrata USB so namenjena za uporabo kalibracijske naprave, kot je HP kalibracijska rešitev za zaslone DreamColor, in so uporabljena tudi v primeru posodobitve vdelane programske opreme. Nobena naprava USB ni priključena do časa uporabe. Če pa bo dostop do vrat USB (6) omejen, ko je zaslon nameščen, lahko takoj priključite podaljševalni kabel USB.

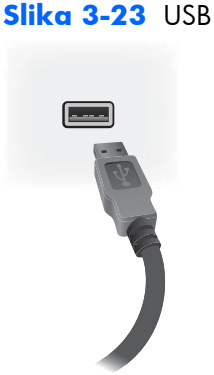

**7.** Če boste uporabljali analogni video, priključite kabel VGA v vhodni priključek VGA (7). Ker povezava VGA ne prenaša zvoka, boste morda morali priključiti zvočni kabel, kot je opisano v 1. koraku (vhod je v spodnjem od dveh priključkov VGA z zaslonom, obrnjenim navzdol) in priključiti drugi konec kabla VGA v VGA vmesnik na predvajalniku/računalniku.

Če boste ta zaslon povezali z drugim zaslonom prek priključka VGA (marjetična veriga), priključite en konec drugega kabla VGA v izhodni priključek (zgornji) VGA (7) na zaslonu in priključite drugi konec kabla VGA v vhodni priključek (spodnji) VGA na naslednjem zaslonu v verigi. (Za nadaljnje podrobnosti glejte Priključitev več [zaslonov na en predvajalnik](#page-34-0) [na strani 29.](#page-34-0))

#### **Slika 3-24** Povezava VGA

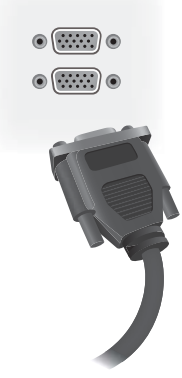

Prosti konec kabla VGA priključite na predvajalnik/računalnik ali na prejšnji zaslon v verigi zaslonov.

8. Če želite poslati video prek vrat DisplayPort, priključite kabel DisplayPort v vrata DP IN na zaslonu (9) in priključite drugi konec kabla DisplayPort na DisplayPort vmesnik predvajalnika/računalnika.

Če boste ta zaslon povezali z drugim zaslonom prek priključka DisplayPort (marjetična veriga), priključite en konec drugega kabla DisplayPort v izhodni priključek DP-OUT (10) na zaslonu in priključite drugi konec kabla DisplayPort v vhodni priključek DP-IN na naslednjem zaslonu v verigi. (Za nadaljnje podrobnosti glejte Priključitev več [zaslonov na en predvajalnik na strani 29.](#page-34-0))

#### **Slika 3-25** DisplayPort

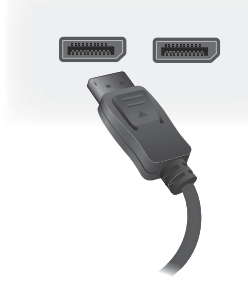

Priključite prosti konec kabla DisplayPort na vrata DisplayPort OUT na predvajalniku/računalniku ali na prejšnji zaslon v seriji.

**PEX OPOMBA:** Ker DisplayPort ne podpira ukaznih podatkov RS-232, boste morali ali povezati kabel RS-232 med zaslona in predvajalnika/računalnika ali prek povezave Ethernet povezati z omrežjem ali mediji predvajalnika/računalnika za uporabo programske opreme HP Network Sign Manager za upravljanje in nadzor zaslona na daljavo.

9. Če boste zaslon povezali v omrežje, priključite omrežni kabel CAT-5 v vrata Ethernet (11).

#### **Slika 3-26** Ethernet

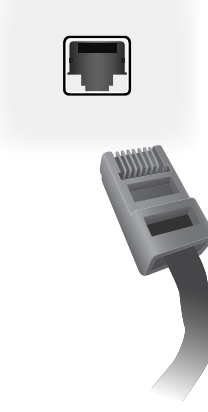

Ethernetni kabel zaslona se lahko priključi na predvajalnik/računalnik, usmerjevalnik (stikalo) ali intranet. Omrežna povezava omogoča uporabo programske opreme Video Over Ethernet za dodelitev predvajalnika, ki poganja zaslon. Povezava omogoča tudi uporabo programa HP Network Sign Manager, ki deluje v omrežnem predvajalniku predstavnostnih vsebin/računalniku, za pošiljanje ukaznih podatkov.

Kabel Ethernet (ni priložen) priključite na enega od naslednjih načinov:

- Neposredna priključitev na računalnik priključite kabel LAN na vrata LAN na zaslonu in na vrata LAN na predvajalniku/računalniku (1).
- Usmerjevalnik priključite kabel LAN na vrata LAN na zaslonu in na vrata LAN na usmerjevalniku (2).
- Intranet priključite kabel LAN na vrata LAN na zaslonu in na omrežje intranet prek dostopne točke (3).

#### **Slika 3-27** Priključevanje kabla Ethernet

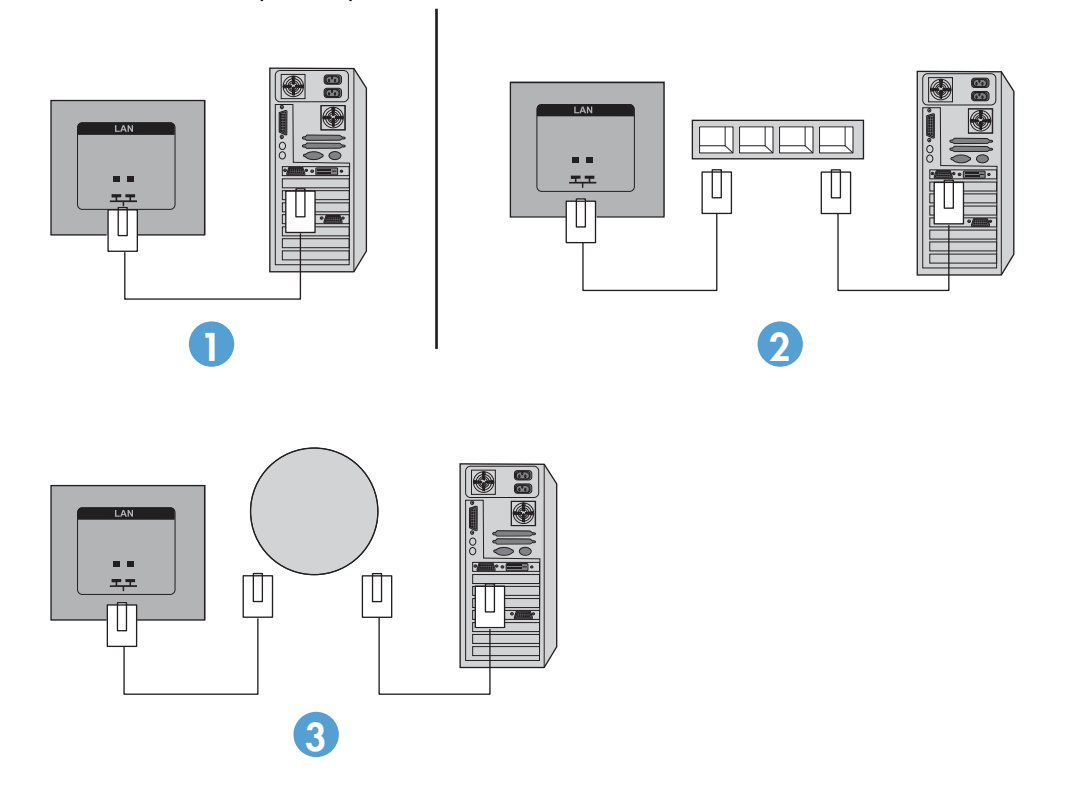

**10.** Če želite uporabljati zunanje IR-tipalo, ga priključite v vtič IR IN (12). Z zunanjim senzorjem je uporaba daljinskega upravljalnika enostavnejša, še posebej če zaslone namestite v video steni.

 $\bullet$ 

**Slika 3-28** Povezava IR-senzorja

Postavite IR-senzor usmerjen proti mestu, kjer želite imeti daljinski upravljalnik.

**11.** Če želite ta zaslon povezati z drugim v IR-marjetični verigi, priključite priloženi IR- kabel za marjetično verigo v priključek IR OUT (13). Prosti konec bo priključen v IR-IN na naslednjem zaslonu v verigi.

**Slika 3-29** Povezava IR-OUT

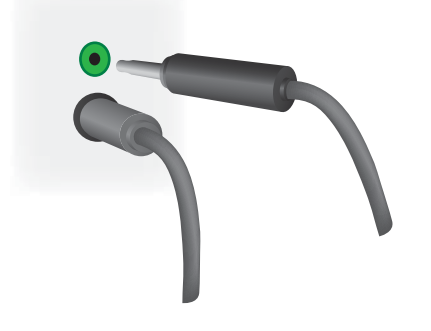

## <span id="page-34-0"></span>**Priključitev več zaslonov na en predvajalnik**

Več zaslonov je mogoče priključiti na en predvajalnik predstavnostnih vsebin/računalnik na dva načina, s pomočjo programa Video Over Ethernet ali razpostavljenega načina z video vhodi VGA ali DisplayPort.

#### **Povezovanje več zaslonov s programom Video Over Ethernet (VOE)**

Če želite z enim predvajalnikom predstavnostnih vsebin/računalnikom povezati več zaslonov, morajo biti vsi zasloni povezani v isto omrežje kot predvajalnik/računalnik. Kot vhodni vir mora biti na vseh zaslonih nastavljena možnost VOE. Pri možnosti VOE so zasloni priključeni na predvajalnik predstavnostnih vsebin/računalnik z vzpostavitvijo povezave med predvajalnikom/računalnikom in enim ali več zasloni v omrežju s pomočjo programske opreme, ki deluje v predvajalniku/računalniku. Z enim predvajalnikom predstavnostnih vsebin/računalnikom je mogoče povezati do 12 zaslonov (za podrobnosti glejte *Uporabniški priročnik za VOE*). Kadar je z enim predvajalnikom predstavnostnih vsebin/računalnikom povezanih več zaslonov, so zasloni lahko zrcaljeni (sočasno se na vseh zaslonih prikazuje enaka slika namizja).

#### **Slika 3-30** Zrcalni zasloni

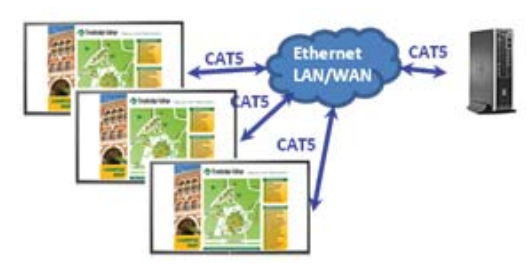

V pogovornem oknu »Display Resolution« (Ločljivost zaslona) funkcije View Span (Razširitev pogleda) se lahko slika razširi na vse zaslone sočasno.

**Slika 3-31** Razširjeno namizje

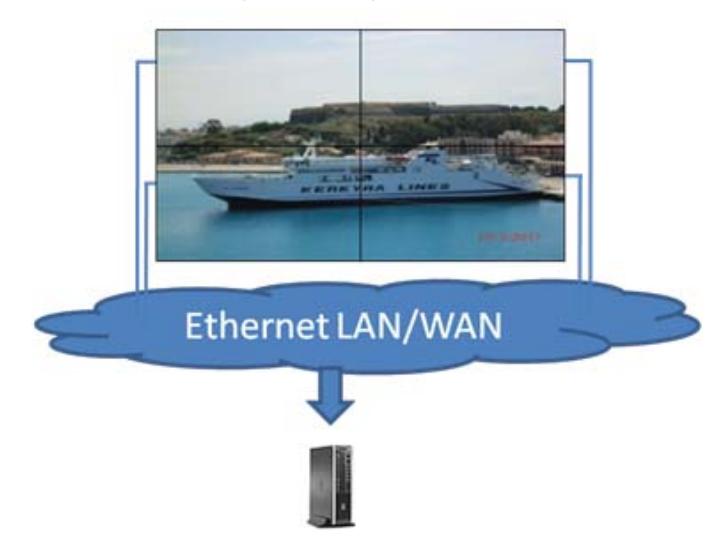

Program lahko zaslone obravnava kot največ 12 posamičnih zaslonov, priključenih na 12 grafičnih vmesniških glav na predvajalniku predstavnostnih vsebin/računalniku.

<span id="page-35-0"></span>**Slika 3-32** Več samostojnih zaslonov

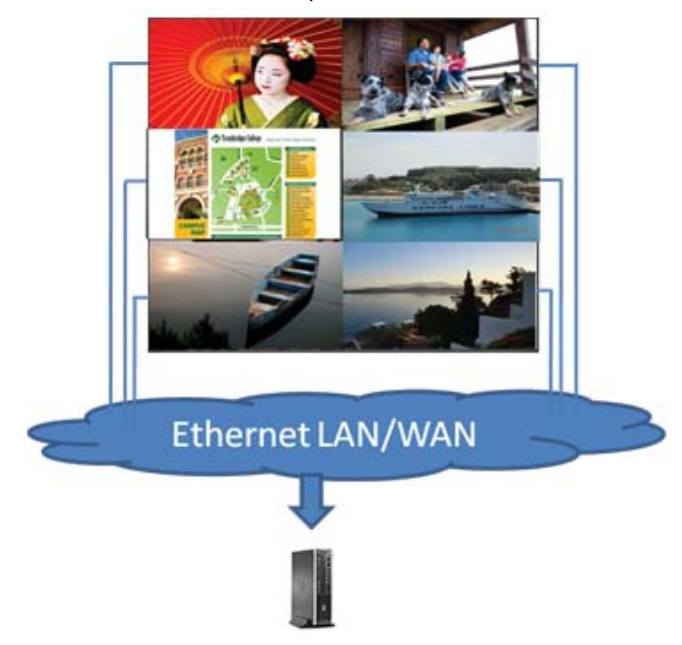

Omejitev na največ 12 zaslonov je tehnične narave; odvisno od zahtevnosti slike namizja, ki bo prikazana (predvajanje vsebin v flashu ali pretočni prenos videa), je število zaslonov, ki jih je mogoče povezati za sprejemljivo kakovost videa, lahko tudi manjše (za podrobnosti glejte *Video Over Ethernet User Guide* (Uporabniški priročnik za program Video Over Ethernet)).

#### **Povezovanje več zaslonov z načinom Tile Mode (Razpostavljeno)**

Pri napeljavi kablov za marjetično verigo v načinu Tile Mode (Razpostavljeni način) je priporočeno začeti pri zgornjem levem zaslonu in povezovanje nadaljevati v zgornji vrsti zaslonov z leve proti desni do zadnjega zaslona v tej vrsti. Nato napeljite kabel z zgornjega desnega zaslona na zaslon tik pod njim in povezovanje nadaljujte z desne proti levi do zadnjega zaslona na levi. Postopek
ponavljajte v eno in drugo smer, od zgoraj navzdol v vseh vrstah video zidu, kot prikazuje naslednja slika.

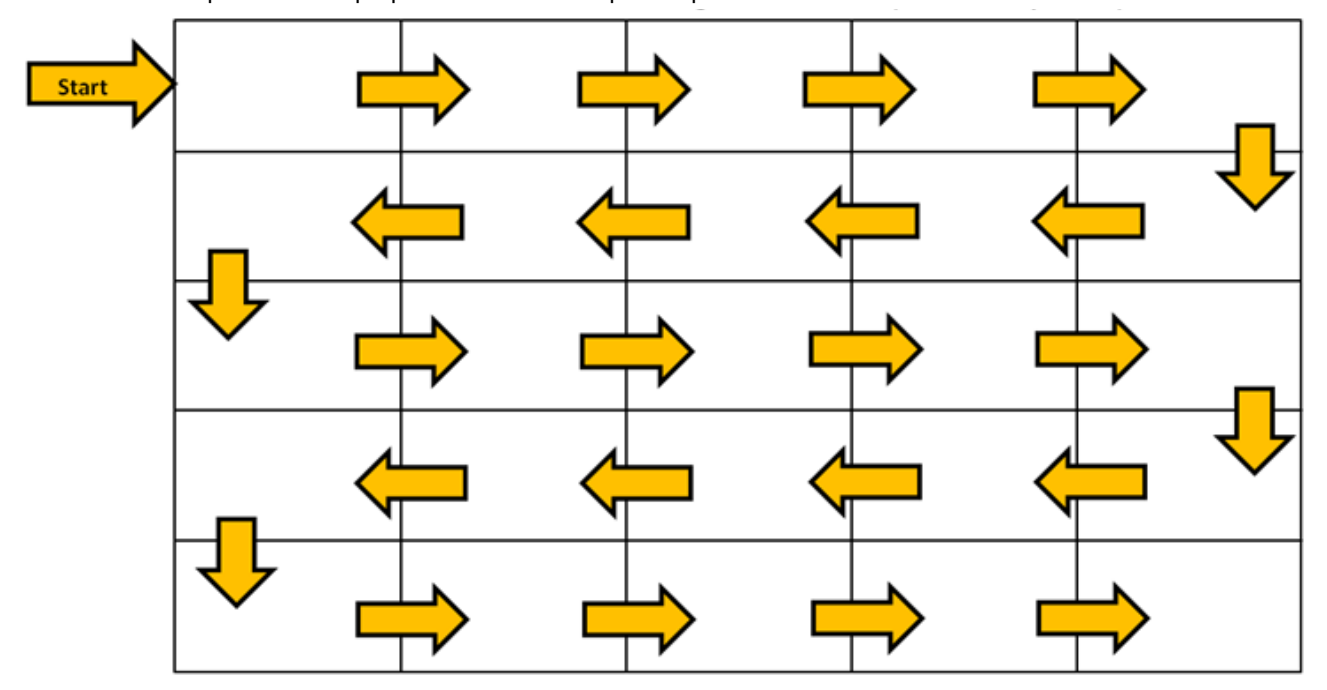

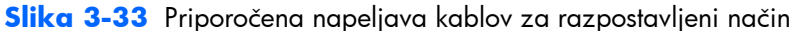

V razpostavljenem načinu lahko več zaslonov (do 25) priključite na en predvajalnik/računalnik. Več zaslonov v načinu Tile Mode (Razpostavljeni način) podpirajo samo viri z video vhodi DisplayPort ali VGA. Pri priključevanju več zaslonov je predvajalnik predstavnostnih vsebin/računalnik povezan samo s prvim zaslonom prek vrat DisplayPort ali VGA. Vsi nadaljnji zasloni so medsebojno povezani v marjetično verigo, in sicer s povezavo od priključka DP OUT na enem zaslonu do priključka DP IN na drugem zaslonu (Slika 3-35 Priključevanje več [zaslonov hkrati – DisplayPort na strani 32](#page-37-0)), ali od priključka VGA OUT na enem zaslonu do priključka VGA IN na drugem zaslonu [\(Slika 3-36](#page-37-0) Priključevanje več [zaslonov hkrati – VGA na strani 32](#page-37-0)). Vsi zasloni morajo biti povezani prek enakega video vira, DisplayPort ali VGA. Če se za povezovanje več zaslonov uporablja način Tile (Razpostavljeno), se lahko na vseh sestavljenih zaslonih prikazuje samo ena slika namizja.

<span id="page-37-0"></span>**Slika 3-34** Več zaslonov z razpostavljenim načinom

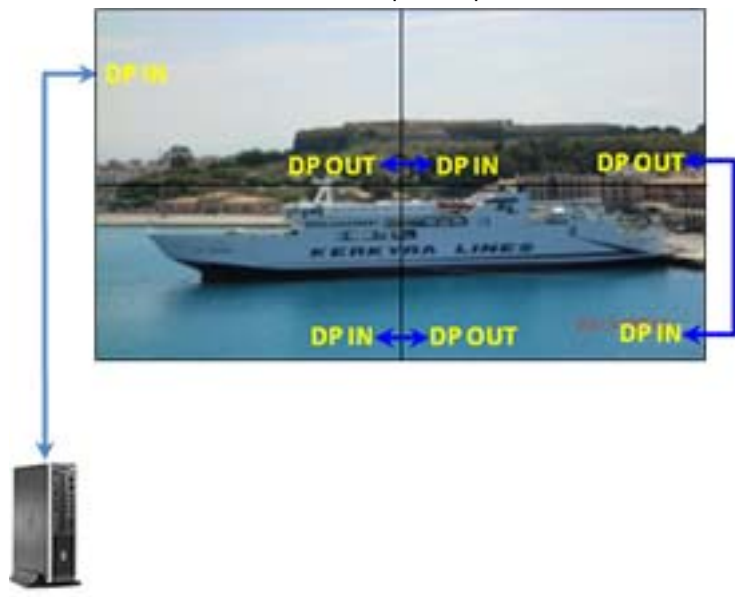

**Slika 3-35** Priključevanje več zaslonov hkrati – DisplayPort

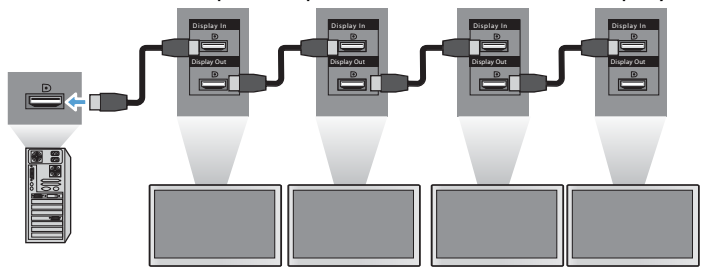

**Slika 3-36** Priključevanje več zaslonov hkrati – VGA

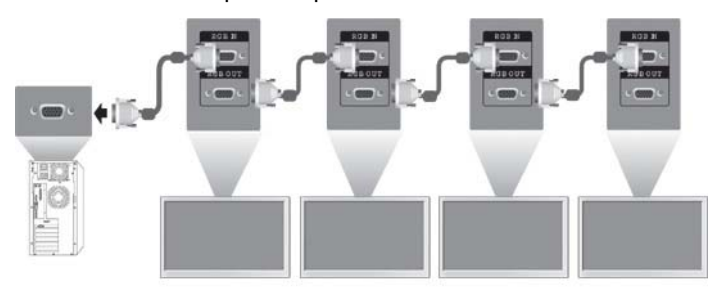

Če želite daljinsko upravljati in nadzorovati več zaslonov v načinu Tile Mode (Razpostavljeni način) ob uporabi video vira VGA ali DisplayPort, lahko uporabite RS-232 ali omrežno povezavo s programom HP Network Sign Manager.

Če uporabljate vmesnik RS-232, morajo biti zasloni vezani v marjetično verigo s kabli RS-232. Priključite en konec kabla RS-232 na vhodni priključek RS-232 na prvem zaslonu in priključite drugi konec na serijski priključek predvajalnika predstavnostnih vsebin/računalnika. Nato priključite en konec kabla RS-232 na izhodni priključek RS-232 in drugi konec kabla na vhodni priključek RS-232 na naslednjem zaslonu ter nadaljujte z napeljavo kablov RS-232 med posameznimi zasloni v matriki, kot je prikazano v Slika 3-37 Priključevanje več [zaslonov hkrati – RS232-C na strani 33.](#page-38-0)

<span id="page-38-0"></span>Če uporabljate omrežno povezavo, morate zaslone samo priključiti v omrežno zvezdišče ali dostopno točko s pomočjo kabla CAT-5 in program HP Network Sign Manager bo poiskal posamezne priključene zaslone. Program HP Network Sign Manager omogoča uporabnikom izbiranje poljubnega zaslona ali dodeljene skupine zaslonov za upravljanje in nadzor. Če je zaslon že priključen v omrežje za VOE, nadaljnji ukrepi niso potrebni. Program HP Network Sign Manager zaznava zaslone prek funkcije iskanja (za podrobnosti glejte *HP Network Sign Manager Users Guide* (Uporabniški priročnik za program HP Network Sign Manager)).

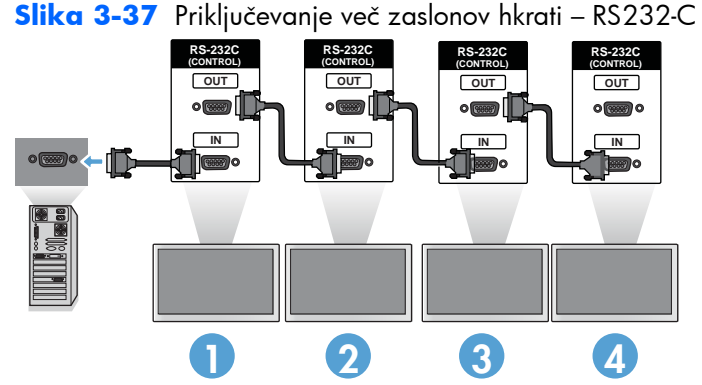

Več zaslonov je mogoče nadzorovati in upravljati tudi prek IR daljinskega upravljalnika. Ker je primarni način uporabe zaslonov na video stenah, je za uporabo zunanjega IR-tipala potrebno zagotoviti najboljšo odzivnost IR daljinskega upravljalnika. Povežite priloženo zunanje IR-tipalo s priključkom IR IN (moder). Vzemite en konec priloženega kabla IR marjetične verige in ga priključite v priključek IR OUT (zelen) na zaslonu in priključite drugi konec kabla v priključek IR IN na naslednjem zaslonu, kot je prikazano v Slika 3-38 Povezava v marjetični verigi - zunanje IR-tipalo na strani 33. Ko so vsi zasloni priključeni, lahko uporabnik izvede kateri koli ukaz zaslonskega menija prek IR daljinskega upravljalnika za vse zaslone hkrati (na primer vključi ali izključi zaslone, nastavi način slike na ŽIVO itd.), ali na en zaslon v steni označi za upravljanje, tako da izbere ID ustreznega zaslona in nato prek IR daljinskega upravljalnika izda ustrezen ukaz zaslonskega menija. Za več podrobnosti glejte [Pomikanje z IR daljinskim upravljalnikom na strani 43](#page-48-0).

**Slika 3-38** Povezava v marjetični verigi – zunanje IR-tipalo

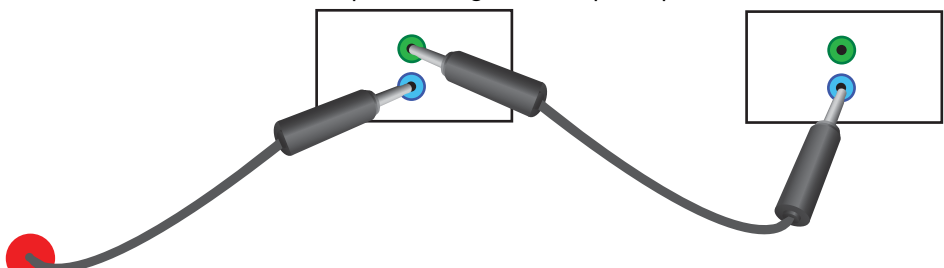

**OPOMBA:** Število zaslonov, ki jih lahko hkrati priključite na en predvajalnik/računalnik, se lahko spreminja glede na stanje signala in izgube prek kabla. Če je stanje signala dobro in ne prihaja do izgub prek kabla, lahko hkrati priključite tudi do petindvajset zaslonov iz enega predvajalnika/ računalnika.

Če boste predvajali video, ki je pred kopiranjem zaščiten s širokopasovno zaščito HDCP (Digital Content Protection), morate za vir videa uporabiti DisplayPort in v marjetični verigi lahko uporabite *največ šest zaslonov*, ki podpirajo HDCP.

Če uporabljate Tile Mode (Razpostavljeni način), lahko ID zaslona nastavite v zaslonskem meniju prek IR daljinskega upravljalnika, ali v nadzorni plošči zaslona, ali pa ID zaslona nastavite s programsko

opremo HP Network Sign Manager (za več podrobnosti glejte [Uporaba Tile Mode \(na](#page-60-0)čina [razporeditve\) na strani 55](#page-60-0) in *HP Network Sign Manager User Guide (Uporabniški priročnik za program HP Network Sign Manager)*).

Po namestitvi kablov preverite, ali je stikalo za napajanje na vseh zaslonih v položaju vklopa (|). Vklop stikala za vklop ne vklopi zaslona. To je še posebej pomembno, če boste montirali zaslone na mestih, kjer je dostop do stikala za vklop otežen.

**Slika 3-39** Vklopite napajalno stikalo

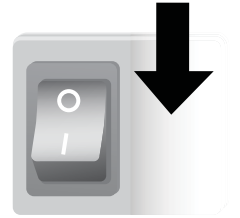

Zadnji korak, ko so vsi kabli povezani, in ste prepričani, da je napajalno stikalo VKLJUČENO, je priključitev napajalnega kabla na vir napajanja.

## **Montaža zaslona**

Zaslon lahko namestite na steno ali na stojalo. Če montažno okovje to omogoča, ga lahko namestite v ležeči ali pokončni položaj.

**POZOR:** Pri dviganju zaslona vedno uporabljate ročice, saj okvir ni kos njegovi teži.

**POZOR:** Za varno pritrditev zaslona morata sodelovati dve osebi.

Ta izdelek podpira napravo za pritrjevanje, ki je skladna s standardom VESA FDMI (Video Electronics Standards Association Flat Display Mounting Interface). Naprave za pritrjevanje lahko kupite pri podjetju HP. Na voljo sta dva vzorca odprtine, odprtine na središčih 400 mm (1) in odprtine na 400 x 200 mm (2).

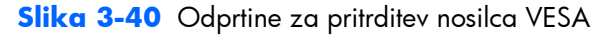

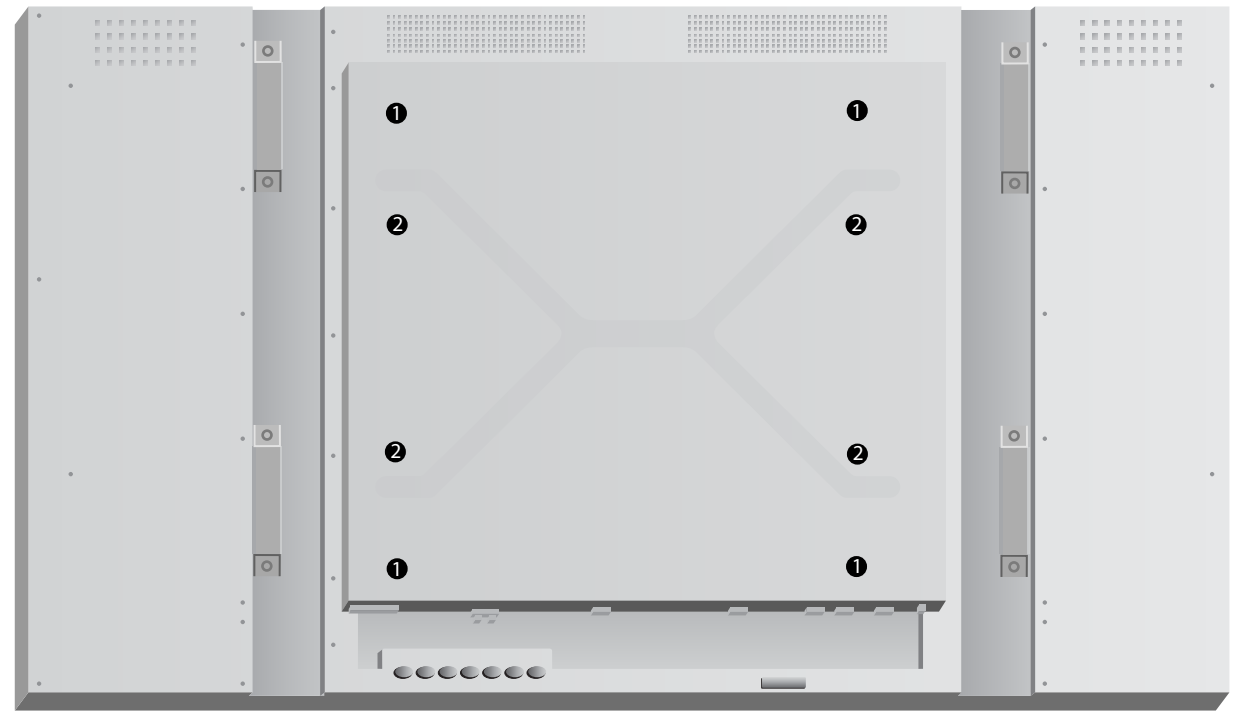

Priporočamo, da uporabite pritrdilni vzorec 400 x 400 mm, kadar je to mogoče.

Razdalje od posamezne odprtine do robov zaslona so prikazane v Tehnič[ni podatki na strani 70.](#page-75-0) Tam lahko najdete tudi težo vašega modela; pri namestitvi na steno preverite, ali je podporna struktura dovolj močna za navedeno težo.

## **Nameščanje v pokončnem položaju**

Ko zaslon nameščate v pokončen položaj, ga obrnite v smeri urnega kazalca glede na njegovo sprednjo stran. Zaslon lahko obračate le v eno smer. Puščice na zadnji strani zaslona nakazujejo, katera stran mora biti na vrhu v tako pokončnem kot ležečem položaju:

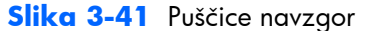

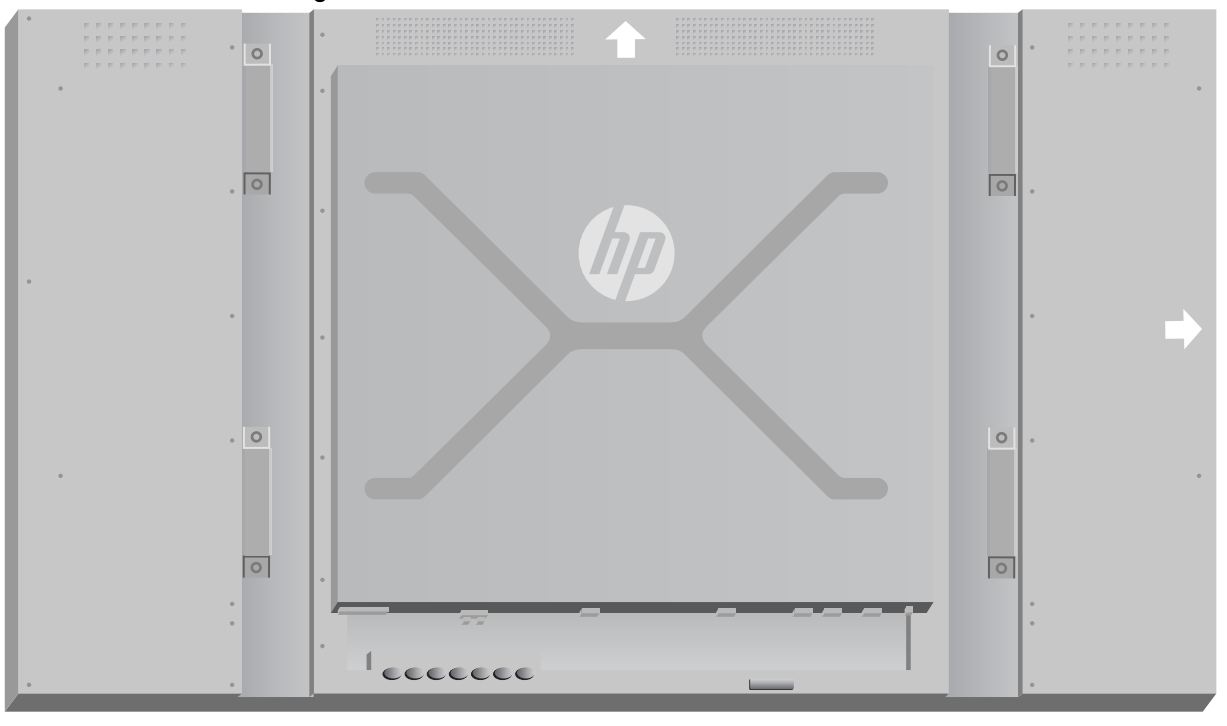

**Slika 3-42** Nameščanje v pokončni položaj

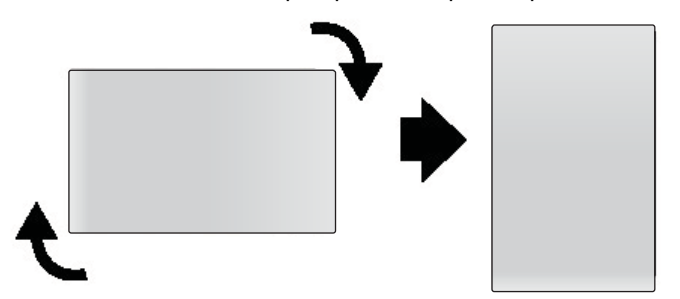

Kabelski priključki bodo na vaši levi, ko ste obrnjeni proti zaslonu.

## **Dejavniki pri namestitvi na steno**

Ko montirate zaslone v video steni, upoštevajte spodnje točke:

- Če so vsi zasloni v enem električnem tokokrogu, lahko preprečite preobremenitev pri vklopu z uporabo možnosti Vklopa z zakasnitvijo v zaslonskem meniju (Možnost 2 → Time → Power On Delay).
- Preverite, da so zasloni nameščeni tako, da se samo dotikajo in med zasloni ni obremenitvenega pritiska.
- Če bo dostop do zadnje strani zaslona otežen, lahko priključite vse kable na vsak zaslon pred nameščanjem na stenski nosilec in vključite glavno napajanje (|), preden poravnate zaslon s steno. Pred montažo lahko izvedete želeno kalibracijo barv, ali namestite podaljševalni kabel USB v vrata USB za lažjo kalibracijo barv v prihodnosti.
- Če boste namestili HP sistem za okvirjanje, storite to, ko so vsi zasloni nameščeni in nastavljeni.

## **Programska oprema in orodja**

Zasloni HP delujejo kot naprave Plug-and-Play v operacijskih sistemih Microsoft Windows, zato za te operacijske sisteme ni potrebno namestiti datotek .INF ali .ICM. Programska oprema, orodja in dokumentacija so na voljo na disku, ki je priložen zaslonu. Najnovejše različice naslednje programske opreme in orodij, ki se lahko uporabljajo z zasloni, lahko po potrebi prenesete s spletne strani HP: [www.hp.com](http://www.hp.com).

- Vdelana programska oprema za gonilnik zaslona
- Pripomoček za samodejno prilagoditev vzorčenja optimizira prikaz vhoda VGA.
- Podpira sistemski datoteki .INF in .ICM
- HP Network Sign Manager oddaljeno upravljanje in upravljanje programske opreme. Omogoča izbiro in nadzor posameznih zaslonov ali v skupinah, na daljavo iz predvajalnika/računalnika, povezanega z RS-232 ali Ethernet.
- Video Over Ethernet Programska oprema, ki teče na predvajalniku/računalniku, ki vam omogoča odkrivanje zaslonov, ki so priključene prek omrežja, poveže zaslone s katerim koli predvajalnikom/računalnikom, priključenim v omrežje, in pošilja video iz predvajalnika/ računalnika na povezan zaslon.

Z diska, ki je priložen zaslonu, lahko namestite tudi drugo.

#### **Datoteka .INF**

Datoteka z informacijami o nastavitvi oz. datoteka .INF določa sredstva zaslona, ki jih lahko uporabljajo operacijski sistemi Microsoft® Windows, in tako zagotavlja, da je zaslon združljiv z grafično kartico predvajalnika/računalnika.

#### **Datoteka .ICM**

Datoteka za ujemanje barv slike oz. datoteka .ICM je datoteka z barvnimi podatki, ki se uporablja z grafičnimi aplikacijami za zagotovitev trajnega ujemanja barv med zaslonom monitorja in tiskalnikom ali med optičnim bralnikom in zaslonom monitorja. Datoteka .ICM se aktivira le znotraj grafičnih aplikacij, ki podpirajo to funkcijo.

#### **Nameščanje datotek gonilnikov .INF in .ICM**

Gonilnik zaslona vdelane programske opreme in podporne sistemske datoteke so pakirane skupaj in nameščene z enim prenosom.

Datoteki .INF in .ICM lahko namestite z diska ali jih prenesete iz spletne strani za podporo zaslonov HP.

#### **Namestitev z diska**

Če želite datoteki .INF in .ICM namestiti z diska, uporabite ta postopek:

- **1.** Vstavite disk v pogon CD-ROM predvajalnika/računalnika. Prikaže se meni diska.
- **2.** Oglejte si datoteko **Display Driver Readme** (Preberime za gonilnik zaslona).
- **3.** Izberite možnost **Install display driver software** (Namestitev programske opreme za gonilnik zaslona).
- **4.** Sledite navodilom na zaslonu.
- **5.** Preverite, ali sta na nadzorni plošči zaslona v operacijskem sistemu Windows prikazani pravilna ločljivost in hitrost osveževanja.

**POMBA:** Če pri namestitvi naletite na napako, boste morda morali ročno namestiti digitalno podpisani datoteki .INF in .ICM. Glejte datoteko *Display Driver Readme* (Berime za gonilnik zaslona) na disku za navodila (le v angleščini).

#### **Prenašanje s spleta**

Najnovejšo različico datotek .INF in .ICM takole prenesete s HP-jevega spletnega mesta za podporo za zaslone:

- **1.** Odprite stran <http://www.hp.com/support>in izberite državo ali regijo.
- **2.** Sledite povezavam za monitor na strani s podporo in prenosi.
- **3.** Preverite, ali vaš sistem ustreza zahtevam.
- **4.** Po navodilih na strani prenesite programsko opremo.

#### **Namestitev upravljanja programske opreme**

Za upravljanje zaslonov sta na voljo dva programa. **Video Over Ethernet** omogoča dodelitev predvajalnikov predstavnostnih vsebin na omrežju zaslonom v istem omrežju. Program **HP Network Sign Manager** omogoča oddaljeno upravljanje in upravljanje posameznih zaslonov za digitalno obveščanje. Izberete in upravljate lahko posamezne zaslone ali zaslone lahko razvrstite v skupine, tako da z ukazi upravljate več zaslonov hkrati.

Namestite te programe z diska, če je disk priložen vašemu zaslonu tako, da izberete možnost namestitve v meniju, ki se pojavi, ko vstavite disk v predvajalnik/računalnik, na katerem želite zagnati programsko opremo in nato sledite navodilom. Programe lahko tudi prenesete iz [www.hp.com/support](http://www.hp.com/support) in nato namestite preneseni paket.

Za podrobnosti o uporabi aplikacije glejte *HP Network Sign Manager* in *Video Over Ethernet User Guide* (oboje na voljo le v angleščini), ki se nahaja na priloženem disku.

# **4 Delovanje zaslona**

Zaslon lahko upravljate z IR daljinskim upravljalnikom, z gumbi na nadzorni plošči ali na daljavo s katerem koli v omrežje povezanim predvajalnikom/računalnikom z orodjem HP Network Sign Manager. Predvajalnik/računalnik, na katerem teče program HP Network Sign Manager, lahko neposredno priključite na zaslon z Ethernet povezavo delovne skupine ali s serijsko povezavo RS-232- C, ali pa na daljavo prek povezave intranet.

Delovanje z daljinskim upravljalnikom ali nadzorno ploščo uporablja zaslonski meni (OSD). V tem poglavju so podrobnosti o meniju.

Vaš zaslon ima na voljo več kot en video vhodni vir. Pregledal bo različne vhode in poiskal aktivnega ter prikazal njegovo sliko. Privzeti vrstni red pregleda je Video Over Ethernet, DisplayPort, VGA za vse vhode, ki so povezani z video virom. Z uporabo zaslonskega menija lahko preprečite preklapljanje med vhodi zaslona, tako da onemogočite to funkcijo.

Če želite poslati video prek omrežja, boste morali namestiti programsko opremo VOE v računalnik/ predvajalnik večpredstavnosti, ki služi kot vir. Za podrobnosti glejte *Uporabniški priročnik Video Over Ethernet*.

Če zaslon ne prejema slike, bo prešel v način z nizko porabo energije (»spanje«). Varčevalni način lahko vključite z gumbom za napajanje na zadnji strani, z IR daljinskim upravljalnikom, ali tako, da načrtujete čas spanja. Načrtovanje je končano prek zaslonskega menija ali upravljanja programske opreme. Spanje zaslona lahko tudi preprečite.

# <span id="page-45-0"></span>**Uporaba zaslonskega menija**

V zaslonskem meniju (OSD) lahko nastavite različne parametre za upravljanje zaslona. Vse nastavitve niso na voljo pri vseh video virih; ti bodo zatemnjeni (izbor ni mogoč), kadar jih ni mogoče uporabiti. Samodejna konfiguracija, Frekvenca takta in fazni pomik takta veljajo samo za vhod VGA.

Druge nastavitve shranijo tri vrednosti, po eno za Video Over Ethernet, VGA in DisplayPort. Te nastavitve so:

- Picture Mode (Način slike)
- Contrast (Kontrast)
- **Svetlost**
- **Ostrina**
- Backlight (Osvetlitev ozadja)
- **Ločljivost**
- Temperatura barv
- Speaker (Zvočnik)
- Razmerje višina/širina

Vse druge nastavitve zaslonskega menija morate nastaviti samo enkrat, da uveljavite novo vrednost, ki velja ne glede na vir videa.

Zaslonski meni lahko upravljate prek IR daljinskega upravljalnika ali nadzorne plošče na zadnji strani zaslona.

#### **Upravljanje zaslonov v IR marjetični verigi**

Zaslon ponuja možnost uporabe IR marjetične verige za omogočen nadzor lokalne izbire zaslonov prek IR daljinskega upravljalnika, ko so zasloni montirani v video steni. Upravljate lahko en zaslon naenkrat, tako da izberete ID zaslona, ali pa lahko nadzirate vse zaslone sočasno, tako da izberete ID »00« .

#### **Nastavitev IR marjetične verige**

Sledi opis nastavitve zaslonov za IR marjetično verigo

- **1.** Vstavite zunanje IR-tipalo v vtič IR IN (moder) na hrbtni strani zaslona
- **2.** Uporabite priloženi kabel IR marjetične verige, priključite vse zaslone v video steni. Za podrobnosti glejte Priključ[ni kabli na strani 21](#page-26-0).
- **3.** Z IR daljinskim upravljalnikom ali gumbi za nadzor zaslona odprite Meni → Možnost 2 → SET MONITOR ID in nastavite edinstveno Identifikacijsko številko (številka med 1 in 25) za vsak zaslon v video steni
- **4.** Z IR daljinskim upravljalnikom ali gumbi za nadzor zaslona odprite Meni → Možnost 2 → IR OUT in izberite ENABLE za vsak zaslon v video steni
- **5.** Z dvoslojnim trakom postavite zunanje IR-tipalo stran v prostoru, kamor boste preprosto usmerili IR daljinski upravljalnik. Priporočamo, da tipalo postavite na zgornjo levo ali desno stran video stene.

**CPOMBA:** Bodite pozorni, da tipala ne postavite ob spodnjo stran katerega koli zaslona, kjer lahko IR-tipalo zaslona ujame IR tipalo daljinskega upravljalnika, ali kjer tipalo morda blokira vidno polje katerega koli zaslona.

#### **Upravljanje zaslonov z IR daljinskim upravljalnikom**

IR daljinski upravljalnik usmerite proti zunanjemu IR-tipalu in pritisnite tipko MENU. Na vsakem zaslonu se bo pojavil začetni meni IR marjetične verige s prikazanim ID-jem monitorja, zaradi česar boste lahko enostavno prepoznali zaslon za ukaz(Slika 4-1 Začetni meni IR marjetične verige na strani 41).

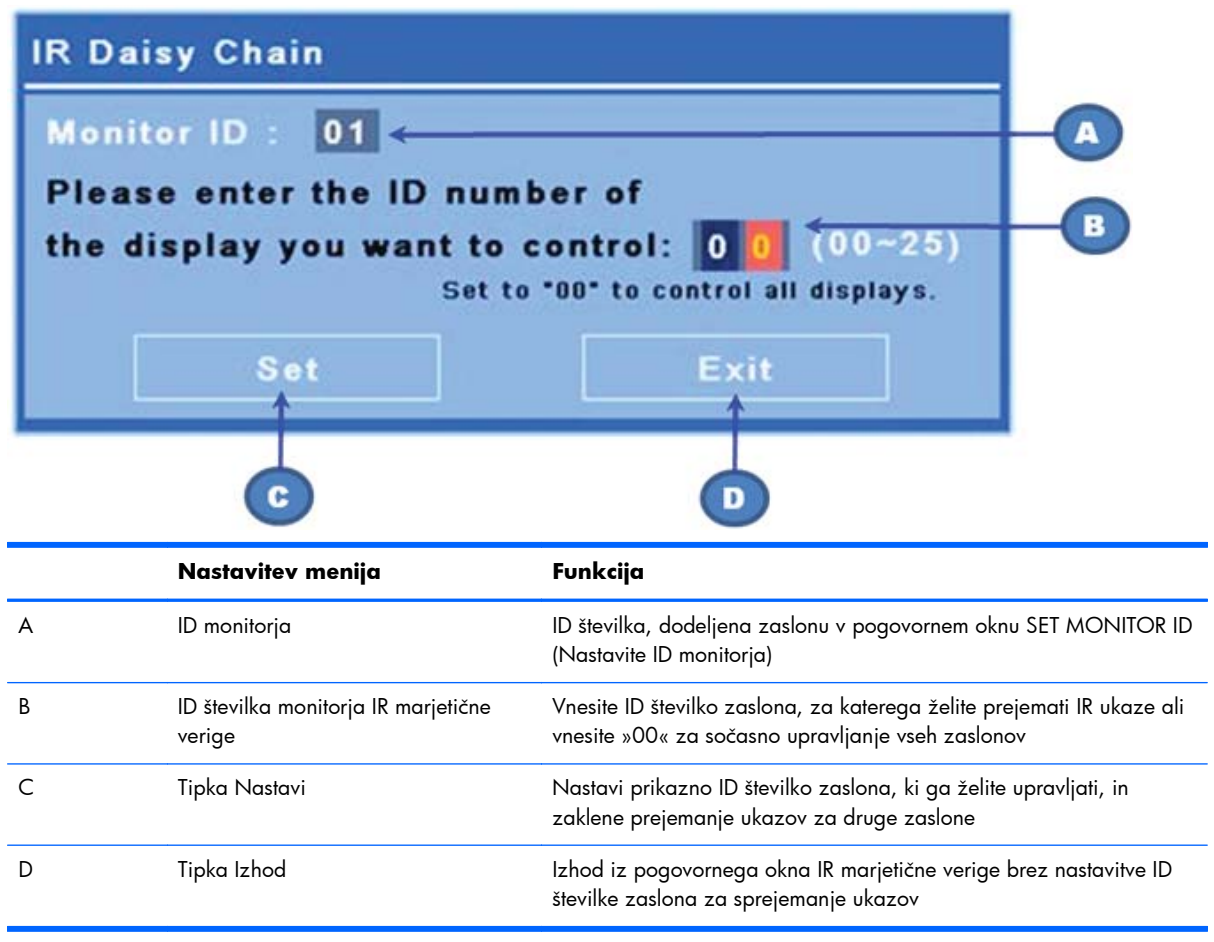

**Slika 4-1** Začetni meni IR marjetične verige

Vnesite številko ID zaslona v dvomestnem oknu (naslednja slika). Če vnesete »00« v tem oknu, bodo vsi zasloni v marjetični verigi prejeli ukaz. To je lahko koristno pri VKLOPU ali IZKLOPU zaslonov, ali pri nastavitvi časovnega razporeda za video steno.

**Slika 4-2** Prepoznaj zaslon za upravljanje

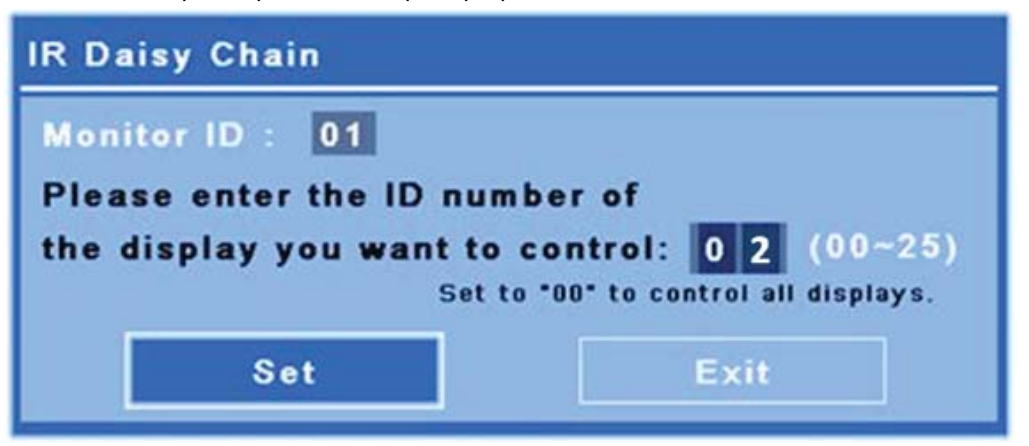

Pritisnite tipko SET in izberite ID številko zaslona kot zaslon, kateremu želite poslati ukaze. Okno s sporočilom LOCK se pojavi na drugih zaslonih, ki vas obvesti, da ti ne bodo prejemali ukazov z IR daljinskega upravljalnika prek zunanjega IR-tipala (Slika 4-3 Sporočilo IR zaklepanje na strani 42). Zaslonski meni OSD bo prikazan na izbranem zaslonu. Kateri koli ukaz, izbira menija ali nastavitev, vnesena z IR daljinskim upravljalnikom, bo zdaj izvedena na izbranem zaslonu.

**Slika 4-3** Sporočilo IR zaklepanje

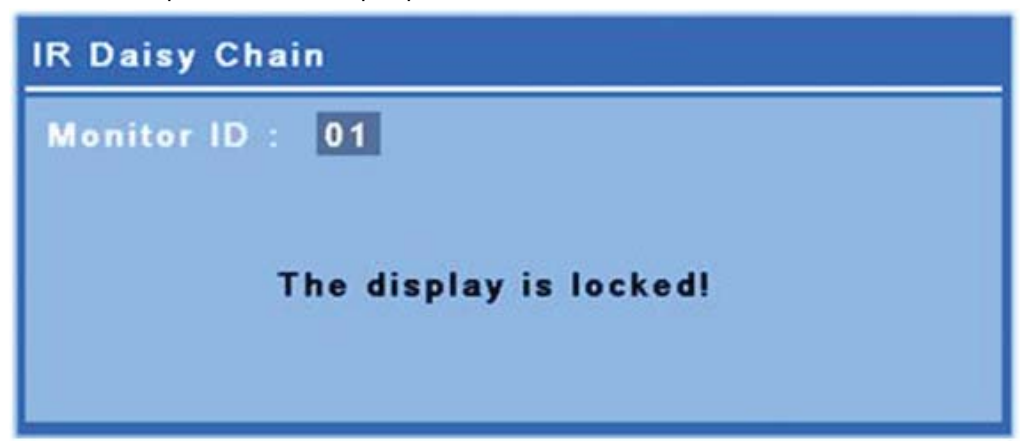

Po kratkem časovnem obdobju bo sporočilo »Lock« (Zaklepanje) izginilo iz zaslonov. Kadar koli lahko pritisnete tipko za informacije (INFO) na IR daljinskem upravljalniku in sporočilo IR zaklepanja bo znova prikazano na zaslonih, ki niso izbrani za sprejemanje ukazov IR:

<span id="page-48-0"></span>**Slika 4-4** Sporočilo zaklepanja z ukaza INFO

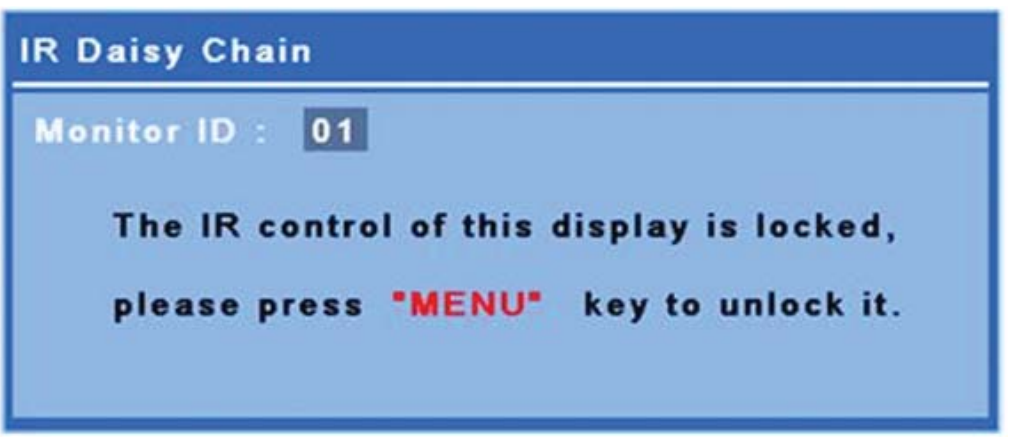

Pritisnite tipko MENU na IR daljinskem upravljalniku za izhod iz načina IR marjetične verige in odklepanje vseh zaslonov.

#### **Pomikanje z IR daljinskim upravljalnikom**

IR-tipalo je na zadnji strani zaslona, vendar lahko prejema IR-signale s sprednje strani. Daljinski upravljalnik usmerite proti spodnjem osrednjem delu zaslona. Uporabite lahko tudi priloženo zunanje tipalo, ki omogoča zelo enostavno uporabo daljinskega upravljalnika. To še posebej velja za zaslone v video steni. Če ste povezali več zaslonov z IR marjetično verigo, se bodo vsi odzivali na daljinski upravljalnik. Za nadaljnje podrobnosti glejte [Upravljanje zaslonov v IR marjeti](#page-45-0)čni verigi na strani 40.

Glejte [Tipka na daljinskem upravljalniku na strani 14](#page-19-0) za podrobnosti o gumbih IR daljinskega upravljalnika in njihovih funkcijah.

#### **Pomikanje prek nadzorne plošče**

Če imate dostop do nadzorne plošče na hrbtni strani zaslona, ga lahko uporabite za izklop ali vklop zaslona ali če želite odpreti in se pomikati po zaslonskem meniju.

**Slika 4-5** Nadzorna plošča zaslona

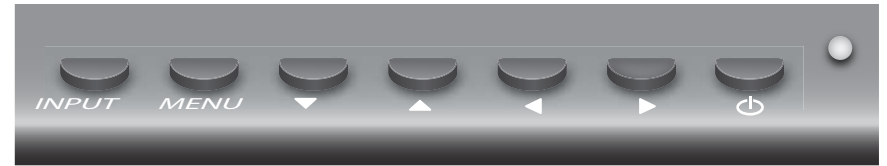

Če želite spremeniti video vir, pritisnite tipko INPUT, nato izberite želeni vir v meniju, ki se odpre na zaslonu.

Za prikaz zaslonskega menija pritisnite tipko MENU . Ponovno pritisnite za izhod iz zaslonskega menija.

Ko ste v meniju,

- s puščičnimi tipkami označite vašo izbiro. Uporabite jih lahko tudi za prilagoditev nastavitev.
- Za potrditev označene izbire ali nastavitev pritisnite gumb INPUT.

Na zaslonu preklopite v način z nizko porabo energije, pritisnite ((l)) gumb za napajanje. Pritisnite ga, če želite ponovno vzpostaviti delovanje s polno močjo.

Gumbe lahko onemogočite tako, da hkrati pritisnete gumbe z desno in levo puščico in jih pridržite za 5 sekund. Ponovite ta postopek, da ponovno omogočite gumbe.

Posamezne gumbe lahko onemogočite in omogočite z naslednjim 5-sekundnim pritiskom tipk:

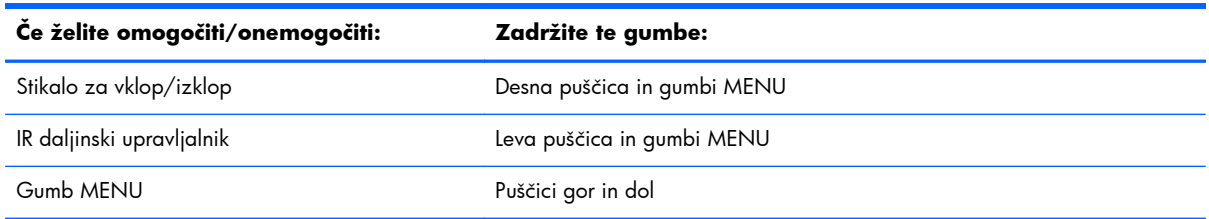

Lučka LED označuje stanje napajanja:

- Zelena polna zmogljivost
- Rdeča nizka zmogljivost (zaslonu je temen, vendar krmilnik čaka na ukaze)
- Izklop ni napajanja

Če se gumbov ne dotaknete 20 sekund po potrjenih prilagoditvah, ki jih niste shranili, bodo shranjene trenutne nastavitve in zaslonski meni se bo zaprl. Če se vhodni vir, ločljivost, razmerje višina/širina ali frekvenca spremenijo, medtem ko je zaslonski meni aktiven, se bo zaslonski meni zaprl brez shranjevanja novih nastavitev.

## **Izbire zaslonskega menija**

Zaslonski meni vsebuje šest glavnih menijev:

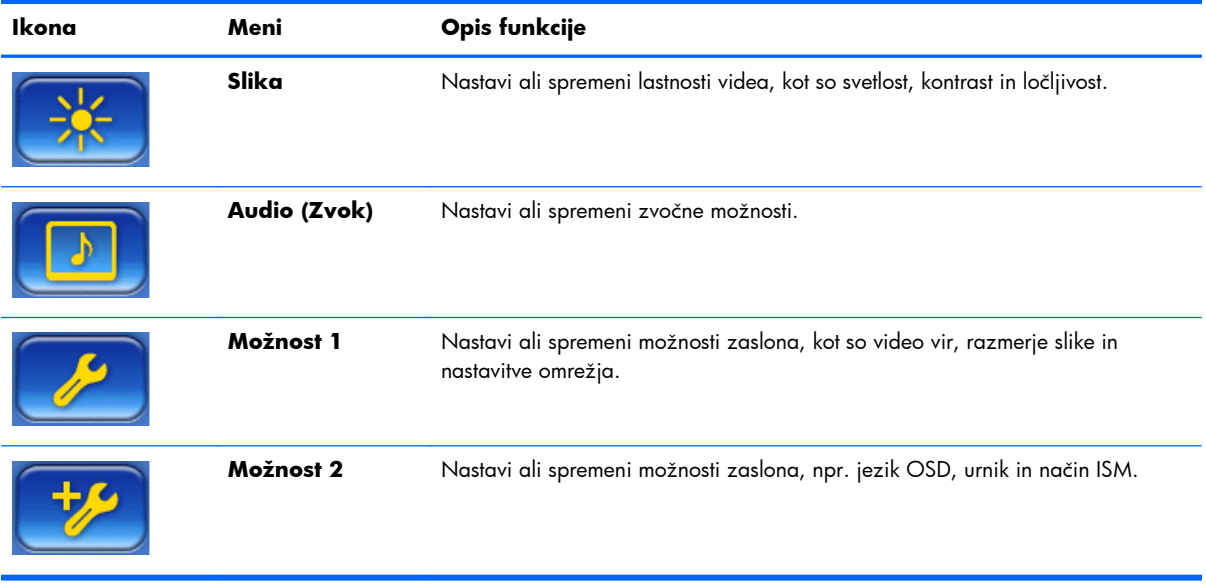

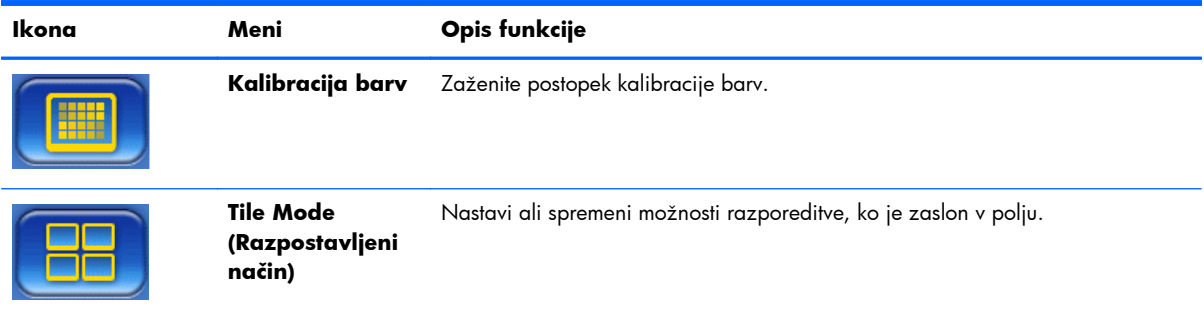

V spodnji tabeli so navedene in opisane možnosti izbire zaslonskega menija (OSD). Vse možnosti ne veljajo za vse vrste vhoda. Prilagoditev takta npr. velja samo za vhod VGA.

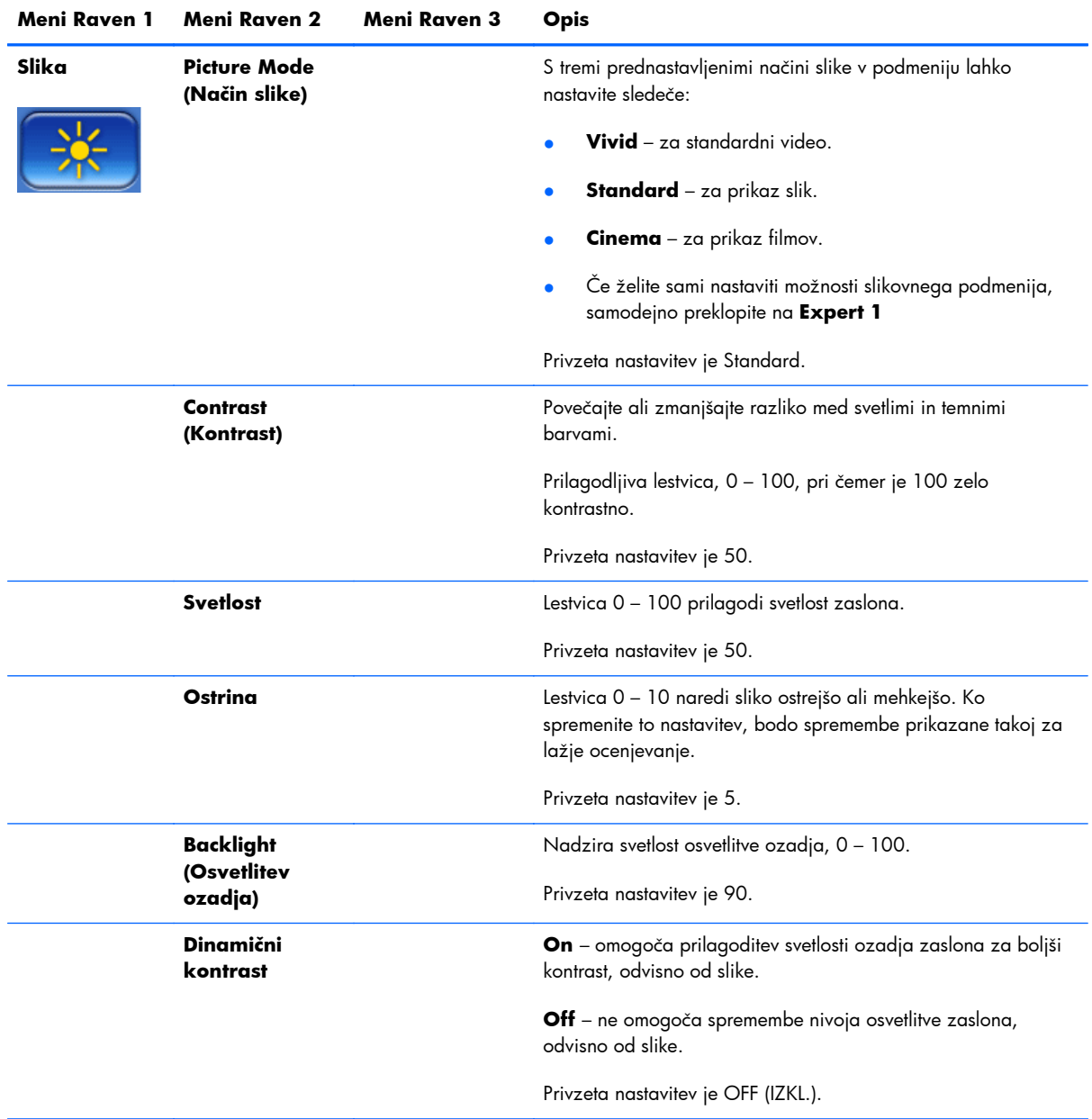

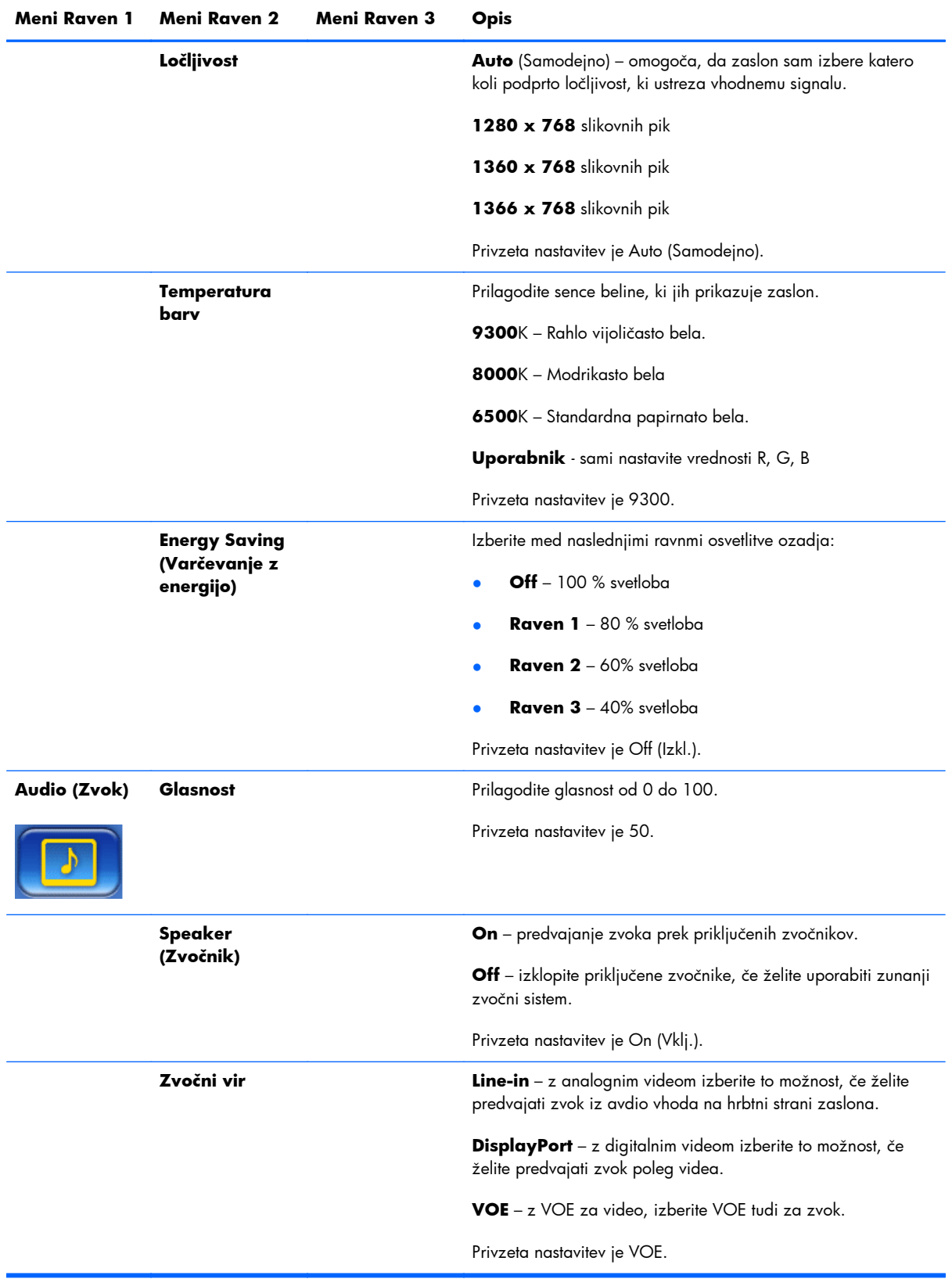

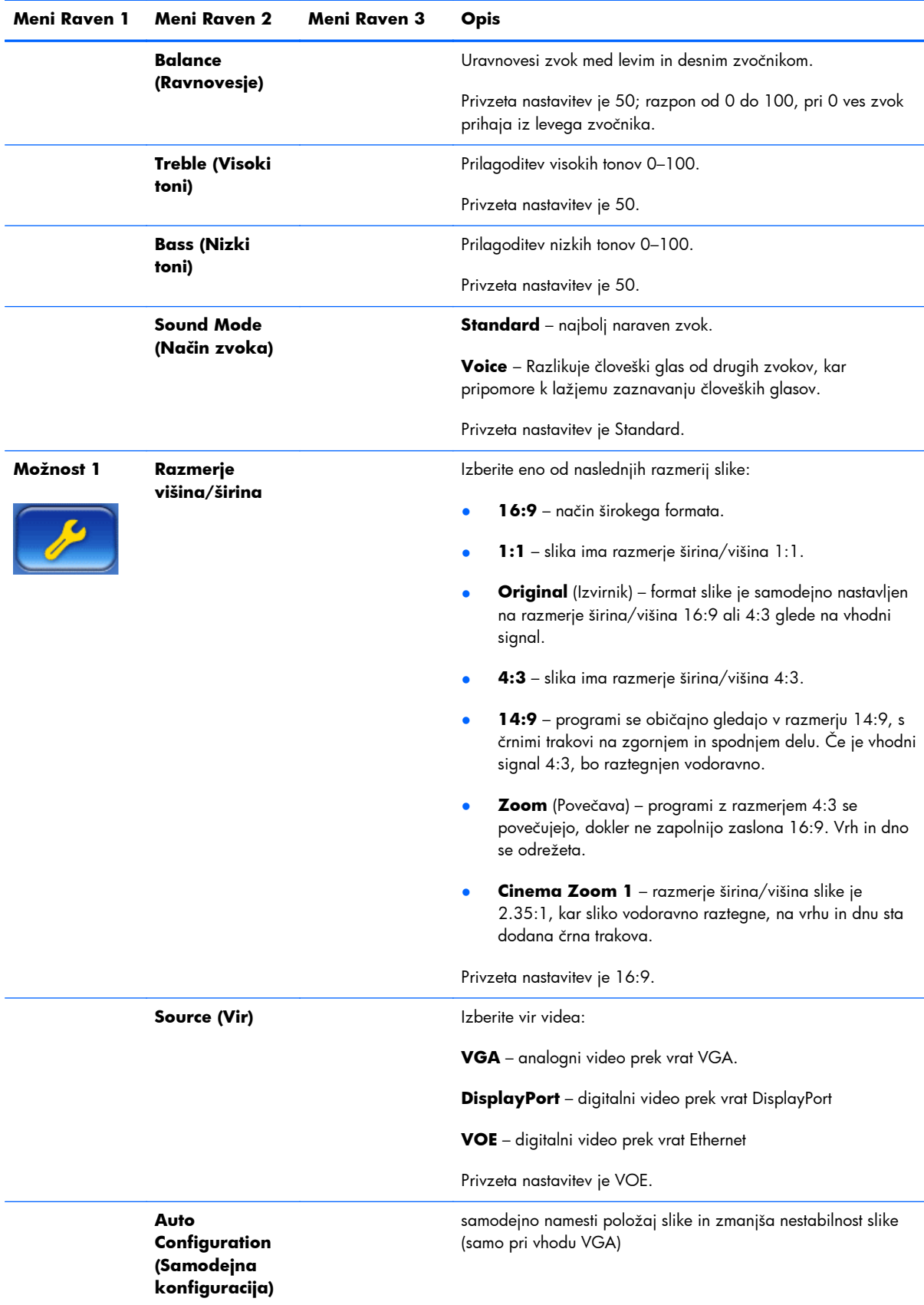

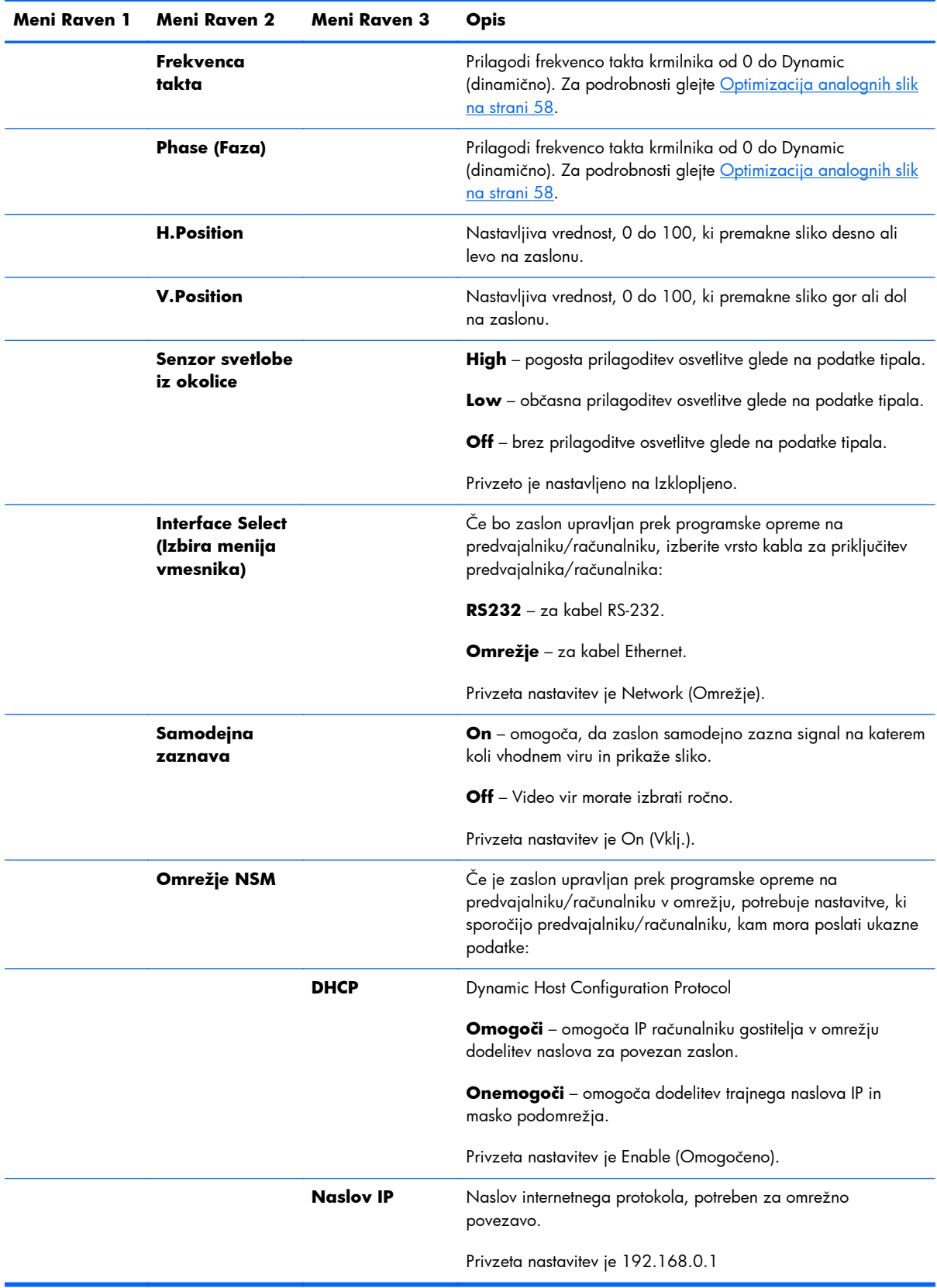

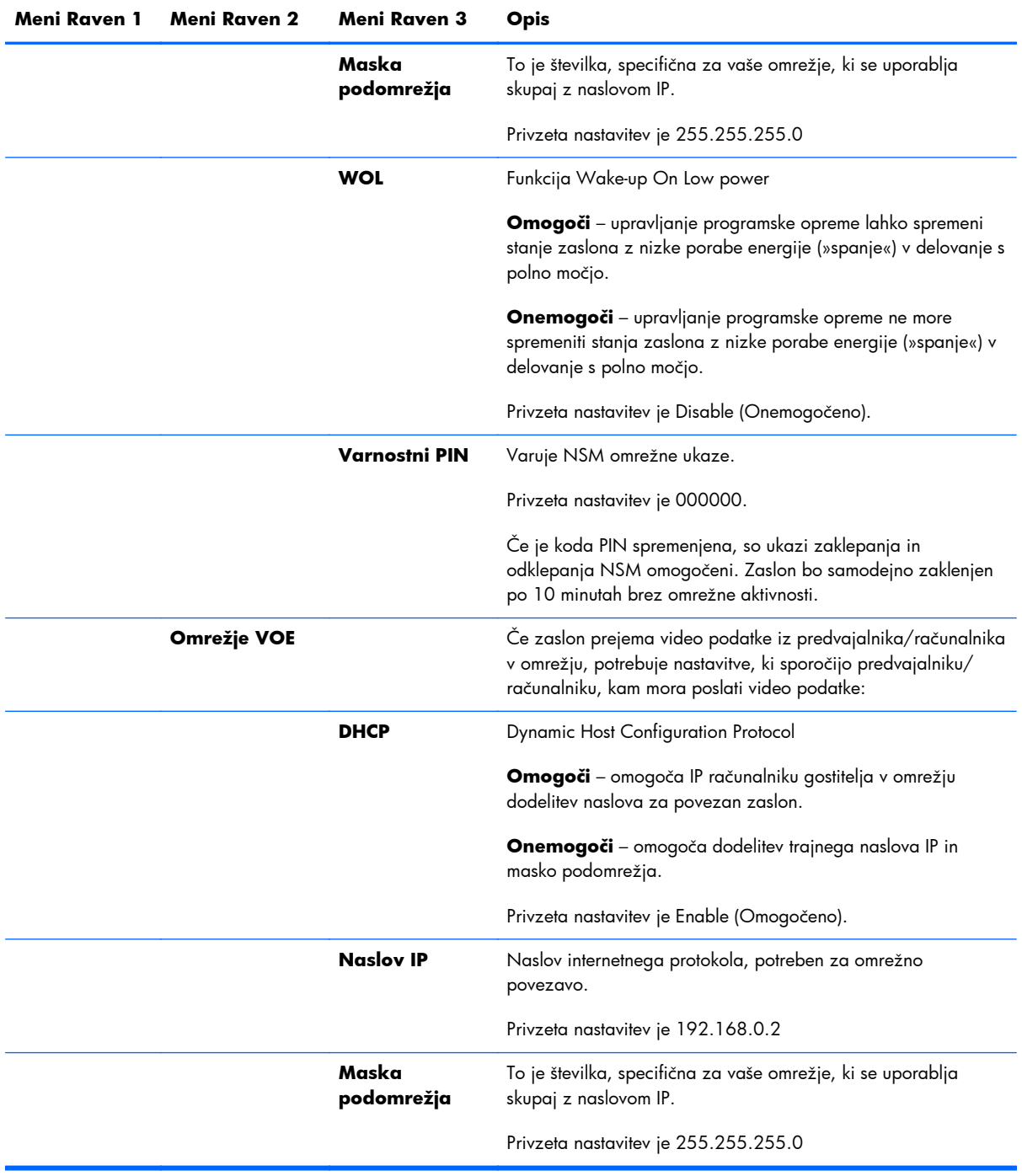

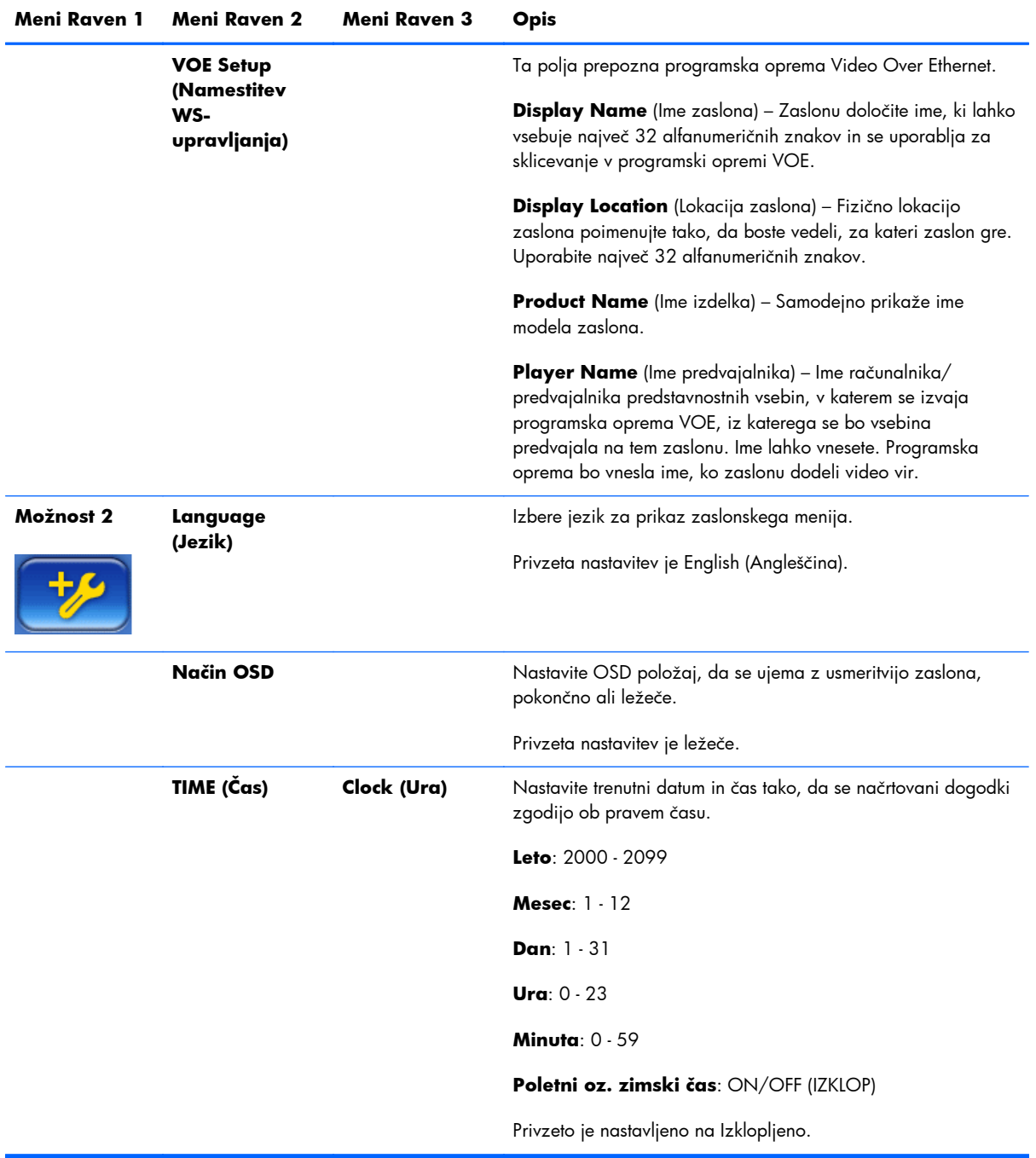

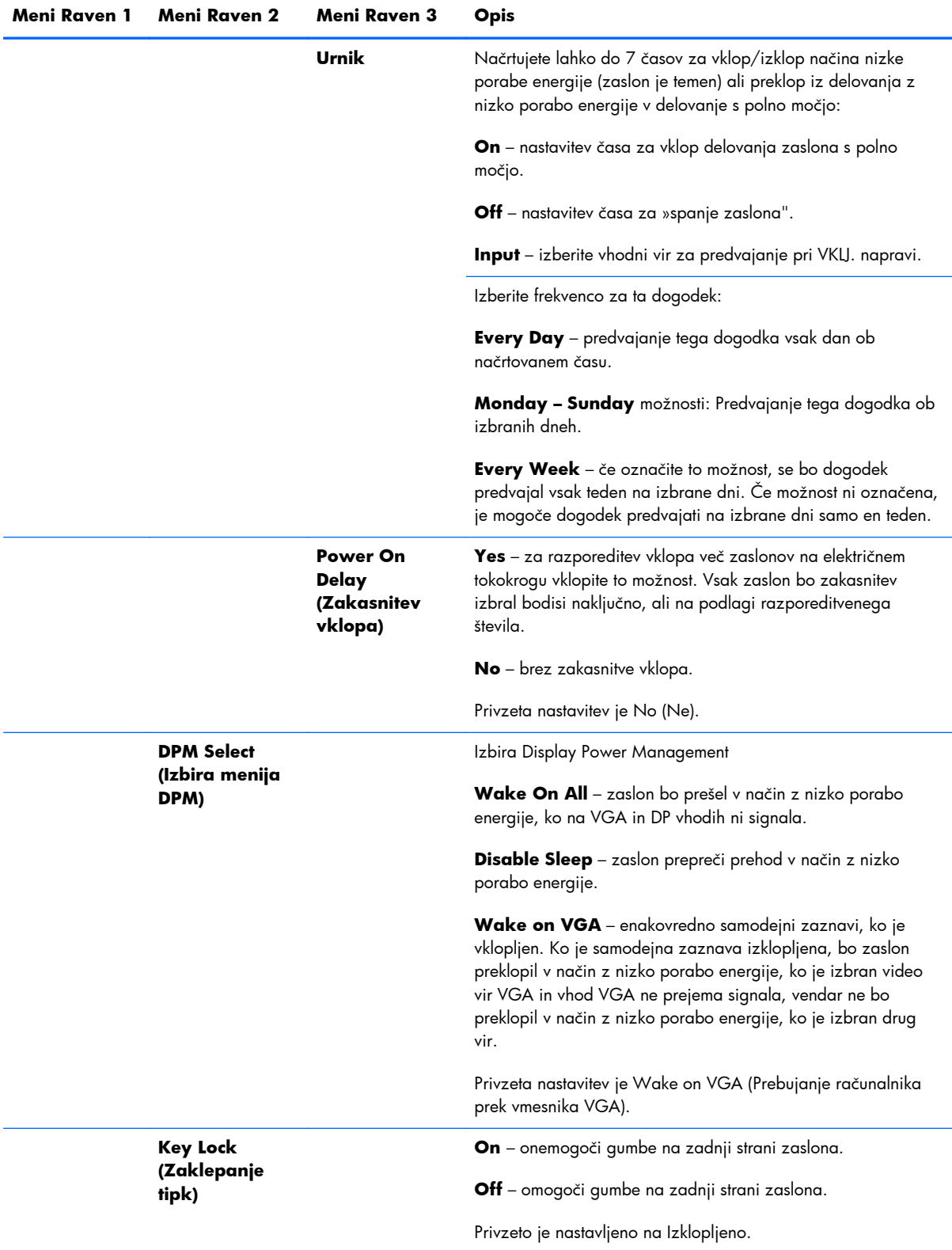

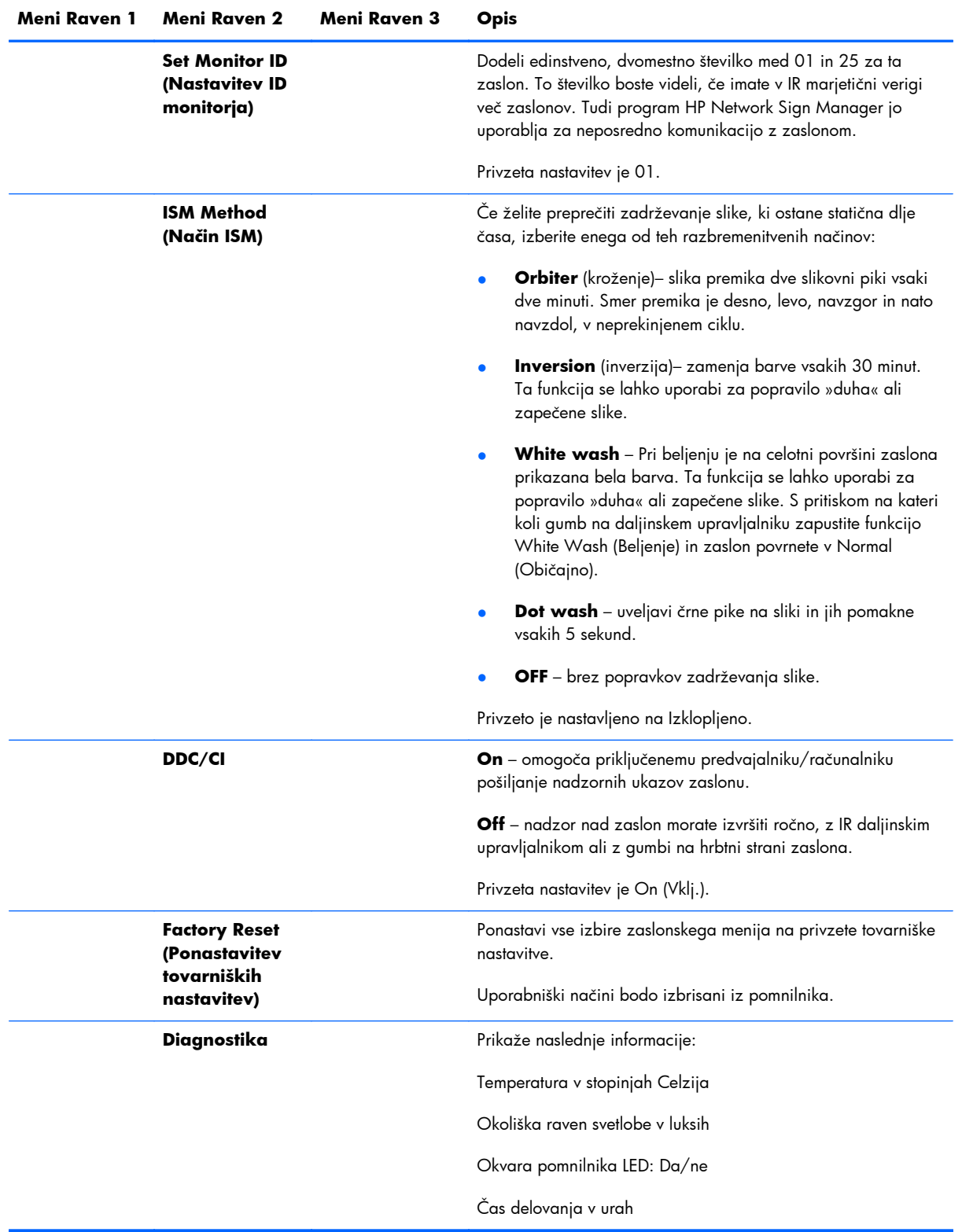

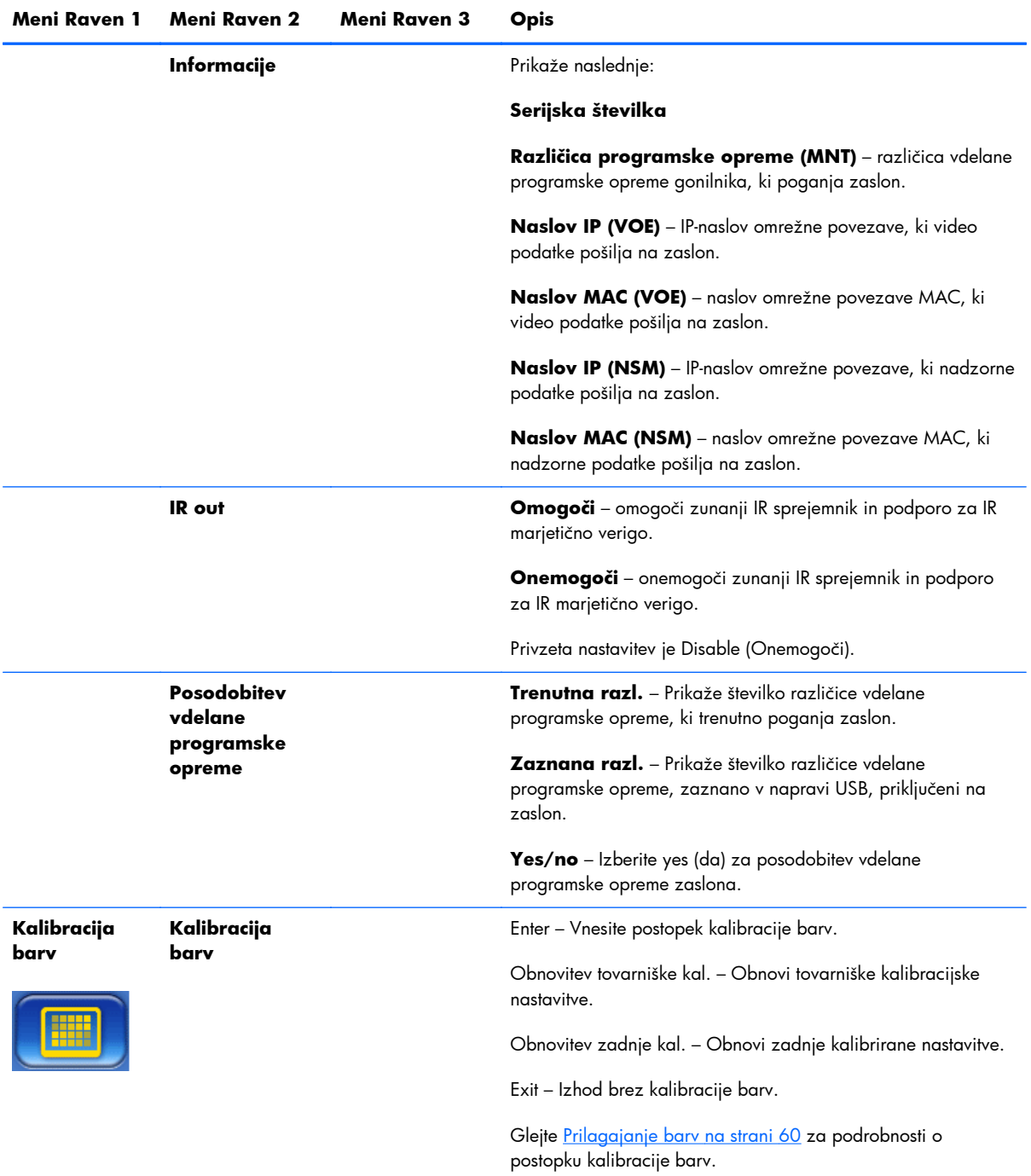

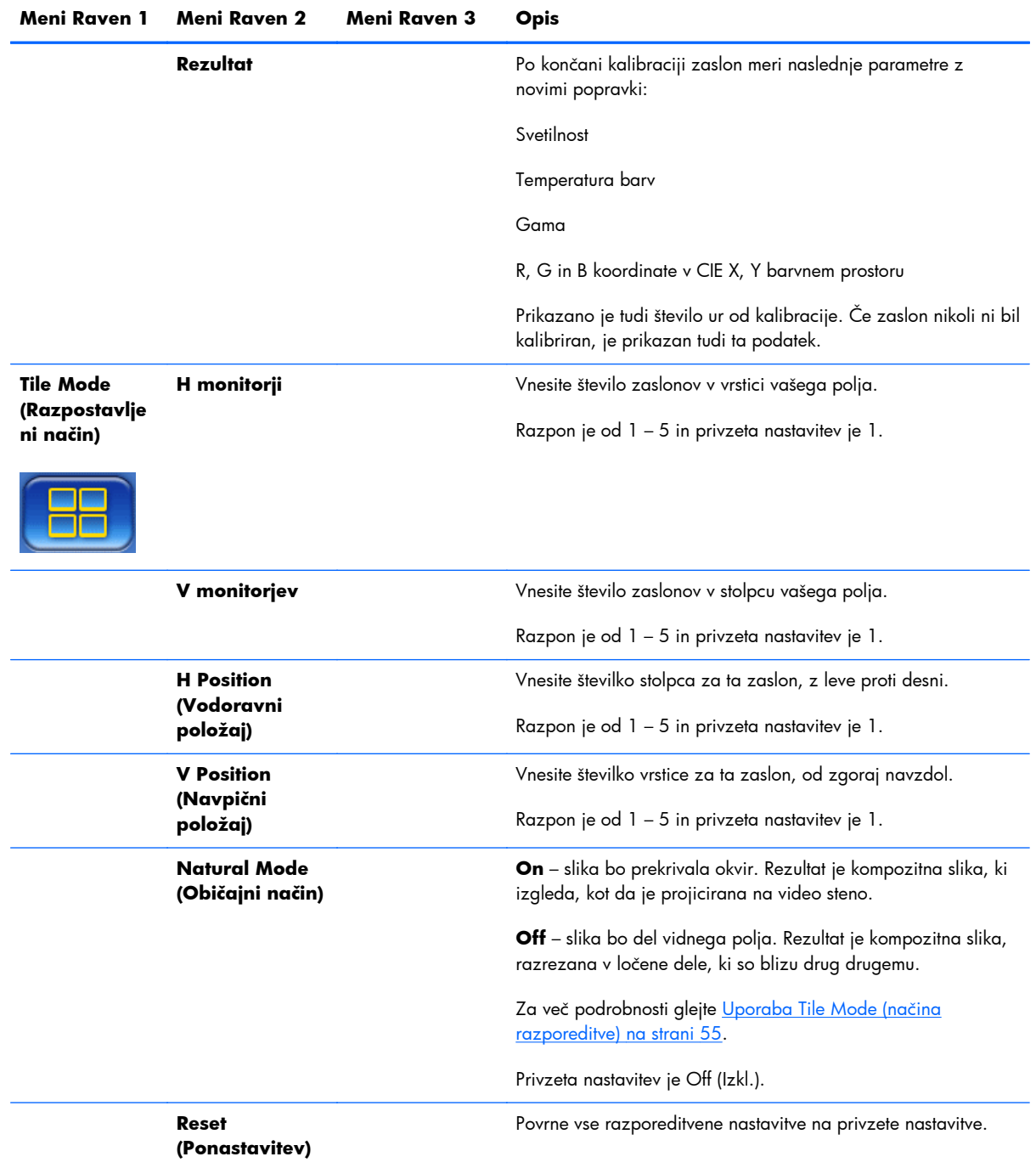

## **Power On Delay (Zakasnitev vklopa)**

Zakasnitev vklopa omogoča razporeditev začetnega toka več zaslonov na en električni tokokrog. Vsak zaslon bo izračunal svoj čas zamika. Če je nastavitev V monitorjev v razporeditvenem podmeniju 1, bo zakasnitev naključno število med 0,5 in 2,5 sekundami. Če je nastavitev V monitorjev drugačna, bo zakasnitev (0,5 \* V položaj) sekund.

## <span id="page-60-0"></span>**Using Key Lock (Uporaba zaklepanja tipk)**

Če želite preprečiti naključno spreminjanje nastavitev, lahko onemogočite gumbe na hrbtni strani plošče. Hkrati pritisnite gumbe z desno in levo puščico in jih pridržite za 5 sekund. Ponovite ta postopek, da ponovno omogočite gumbe. Če gumbi niso dostopni, uporabite IR daljinski upravljalnik za vstop v zaslonski meni, pojdite na Možnost 2 podmeni in vključite ali izključite možnost Key Lock.

#### **Nastavitev ravni osvetlitve**

Zaslonski meni ponuja dve nastavitvi, ki spremenita raven osvetlitve. Nastavitev osvetlitve je lestvica od 0 do 100. Nastavitev varčevanja z energijo je na voljo kot možnost štirih ravni v odstotkih. Varčevanje z energijo zahteva strop na ravni osvetlitve ozadja. Če je na primer raven varčevanja z energijo nastavljena na Raven 2 (60 %), je lestvica osvetlitve ozadja učinkovito zmanjšana na 0 na 60, ker bo katera koli nastavitev nad 60 delovala kot 60.

## **Preprečevanje in popravljanje pojava vtisnjene slike**

Če je na zaslonu dalj časa prikazana mirujoča slika, se utegne zgoditi, da ostane zapisana ali zadržana na njem. Da se izognete zadrževanju slike, ne prikazujte mirujoče slike daljše obdobje. Bodisi izklopite zaslon ali uporabite eno od možnosti zadrževanja slike (ISM) v zaslonskem meniju, ali pa spremenite sliko. Pojavu vtisnjene slike se lahko izognete ali ga popravite, ko uporabite enega od načinov ISM možnosti:

- **1.** Pomaknite se v podmeni Možnost 2 in nato izberete Možnost način ISM.
- **2.** Izberite eno od teh možnosti menija:
	- **Orbiter** (Kroženje) slika bo premaknila dve slikovni piki vsaki dve minuti in jih izmenično premikala levo, desno, gor in dol. Kroženje bo vklopljeno, dokler nastavitev ne bo spremenjena v meniju ISM.
	- **Inversion** (Inverzija) ta funkcija se lahko uporabi za popravilo »duha« ali zapečene slike. Funkcija bo zamenjala barve v sliki vsakih 30 minut. Funkcija Inverzija bo ostala vklopljena, dokler je ne v meniju ISM ne spremenite.
	- **White wash** (Beljenje) tudi ta funkcija se lahko uporabi za popravilo »duha« ali zapečene slike. Zaslon bo zapolnila z enotno belo barvo. Tako preprečite, da bi se trajne slike vžgale na zaslon. S pritiskom na kateri koli gumb na daljinskem upravljalniku zapustite funkcijo **White Wash** (Beljenje) in zaslon povrnete v **Normal** (Običajno).
	- **Dot wash** uveljavi vzorec črnih pik na sliki in jih pomakne vsakih 5 sekund.
	- **OFF** (Izključeno) izberite, če ne želite, da je funkcija ISM aktivna. Ko zaslon izklopite, so nastavitve ISM izgubljene in bodo **IZKLJUČENE**, ko se zaslon ponovno vklopi.

#### **Uporaba Tile Mode (načina razporeditve)**

**Razpostavljeni način** vam omogoča določitev polja do 25 zaslonov, ki prikazujejo eno sliko. Polje ne potrebuje iste številke stolpcev ter vrstic, zasloni so lahko v ležečem ali pokončnem položaju. Razpostavljeni način je namenjen uporabi z zasloni, vezanimi v marjetično verigo, prek vhoda VGA ali DisplayPort. Če je vhodni vir Video Over Ethernet, mora biti vsakemu zaslonu poslana ista slika, da razpostavljeni način deluje. Za podrobnosti glejte *Uporabniški priročnik Video Over Ethernet*.

Moč videosignala določi, koliko zaslonov lahko skupaj povežete v marjetično verigo. Degradacija videosignala zaradi razdalje lahko omeji največje število zaslonov na manj kot 25.

Razpostavljeni način lahko nastavite v zaslonskem meniju vsakega zaslona v polju. Ta metoda je opisana tu. Za isti namen lahko uporabite tudi HP Network Sign Manager. Glejte *Uporabniški priročnik za HP Network Sign Manager* za podrobnosti.

Na vsakem zaslonu vnesite zaslonski meni in se pomaknite v podmeni **Tile**. Nastavite **H monitorjev** na število stolpcev v polju in **Monitorjev V** na število vrstic. Nastavite **H Position** (Vodoravni položaj) na število stolpcev za ta zaslon z leve proti desni. Nastavite **V Position** (Navpični položaj) na število vrstic od zgoraj navzdol.

| <b>H1,V1</b> | <b>H2, V1</b> | <b>H3, V1</b> | <b>H4,V1</b>  | <b>H5, V1</b> |
|--------------|---------------|---------------|---------------|---------------|
| <b>H1,V2</b> | <b>H2, V2</b> | <b>H3, V2</b> | <b>H4, V2</b> | <b>H5, V2</b> |
| <b>H1,V3</b> | <b>H2, V2</b> | <b>H3, V3</b> | <b>H4,V3</b>  | <b>H5,V3</b>  |
| <b>H1,V4</b> | <b>H2,V3</b>  | <b>H3, V4</b> | <b>H4, V4</b> | <b>H5, V4</b> |
| <b>H1,V5</b> | <b>H2, V4</b> | <b>H3, V5</b> | <b>H4, V5</b> | <b>H5, V5</b> |

**Slika 4-6** Oštevilčenje v razpostavljenem načinu

Vsak zaslon v razpostavljenem načinu polja sprejema celotno sliko, vendar pa bo prikazal le dodeljen del slike glede na vodoravni in navpični položaj slike.

Običajni način omogoča ohranitev razmerja slike v celotnem polju s kompenzacijo širine okenskega okvirja (razdalja med aktivnim območjem zaslona in aktivnim območjem soležnega zaslona v polju). Vključite ali izključite običajni način pri enakih nastavitvah za vsak zaslon v polju.

Če je običajni način izključen, je na zaslonu prikazan celotni del dodeljenega položaja v aktivnem vidnem polju. Če je običajni način vključen, bo vsak zaslon nadomestil okenski okvir med zasloni in tako izločil del dodeljene slike, ki bi prekrival okvir. Zaradi tega je majhen del kompozitne slike neviden, čeprav ga blokira okenski okvir med podokni.

Vključite običajni način, če želite, da bo kompozit pravilnih dimenzij, in izključite, če želite, da bo vsaka slikovna pika vidna. Razlika je lahko vidna pri sledečem:

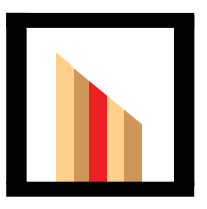

Izvirna slika

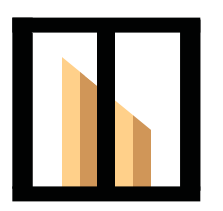

Razpostavljeno z vključenim običajnim načinom, rdeča črta je skrita in krivina je prikazana pravilno.

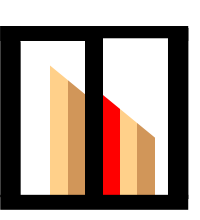

 Razpostavljeno z izključenim običajnim načinom, vse črta so vidne in krivina je nepovezana.

# <span id="page-63-0"></span>**Optimizacija analognih slik**

Pri uporabi VGA kot vaš video vir lahko delovanje zaslona optimizirate z možnostjo Samodejna konfiguracija v zaslonskem MENIJU in programsko opremo za samodejno prilagoditev vzorcev na priloženem disku. (Če je vir videa eden od digitalnih formatov, se zaslon prilagodi sam in posredovanje uporabnika ni potrebno.)

S tem postopkom lahko popravite naslednje težave pri kakovosti slike:

- slika ni ostra ali jasna,
- proge, sence ali t. i. duhovi na zaslonu,
- nejasne navpične črte,
- tanke, premikajoče se vodoravne črte,

Čeprav bo postopek deloval s katero koli sliko, deluje najbolje s sliko v orodju za samodejno prilagoditev vzorcev, ki je na voljo na disku, ki je priložen zaslonu.

Uporaba funkcije za samodejno prilagoditev:

- **1.** Preden se lotite opisanih postopkov, počakajte 20 minut, da monitor doseže delovno temperaturo.
- **2.** Disk vstavite v pogon za diske. Prikaže se meni diska.
- **3.** Izberite **Open Auto-Adjustment Software** (Odpri programsko opremo za samodejno prilagoditev). Prikaže se nastavitveni vzorec.
- **4.** Postopek za samodejno konfiguracijo zaslona lahko zaženete na dva načina: pritisnite puščico navzdol na zadnji strani zaslona, ko je zaslonski meni **neaktiven**, ali izberite možnost **Auto Configuration** v meniju **Možnost 1** v zaslonskem meniju. Zaslon se bo na vsak način prilagodil sam.

Če z rezultatom niste zadovoljni, nadaljujte postopek.

**5.** Pomaknite se do **Frekvenca takta** pod **Možnost 1** v podmeniju zaslonskega menija. Poveča ali zmanjša vrednost, da čim bolj zmanjšate morebitne navpične črte ali proge, vidne na ozadju slike.

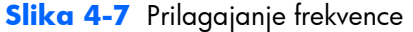

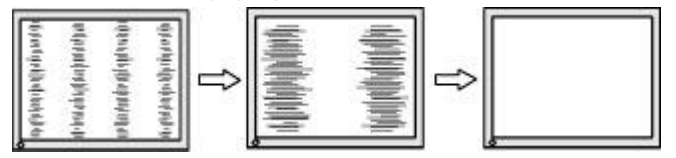

**6.** Pomaknite se do **Phase (faza)**. Poveča ali zmanjša vrednost, da čim bolj zmanjšate utripanje ali zamegljenost videa.

**Slika 4-8** Prilagajanje faze

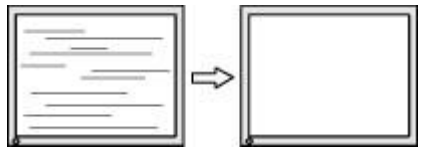

**OPOMBA:** Frekvenco morate prilagoditi pred fazo, ker je nastavitev faznega pomika odvisna od nastavitve frekvence.

- **7.** Če je slika na monitorju popačena, nastavljajte vrednosti, dokler popačenje ne izgine. Tovarniške nastavitve obnovite tako, da v meniju izberete ponastavitev tovarniških nastavitev v zaslonskem meniju (s tem bodo ponastavljene tudi vse druge izbire zaslonskega menija). Ko ste zadovoljni, zaprite zaslonski meni.
- 8. Pritisnite ESC ali katero koli drugo tipko, da zaprete zaslon z nastavitvenim vzorcem.

# <span id="page-65-0"></span>**Prilagajanje barv**

Kalibracijsko rešitev HP DreamColor (naprodaj posebej) lahko uporabljate za kalibracijo zaslonov v video steni, da zagotovite ujemanje med obema. To preprečuje vidne razlike v kompozitni sliki zaradi razlike v temperaturi barv, svetilnosti ali paleti (razpon barv) med zasloni. To je prav tako lahko uporabno pri kalibraciji zaslonov, ki niso v video steni, a se med seboj morajo ujemati, kot če so v istem prostoru.

Zasloni HP vsebujejo notranji mehanizem za barvno upravljanje in kalibracijsko strojno opremo, kar omogoča kalibracijo brez uporabe zunanjega računalnika; kolorimeter v kalibracijski rešitvi HP DreamColor je vse, kar potrebujete.

Kalibracija je izvedena na vsakem zaslonu v video steni in jo lahko opravite pred ali po montažo stene. Morda boste lažje kalibrirali zaslone pred stensko montažo, ker mora biti kolorimeter povezan z vrati USB na zadnji strani zaslona. Ker boste morda želeli opraviti ponovno kalibracijo video stene po namestitvi, HP priporoča uporabo škarjastih nosilcev ali nosilcev druge vrste, ki omogočajo premik vsakega zaslona iz stene in dostop do vrat USB. Za trajno stensko namestitev omarica za namestitev USB podaljška olajša dostop do vrat USB.

Pri pripravi na kalibracijo zaslona ali video stene upoštevajte naslednja navodila:

● Določite želeno svetlost zaslona. Med kalibracijo boste izbrali ciljno svetilnost. Ta vrednost vključuje svetlost osvetlitve ozadja in zaslona LCD pri popolni belini. Kot pri nadzoru svetlosti pri običajnem monitorju, je najboljša nastavitev odvisna od osvetlitve okolja.

Najvišja svetilnost je odvisna od temperature barv, saj je temperatura prilagojena z zmanjšanjem svetlobe določenih barv. Če ste izbrali 9300 K kot vašo ciljno temperaturo barv za kalibracijo, bo na voljo razpon svetilnosti med 200-500 cd/m2. Če temperaturo barv nastavite na 8000 K, bo na voljo razpon 200-450 cd/m<sup>2</sup> in pri barvni temperaturi 6500 K 200-400 cd/m<sup>2</sup>.

Skupna svetlobna zmogljivost se s starostjo zaslona zmanjšuje. Po enem letu neprekinjene celodnevne in vsakodnevne uporabe se bo skupna svetlobna zmogljivost zaslona pričakovano zmanjšala za približno 10 %. Pri tem upoštevajte, da boste lahko izbrali ciljno svetilnost iz razpona, ki je na voljo.

- Ogrevajte zaslon najmanj eno uro. To je potrebno, ker kolorimetrija slike ni stabilna, dokler zaslon ne doseže enotne delovne temperature. Tudi če učinek ogrevanja ni očiten, lahko vpliva na rezultate kalibracije.
- Poskrbite, neposredno na zaslon ne sveti močna svetloba. Svetloba, ki se odbija od zaslona na merilno tipalo kolorimetra, bo povzročila nepravilne rezultate kalibracije. Če je potrebno, prekrijte površino zaslona in kolorimeter s krpo, ki blokira svetlobo.
- Očistite zaslon. Za podrobna navodila glejte Čišč[enje zaslona na strani 7.](#page-12-0)
- Nastavite varčevanje z energijo, način slike, kontrast, svetlost, ostrino, osvetlitev in tipalo svetlobe iz okolice na privzete vrednosti. Določite želene nastavitve za dinamični kontrast, temperaturo barv in lokalno zatemnitev. Nastavite enake vrednosti na vsakem zaslonu v video steni.
- Pri kalibraciji video stene lahko uporabite isti kolorimeter za vse zaslone v steni. V nasprotnem primeru lahko določene razlike med kolorimetri ogrozijo enotnost rezultatov.

Za kalibracijo zaslona sledite naslednjim korakom:

**1.** Vstavite kolorimeter v vrata USB.

#### **Slika 4-9** Priključitev kolorimetra

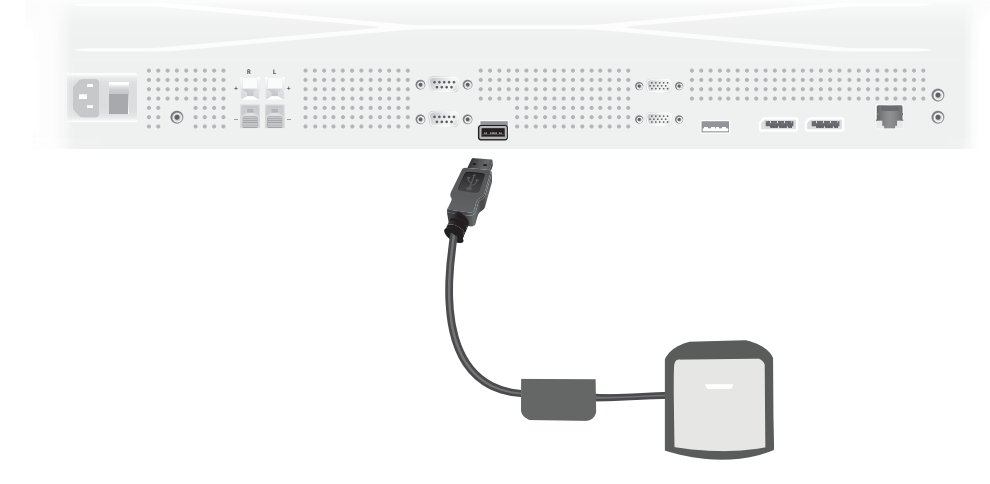

- **2.** Pomaknite se v meni za kalibracijo barv v zaslonskem meniju. Z možnostjo **Color Calibration** (Kalibracija barv) za **začetek** postopka kalibracije.
- **3.** Prikazan bo čas od vklopa naprave. Če se zaslon še ni ogreval eno uro, bodisi počakajte, da zaslon dokonča ogrevanje ali zapustite meni za kalibracijo in se vrnite pozneje. Če je od zadnjega vklopa zaslona minila vsaj ena ura, nadaljujte z naslednjim korakom.
- **4.** Izberite želene barvne temperature iz možnosti temperature barv, ki so na voljo. Ta nastavitev mora biti enaka pri vseh zaslonih v video steni.

Izvirna barvna temperatura zaslona je 9300° Kelvin (»9300 K« ). Izbirate lahko med 6500 K, 8000 K in 9300 K. Nižja barvna temperature se odraža v toplejši sliki, ki je lahko bolj prijetna, odvisno od osvetlitve v okolici video stene. Vendar mora biti za zmanjšanje temperature barve omejen prikaz modre svetlobe, ki zmanjša največjo možno svetlost.

Ko izberete barvno temperaturo, kliknite Enter.

**5.** Izberite ciljno svetilnost. Drsnik se premakne v korakih po 10 cd/m<sup>2</sup>. Ko ste nastavili svetilnost, kliknite Enter, da se premaknete na naslednjo možnost.

**OPOMBA:** Če zaslona ne morete kalibrirati na ciljno svetilnost, se prikaže sporočilo o napaki z navedbo svetilnosti, ki jih lahko izberete. Uporabite to ali nižjo vrednost od ciljne za video steno, da zagotovite enakovreden prikaz svetlobe preko zidu.

**6.** Odprite kolorimeter tako, da zavrtite filter svetlobe iz okolice proč od objektiva. To storite tako, da ročico filtra povlečete navzgor in jo nato zavihtite proč.

**Slika 4-10** Vrtenje filtra

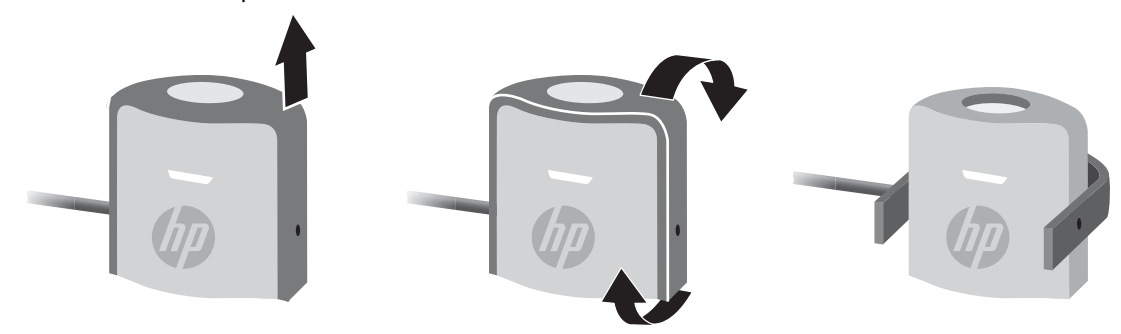

**7.** Obesite kolorimeter preko zgornjega dela zaslona in ga postavite v sredino tarče, prikazane na zaslonu. V ta namen s kablom USB prekrijte zgornji del zaslona tako, da je protiutež v zadnjem delu in kolorimeter v sprednjem.

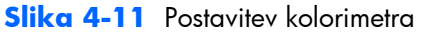

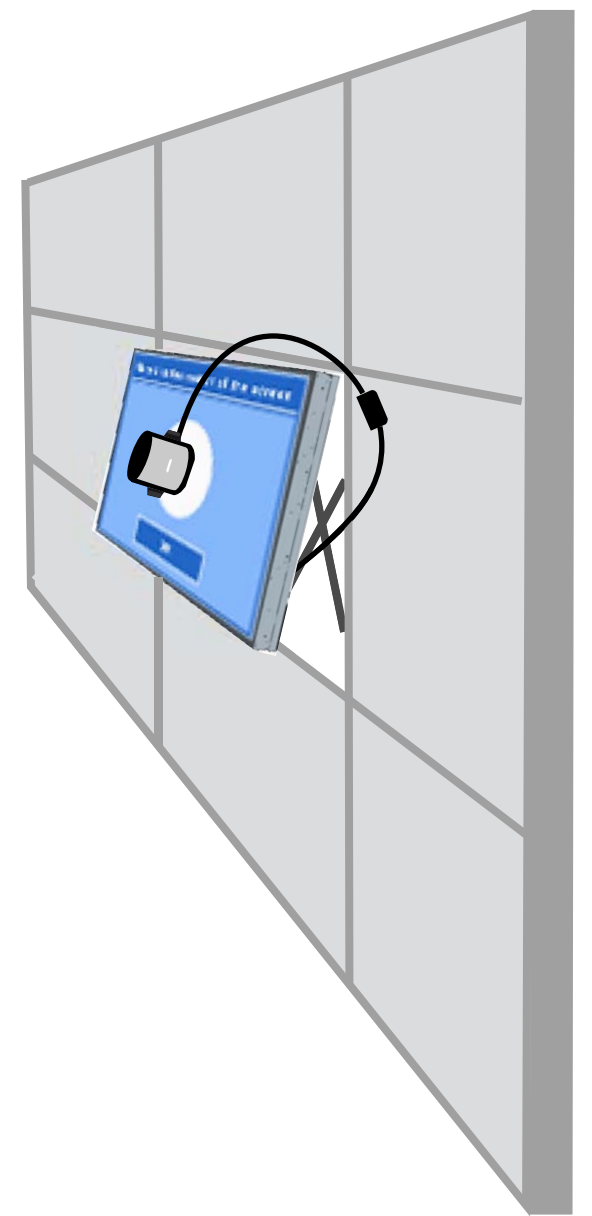

**8.** Prilagodite položaj protiuteži, tako da je kolorimeter pravilno postavljen in po izpustu ohranja položaj. Če želite prilagoditi položaj protiuteži na kablu USB, stisnite gumb za sprostitev in potisnite težo.

**Slika 4-12** Prilagoditev protiuteži

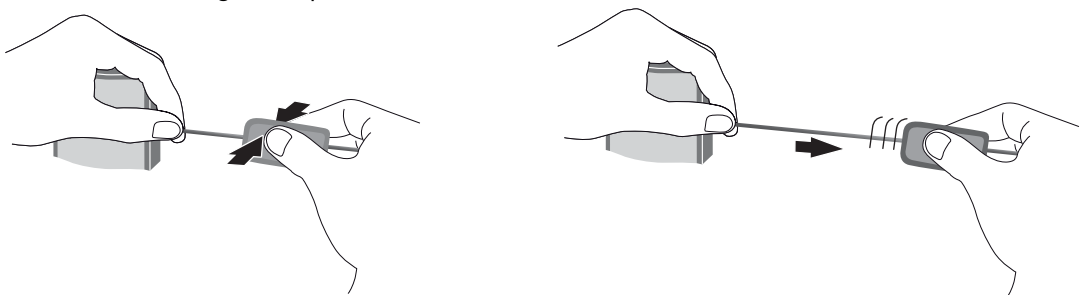

Lahko pa kolorimeter namestite tudi na na stojalo in ga postavite pred prikazano tarčo. Če uporabljate stojalo, postavite kolorimeter čim bolj blizu zaslona in se prepričajte, da je postavljen pravokotno na površino zaslona.

**9.** Kliknite Enter, da začnete postopek kalibracije. Zaslon bo zdaj začel s kalibracijo. Če kolorimeter ni povezan z vrati USB na zaslonu, se prikaže »Napaka v povezavi naprave«. Priključite napravo in **poskusite znova**.

Če kolorimeter ni pravilno poravnan, se prikaže »Napaka v položaju difuzorja«. Postavite kolorimeter pravokotno na zaslon in lečo (ki jo pokriva filter svetlobe iz okolice) proti zaslonu v prikazano tarčo. Nato **poskusite ponovno**.

V nasprotnem primeru se bo prikazalo sporočilo o kalibraciji zaslona v teku.

**10.** Pri kalibraciji video stene za vsak zaslon ponovite te korake.

Za največjo želeno temperaturo barv in svetilnost zaslon in kolorimeter komunicirata za prikaz in merjenje serije barv. Potrebni popravki so zapisani v tabeli, ki se uporablja za dnevno delovanje.

Za merjenje uspešnosti tega postopka sta svetlost in kontrast naprave nastavljeni na 50, prilagodite svetlost ozadja za ustvarjanje ciljne svetilnosti in izmerite naslednje parametre:

- **Svetilnost**
- Temperatura barv
- Gama
- Primarne barve R, G in B v CIE X Y barvnem prostoru.

Če doseganje katere koli tarče ni mogoče, se prikaže sporočilo »Neuspešna kalibracija barv« s seznamom parametrov na seznamu, ki jih ni bilo mogoče pravilno prilagoditi.

Ko je postopek končan, si lahko ogledate rezultate z možnostjo **Result** v podmeniju kalibracije barv. Poleg parametrov na seznamu boste videli tudi število ur od zadnje kalibracije.

Po kalibraciji lahko spremembe nastavitev, ki vplivajo na svetlost ali barve, sprožijo opozorilo, da zasloni morda ne prikazujejo več ciljne svetilnosti in barvne temperature. Za ohranitev enotnosti tovrstne nastavitve naredite za vse zaslone v video steni. Poleg tega naj bo tipalo svetlobe iz okolice izključeno.

Po končani kalibraciji stene je kalibracija veljavna 9.000 ur, kar je enako enemu letu neprekinjene uporabe (brez izklopa). Če v tem času zamenjate posamezen zaslon, boste morda morali opraviti le kalibracijo nadomestnega zaslona/zaslonov.

# **A Odpravljanje težav**

# **Reševanje pogostih težav**

V tabeli so navedene najpogostejše težave, možni vzroki zanje in priporočene rešitve.

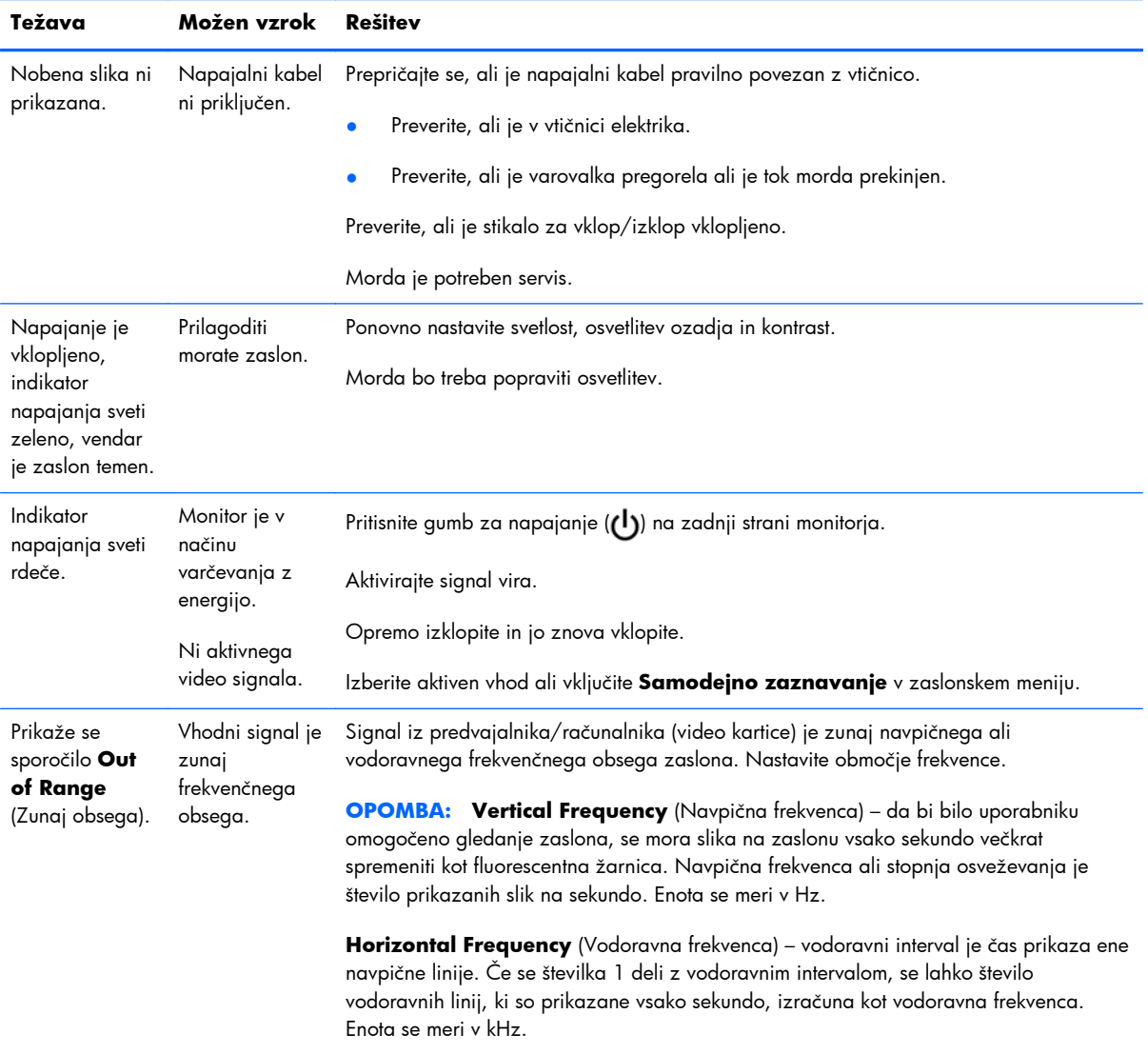
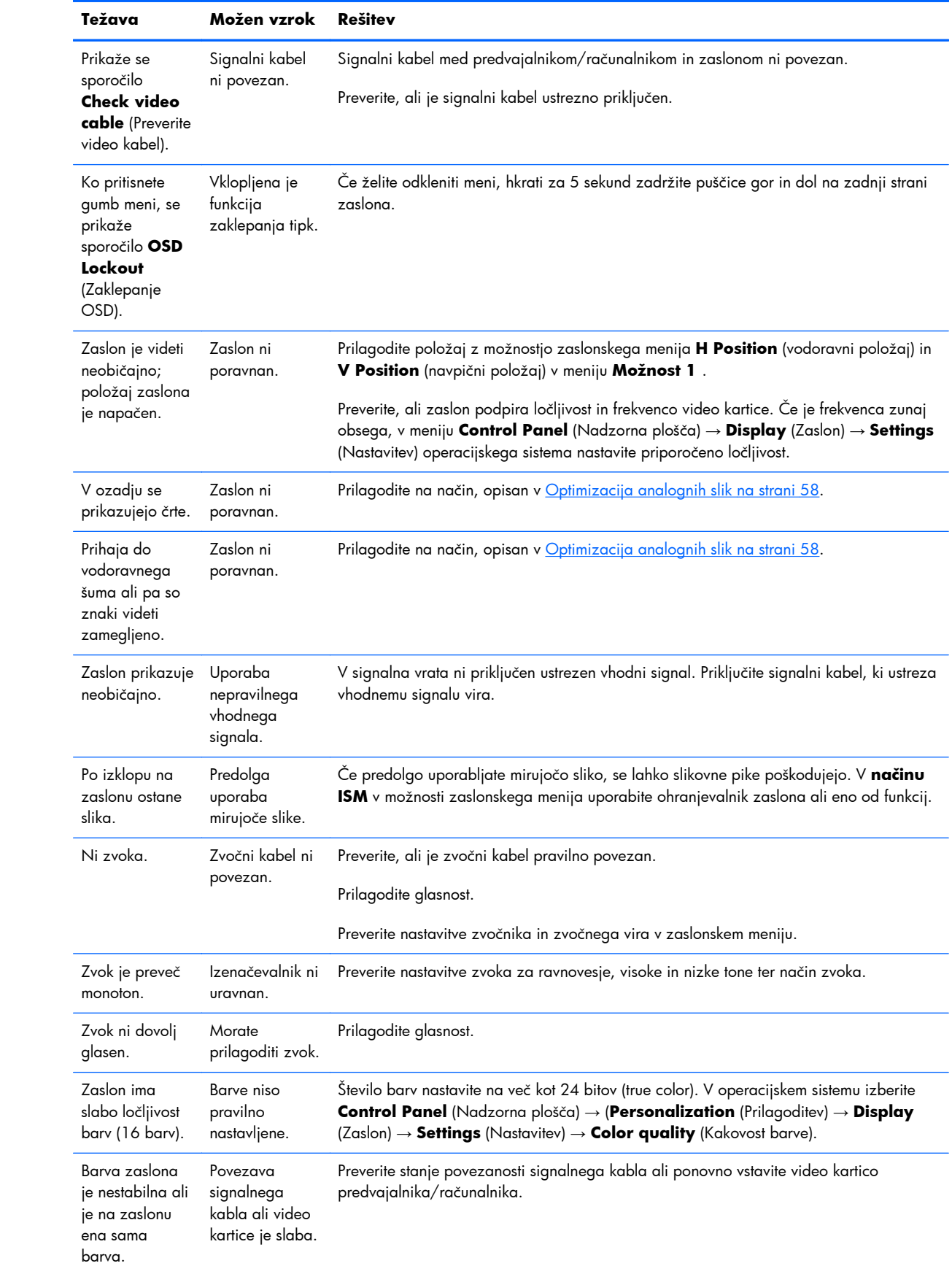

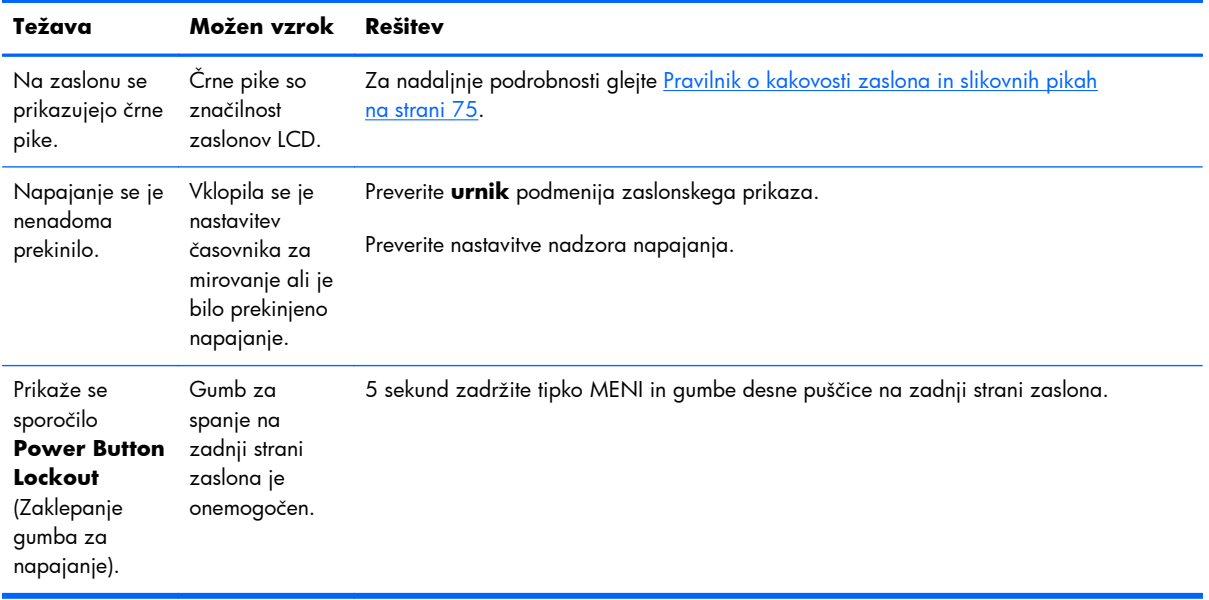

#### **Uporaba spletne tehnične podpore**

Spletni dostop do informacij za tehnično podporo, orodja za samopomoč, spletna pomoč, forumi strokovnjakov za IT, zbirka znanja, orodja za spremljanje in diagnostiko so na voljo na spletnem mestu www.hp.com/support:

#### **Podpora za izdelke**

Za dodatne informacije o uporabi zaslona obiščite [http://www.hp.com/support.](http://www.hp.com/support) Izberite svojo državo ali območje, izberite **Odpravljanje težav**, vnesite model v okno za iskanje in kliknite gumb **Pojdi**.

**CPOMBA:** Uporabniški priročnik, referenčno gradivo in gonilniki so na voljo na naslovu <http://www.hp.com/support>.

Če med informacijami, podanimi v priročniku, ne najdete odgovorov na svoja vprašanja, se lahko obrnete na podporo. Za podporo v ZDA obiščite [http://www.hp.com/go/contactHP.](http://www.hp.com/go/contactHP) Za podporo po svetu obiščite [http://welcome.hp.com/country/us/en/wwcontact\\_us.html](http://welcome.hp.com/country/us/en/wwcontact_us.html). Spletno mesto ponuja:

Spletni klepet s strokovnjakom HP.

**POPOMBA:** Če podpora v določenem jeziku ni na voljo, je na voljo v angleščini.

- Telefonske številke tehnične podpore.
- Iskanje servisnega centra HP.

### **Priprava za klic tehnične podpore**

Če težave ne morete rešiti s pomočjo nasvetov za odpravljanje težav v tem poglavju, boste morda morali poklicati tehnično podporo. Obrnite se na pooblaščenega prodajalca ali serviserja izdelkov HP v svoji regiji. Preden pokličete, pripravite naslednje informacije:

- številko modela zaslona,
- serijsko številko zaslona,
- datum nakupa z računa,
- okoliščine, v katerih se je pojavila težava,
- prikazana sporočila o napakah,
- konfiguracijo strojne opreme,
- strojno in programsko opremo, ki jo uporabljate.

# **B Tehnični podatki**

**PPOMBA:** Vir vseh tehničnih podatkov o učinkovitosti delovanja so proizvajalci. Tehnični podatki o učinkovitosti delovanja predstavljajo najvišje vrednosti učinkovitosti delovanja, ki jih navedejo HP-jevi proizvajalci sestavnih delov; dejanska zmogljivost je lahko višja ali nižja.

### **Zaslon HP za digitalno obveščanje**

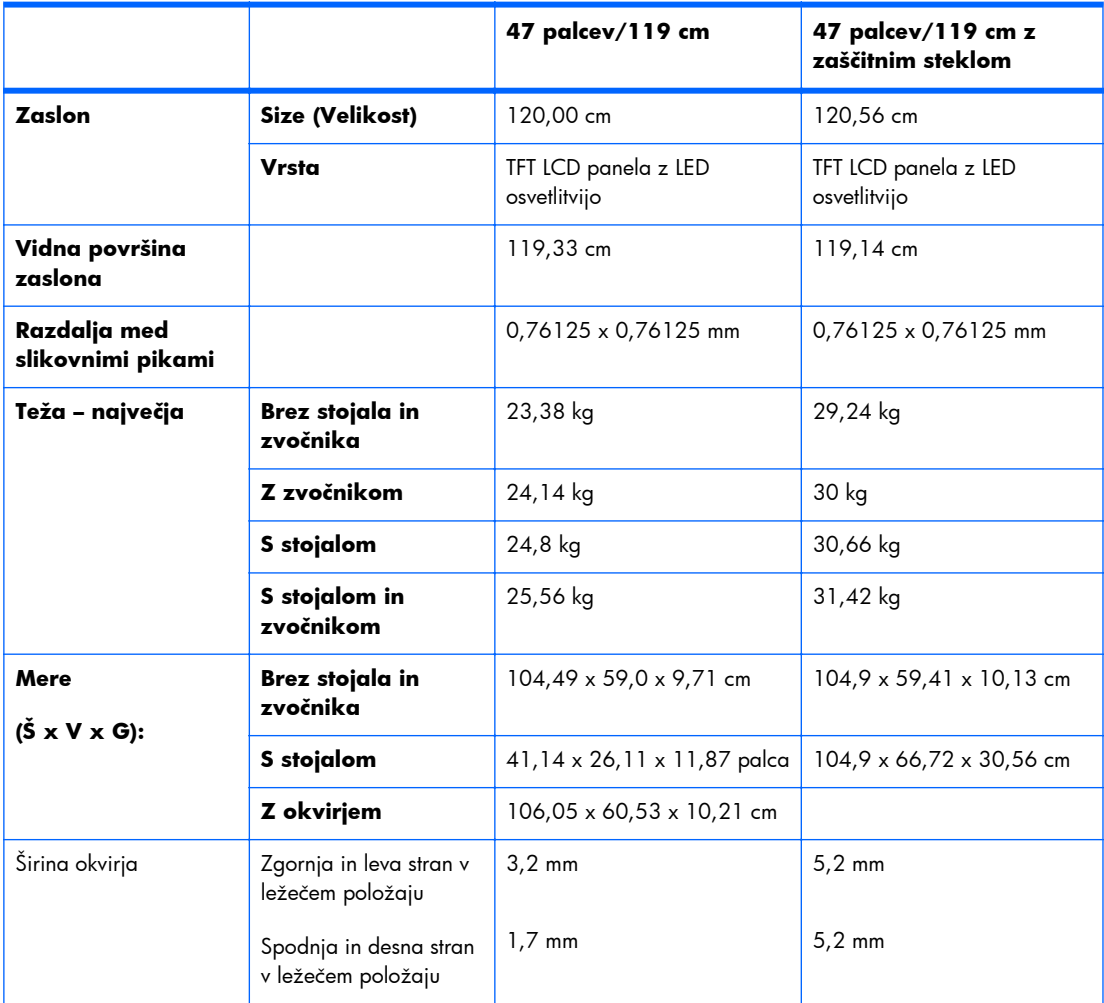

#### **Tabela B-1 Tehnični podatki**

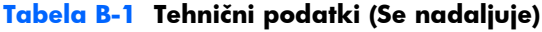

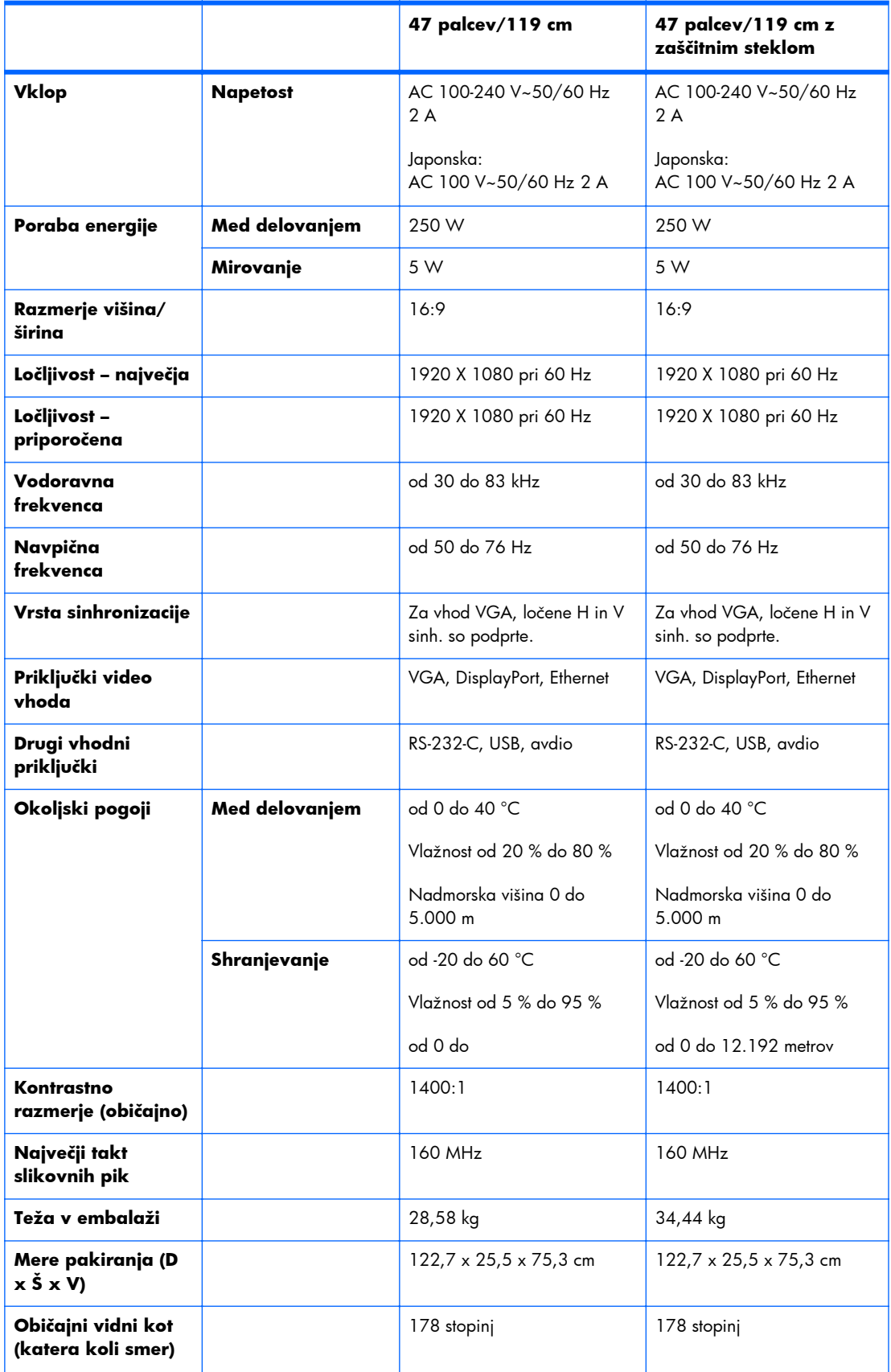

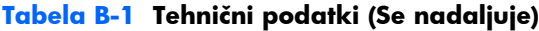

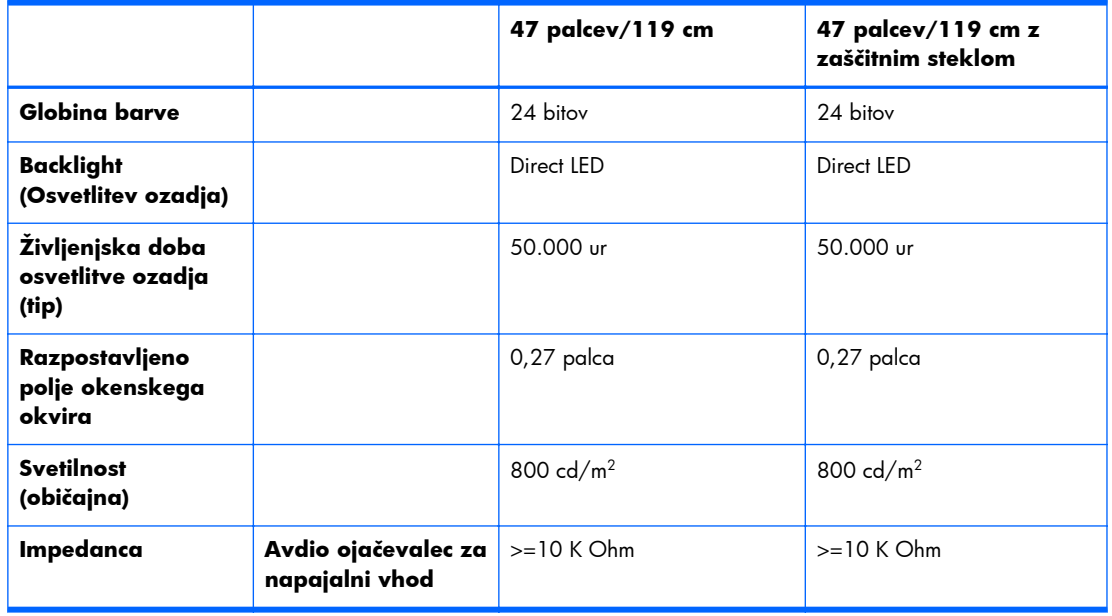

Lokacije odprtine za pritrditev nosilca VESA so prikazane spodaj. Vse meritve so v milimetrih.

**Slika B-1** Odprtine za pritrditev nosilca VESA

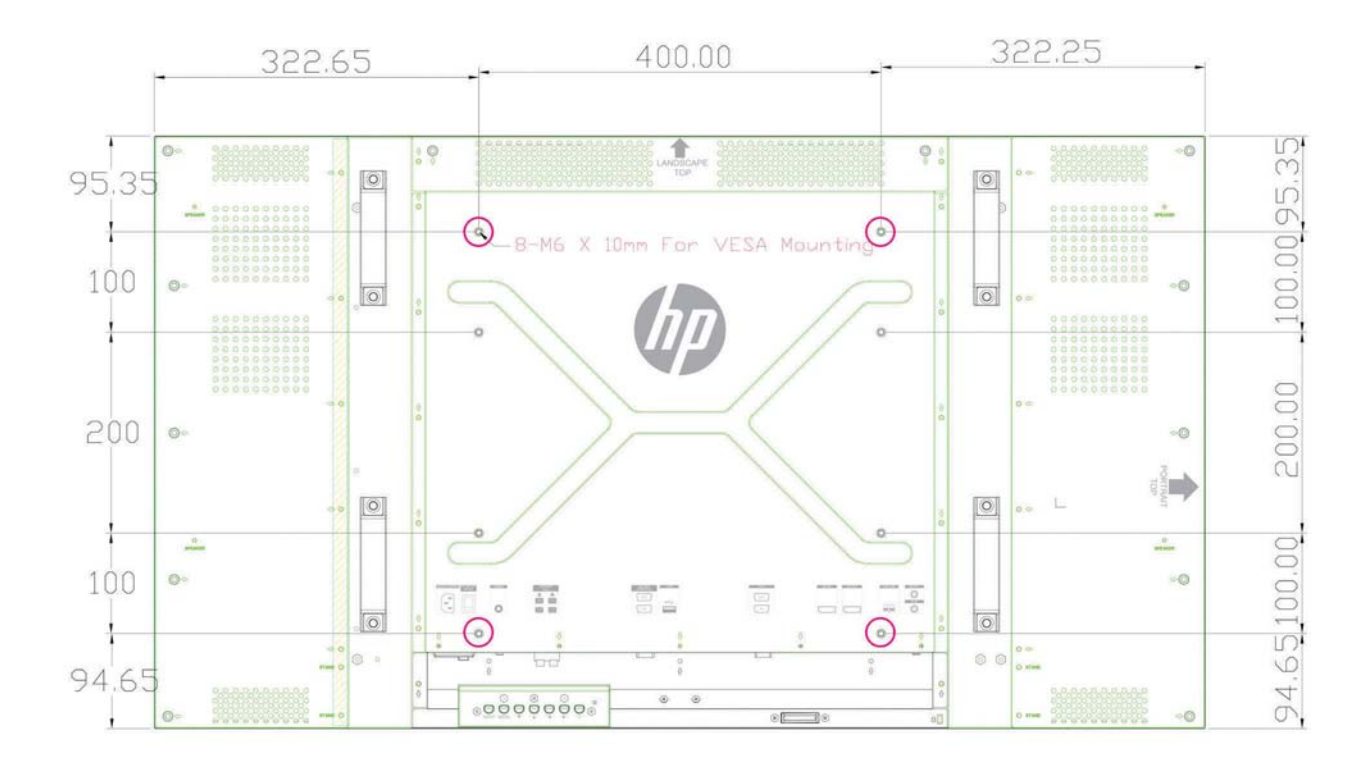

### **Vnaprej nastavljene ločljivosti zaslona**

Ločljivosti zaslona, navedene spodaj, se najpogosteje uporabljajo in so tovarniško nastavljene privzete vrednosti. Zaslon samodejno prepozna te vnaprej nastavljene načine, tako da se prikažejo na sredini zaslona in v pravilni velikosti.

#### **Vnaprej nastavljeni načini**

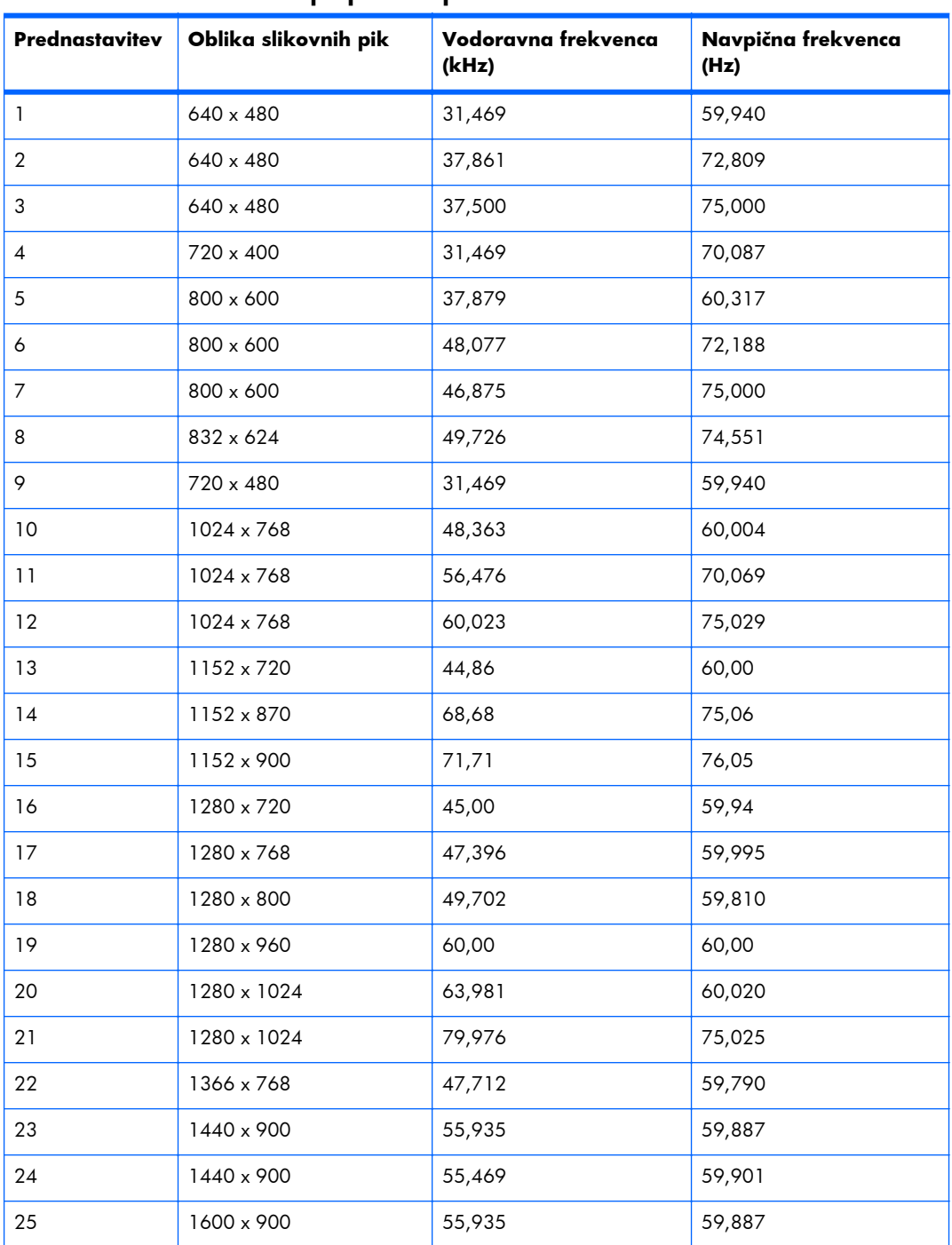

#### **Tabela B-2 Tovarniško vnaprej nastavljeni načini**

| Prednastavitev | Oblika slikovnih pik | Vodoravna frekvenca<br>(kHz) | Navpična frekvenca<br>(Hz) |
|----------------|----------------------|------------------------------|----------------------------|
| 26             | 1600 x 1000          | 61,648                       | 60,00                      |
| 27             | 1600 x 1200          | 75,000                       | 60,000                     |
| 28             | 1680 x 1050          | 65,290                       | 59,954                     |
| 29             | 1920 x 1080          | 67,5                         | 60,00                      |
| 30             | 1920 x 1200          | 74,038                       | 59,950                     |

**Tabela B-2 Tovarniško vnaprej nastavljeni načini (Se nadaljuje)**

Poleg teh prednastavljenih načinov lahko zaslon shrani do 20 uporabniških načinov. Uporabniški načini so izgubljeni pri uporabi možnosti zaslonskega menija **Ponastavitev tovarniških nastavitev**. Poleg frekvence in ločljivosti uporabniški način vključuje tudi nastavitve: vodoravni položaj, navpični položaj, takt, takt faznega pomika in samodejna prilagoditev.

#### **Visokoločljivostne oblike videozapisa**

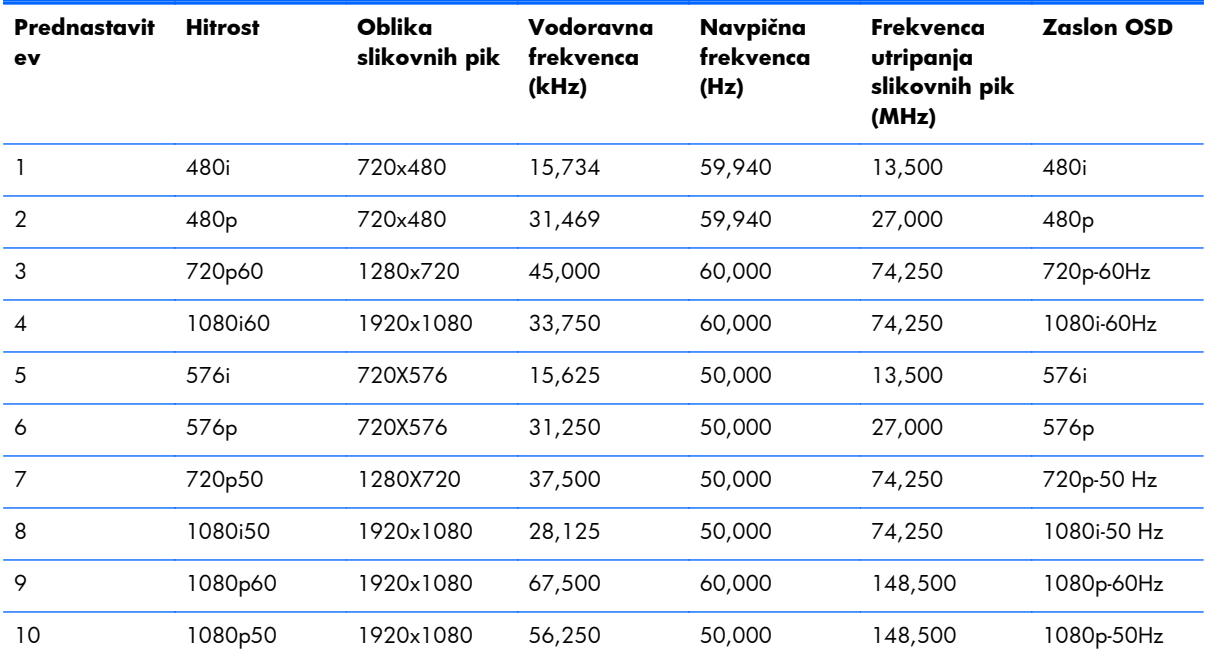

## <span id="page-80-0"></span>**Pravilnik o kakovosti zaslona in slikovnih pikah**

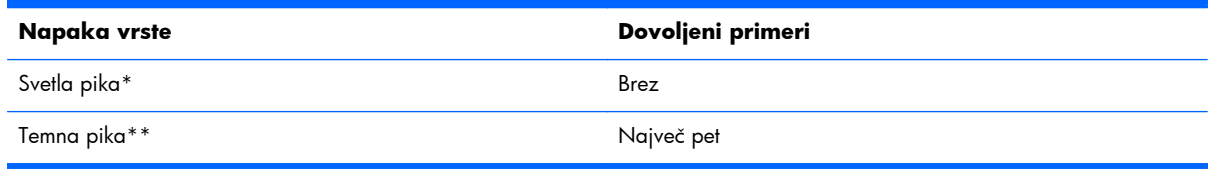

\*Svetla pika je slikovna pika, ki je vedno vklopljena. Če sta dve od treh barv (RGB) vedno vključeni, je to prav tako svetla pika.

\*\*Temna pika je slikovna pika, ki je vedno izklopljena. Če sta dve od treh barv (RGB) vedno izključeni, je to prav tako temna pika.

## **Indikator napajanja**

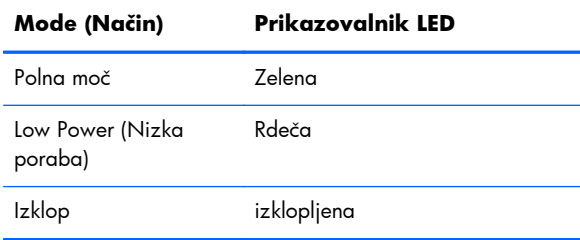